# **ПАРКИНГ СЕРВИС АПЛИКАЦИЈА**

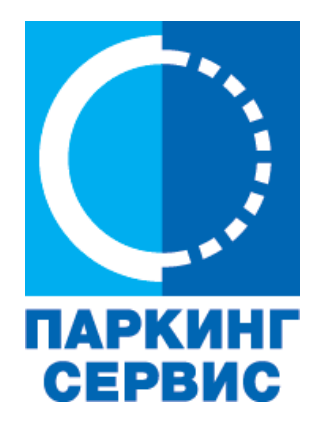

**[Korisničko uputstvo Beograd](#page-67-0) [Korisničko uputstvo Niš](#page-91-0) [Korisničko uputstvo](#page-113-0) [Zlatibor](#page-67-0) [Корисничко упуство Београд](#page-1-0) [Корисничко упуство Ниш](#page-25-0) [Корисничко упуство З](#page-47-0)латибор**

Þ

 $\ddot{Q}$ 

 $\Omega$ 

 $00$   $68r$ 

Promenite zonu

Platite SMS-om Platite karticom

 $\triangle$ 

Platite iz depozita

 $\bigcirc$ 

Beograd -

**BG#0123BG** 

ZELENA (ZONA 3)

D

 $\equiv$ 

\*Слике у Корисничком упутству су илустративног карактера

<span id="page-1-0"></span>**Апликација за паркирање "Паркинг сервис"**

### **Садржај**

### **I Београд**

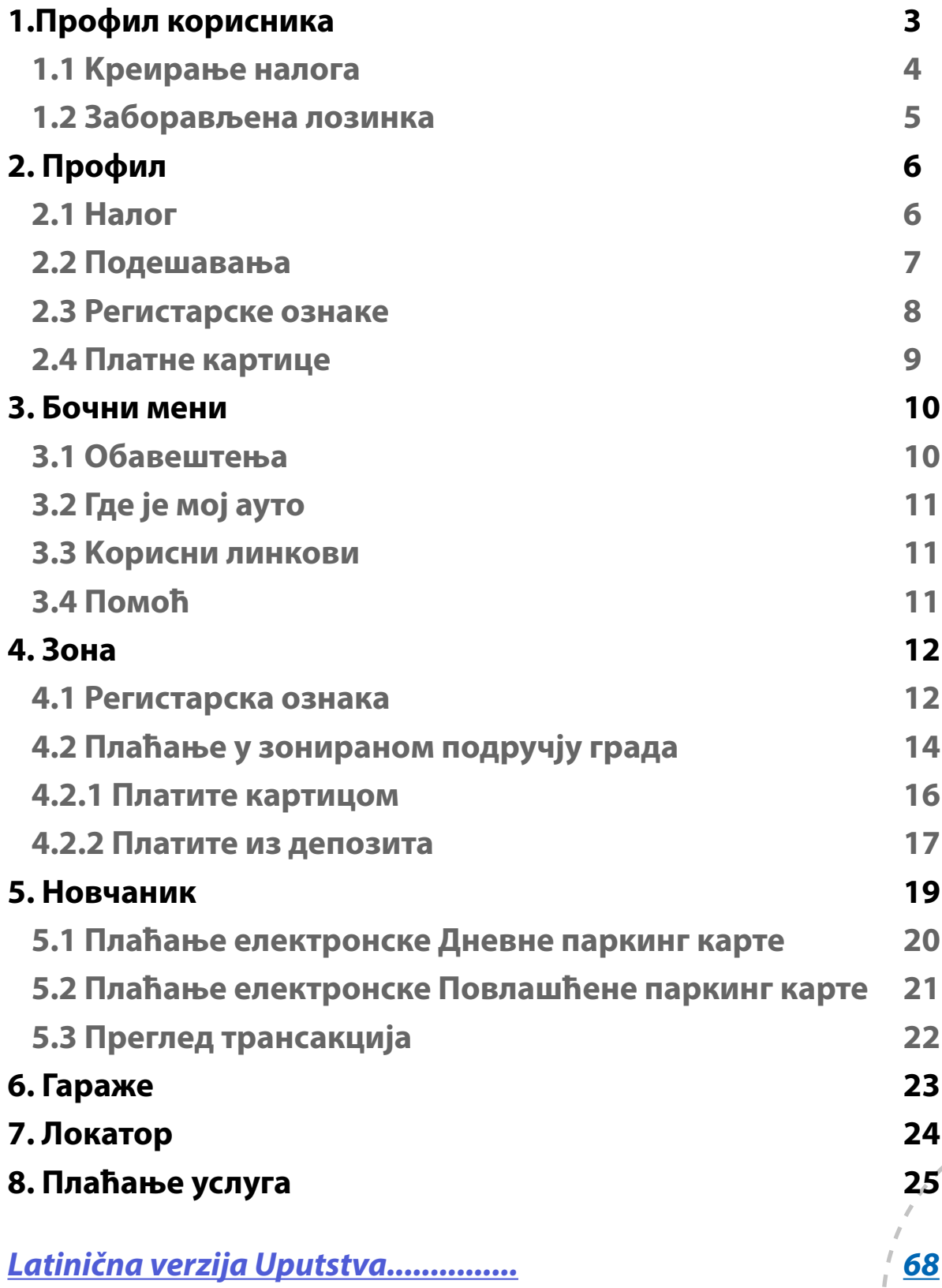

#### **1. Профил корисника**

Апликацију можете користити као гост или као регистровани корисник, како бисте имали приступ свим опцијама и погодностима.

#### **Kао гост можете користити следеће:**

- плаћати услугу паркирања СМС-ом у зонираном подручју, односно на Општим паркиралиштима без временског ограничења (описано у тачки 4.);
- навигацију на слободна места на свим уличним паркиралиштима, где су постављени паркинг сензори, односно навођење до слободних паркинг места у гаражама и на паркиралиштима (описано у тачки 6.).

#### **Уколико се региструјете као корисник можете користити следеће услуге:**

- плаћати услугу паркирања путем СМС поруке у зонираном подручју односно на Општим паркиралиштима без временског ограничења;
- плаћати услугу паркирања путем платне картице или депозита у зонираном подручју, односно на Општим паркиралиштима без временског ограничења;
- плаћати паркирање у гаражама и на паркиралиштима путем платне картице или депозита;
- користити навигацију на слободна места на свим уличним паркиралиштима, где су постављени паркинг сензори, односно навођење до слободних паркинг места у гаражама и на паркиралиштима.

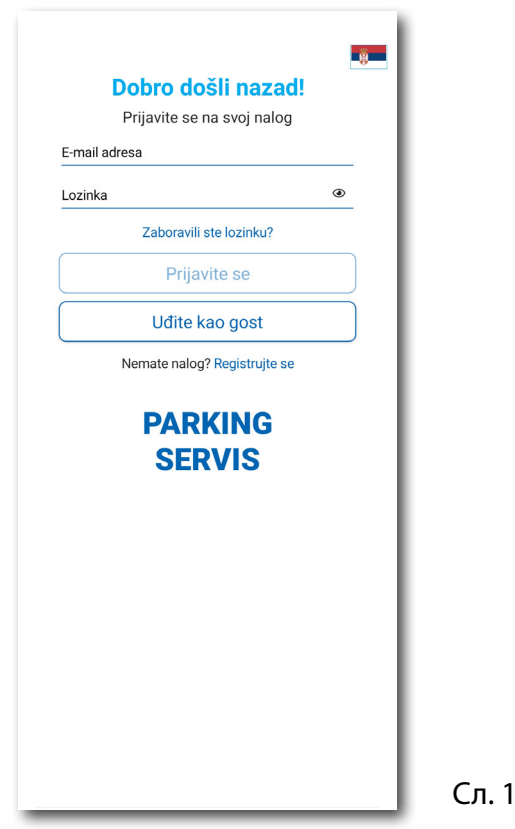

#### **1.1 Kреирање налога**

Одабир језика апликације обавља се кликом на заставу у горњем десном углу (као избор су понуђени Српски и English).

Kако бисте користили све погодности апликације за паркирање ЈKП "Паркинг сервис" потребно је да креирате налог попуњавањем података на екрану, прихватањем општих услова.

Све трансакције у вези са плаћањем, које се убудуће изврше, безбедне су и могу се прегледати једино са регистрованог профила, те Вам стога препоручујемо регистрацију као опцију.

#### **Kреирање налога обавља се уносом:**

- Вашег имена у поље **Име**;
- Вашег презимена у поље **Презиме**;
- Ваше мејл адресе у поље **Е-маил адреса\*** (поље је обавезно и у њега назначите адресу на коју желите да Вам стижу све информације везано за плаћања);
- Ваше лозинке у поље **Лозинка\*** (обавезно поље које мора да садржи најмање 8 карактера у којима мора бити слова и бројева);
- Ваше поновљене лозинке у поље **Поновите лозинку\*** (обавезно поље којим ћете потврдити горе унету лозинку);

Кликом на "условима коришћења" можете прочитати Опште услове за коршћење апликације. Потребно је да се са истим након тога сложите превлачењем "дугмета" на десно.

Kликом на *Региструјте се*, успешно сте направили свој налог.

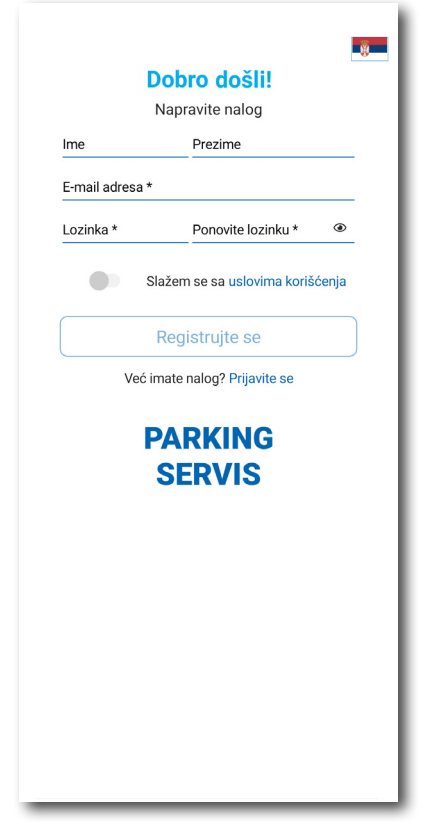

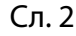

#### **1.2 Заборављена лозинка**

У случају да сте заборавили лозинку за приступ налогу (Сл. 1), потребно је да кликнете на "Заборавили сте лозинку?". На прозору, који ће се појавити за измену лозинке (Сл. 3), унесите мејл адресу у поље **Е-маил адреса** (адреса са којом сте креирали налог) и потврдите на *Пошаљите*.

На наведену мејл адресу стићи ће Вам **линк** за ресетовање лозинке.

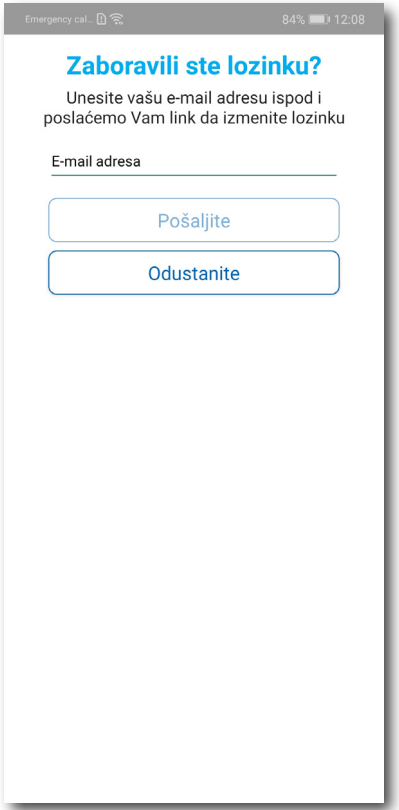

Сл. 3

### Апликација за паркирање "Паркинг сервис"

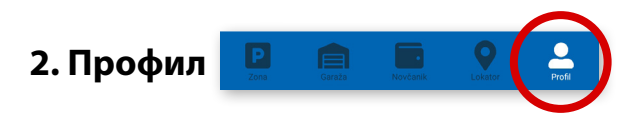

На палети за избор, у доњем десном углу, изабрати секцију **Профил** (Сл. 4)

#### **2.1 Налог:**

- измену податка о кориснику можете обавити кликом на Подаци о кориснику и сачувати кликом на **Сачувајте** (Сл. 4);
- лозинку можете изменити кликом на Промена лозинке. Измена се обавља уносом старе лозинке у поље **Стара лозинка**, затим уносом нове лозинке у поље **Нова лозинка** и уносом потврде нове лозинке у поље **Поновите нову лозинку**. Нову лозинку потврђујете кликом на **Потврдите** (Сл. 5).

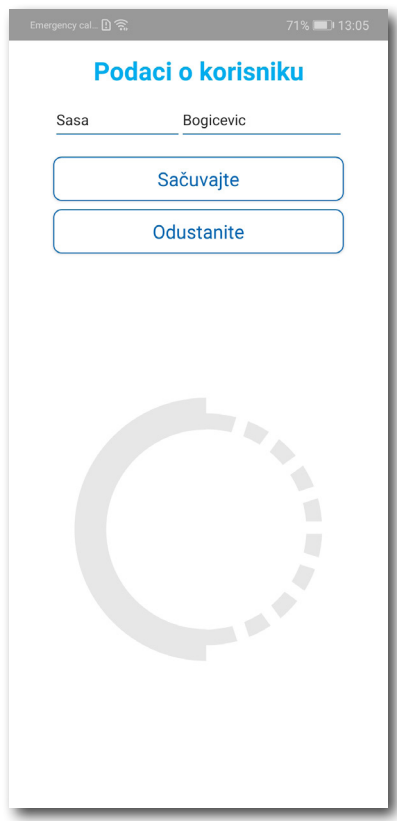

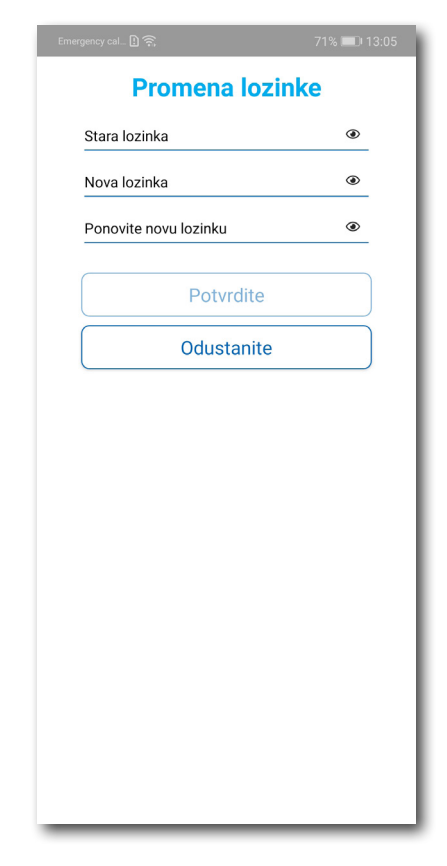

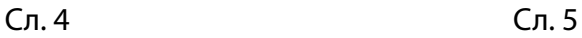

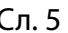

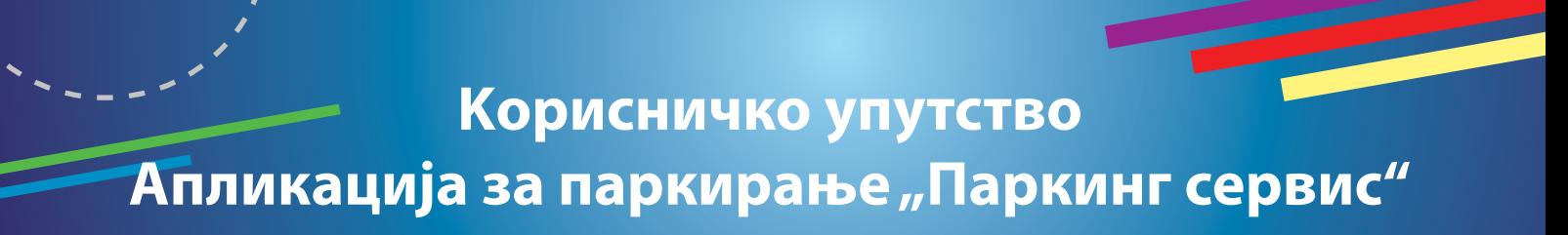

#### **2.2** У делу **ПОДЕШАВАЊА** можете**:**

- Изменити **Језик** кликом на заставу. У прозору Одаберите језик изаберите језик који желите да користите (Сл. 6);
- Укључити или искључити **ОБАВЕШТЕЊА/ПОДСЕТНИЦИ** (Сл. 7);

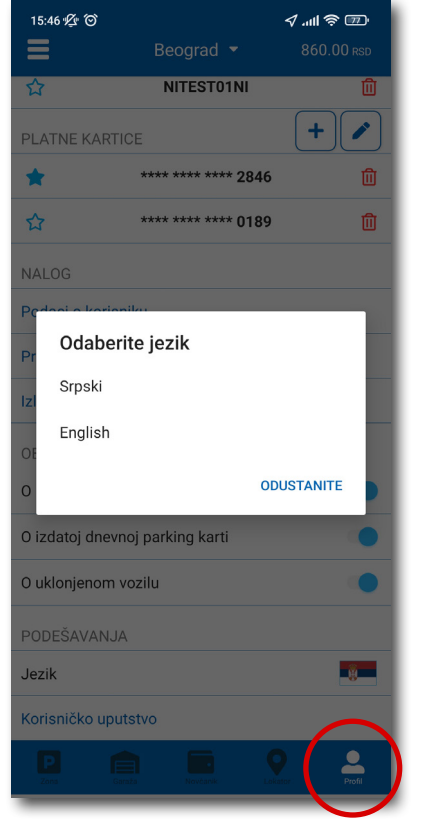

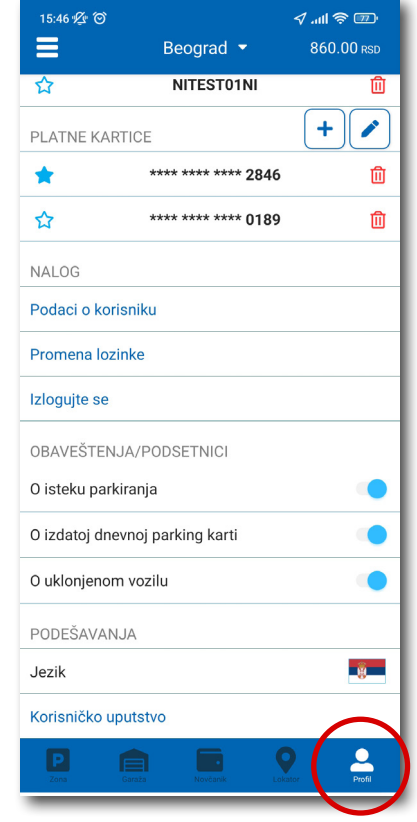

Сл. 6 Сл. 7

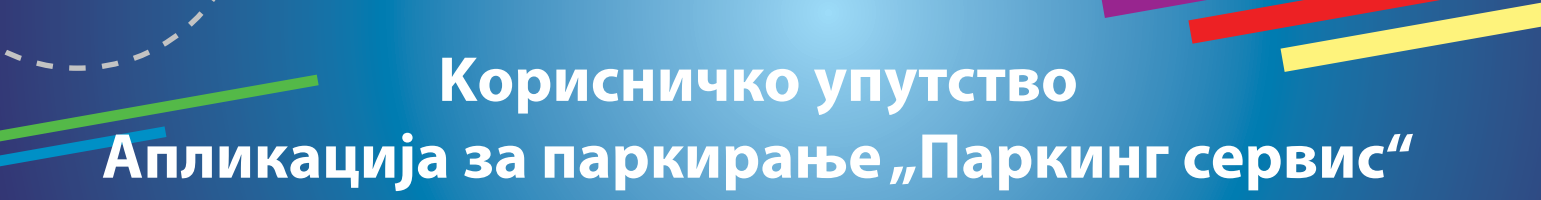

#### **2.3** У делу **РЕГИСТАРСKЕ ОЗНАKЕ можете**:

Кликом на  $\|\mathbf{\dot{+}}\|$ отвара се прозор за додавање регистарске ознаке, као на (Сл. 8).

- Изабрати таб СРБ односно ДРУГЕ ЗЕМЉЕ, чиме се бира да ли је возило регистарских таблица регистровано на територији Републике Србије или других земаља;
- Затим испунити регистарску ознаку тачно, без цртица, размака и специјалних ознака (уколико регистарска ознака садржи неко од слова  $\mid$  ш  $\mid$  ђ  $\mid$  ч  $\mid$  ћ  $\mid$  ж  $\mid$  изабрати их са палете);
- Након што сте унели регистарску ознаку, исту сачувајте кликом на *Сачувајте.*

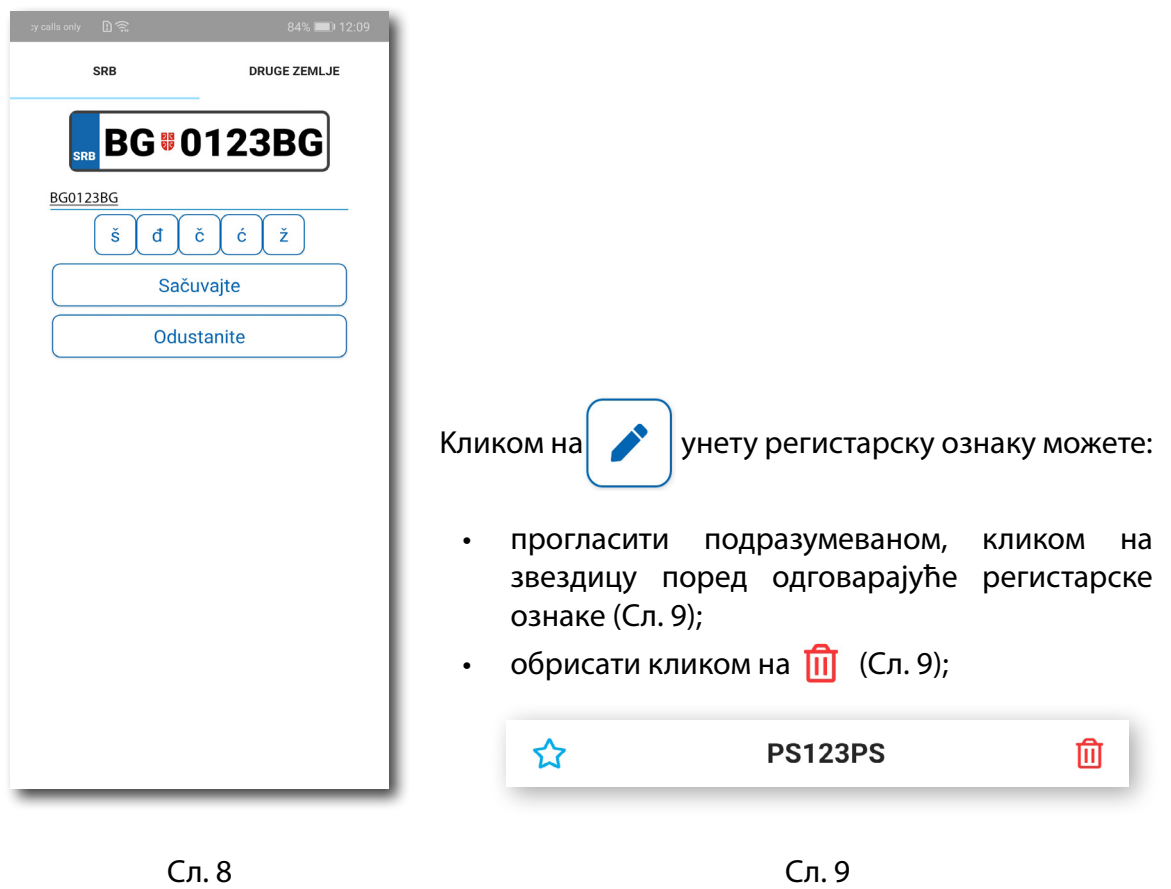

Kорисник може унети више регистарских ознака за које ће добијати све типове обавештења, независно да ли је возило постављено као "подразумевано".

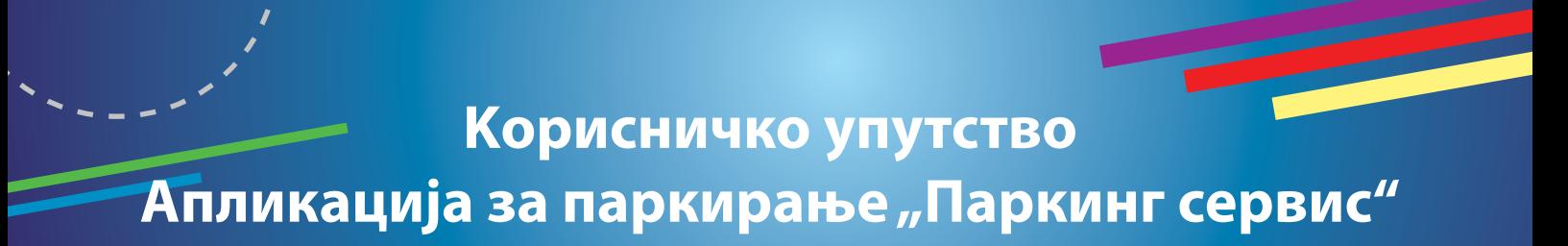

#### **2.4** У делу **ПЛАТНЕ KАРТИЦЕ** можете:

• Додати картице, које ћете користити за плаћање услуга. Kартица се додаје кроз форму провере сервиса WSPay, скидањем износа од 1 динар, који ће потом бити враћен на кориснички рачун (Сл. 10).

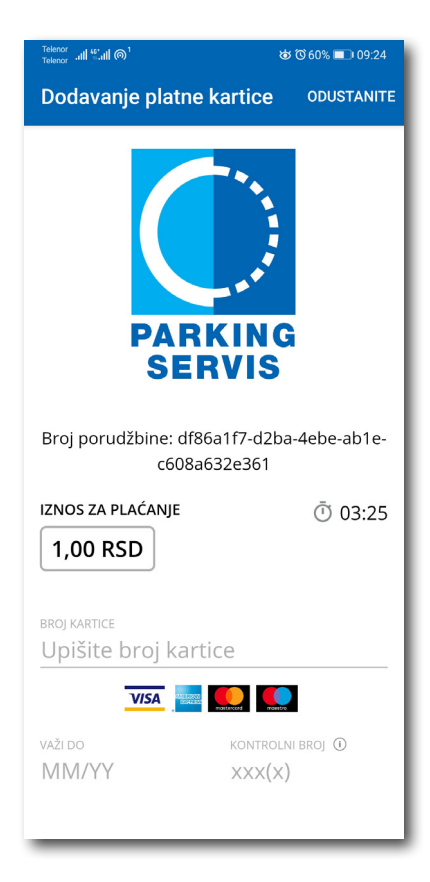

Сл. 10

### Апликација за паркирање "Паркинг сервис"

#### **3. Бочни мени**

У горњем левом углу екрана налази се Бочни мени (Сл. 11), у којем кориснику на располагању стоје следеће функције:

**3.1** У делу **ОБАВЕШТЕЊА**, корисник може пронаћи све информације у вези возила, чије је регистарске ознаке унео у Апликацију (Сл. 12).

- О возилима која су ауто дизалицама пренета на неки од плацева "Паркинг сервиса", због саобраћајног прекршаја
- Тачну локацију где је возило померено због одржавања градских манифестација, а по налогу јавних комуналних служби
- Време када истиче паркирање за возило које је иницирано кроз Апликацију. Дугме "Плати" олакшава кориснику продужење паркирања (Сл. 13)
- Податак о издатој еДПК (електронска дневна паркинг карта). Дугме "Плати" води на сегмент Апликације за електронско плаћање еДПK

Сва обавештења се чувају 30 дана. Обавештења се не могу добијати ретроактивно, односно за све таблице које се у међувремену додају долазиће само нове нотификације.

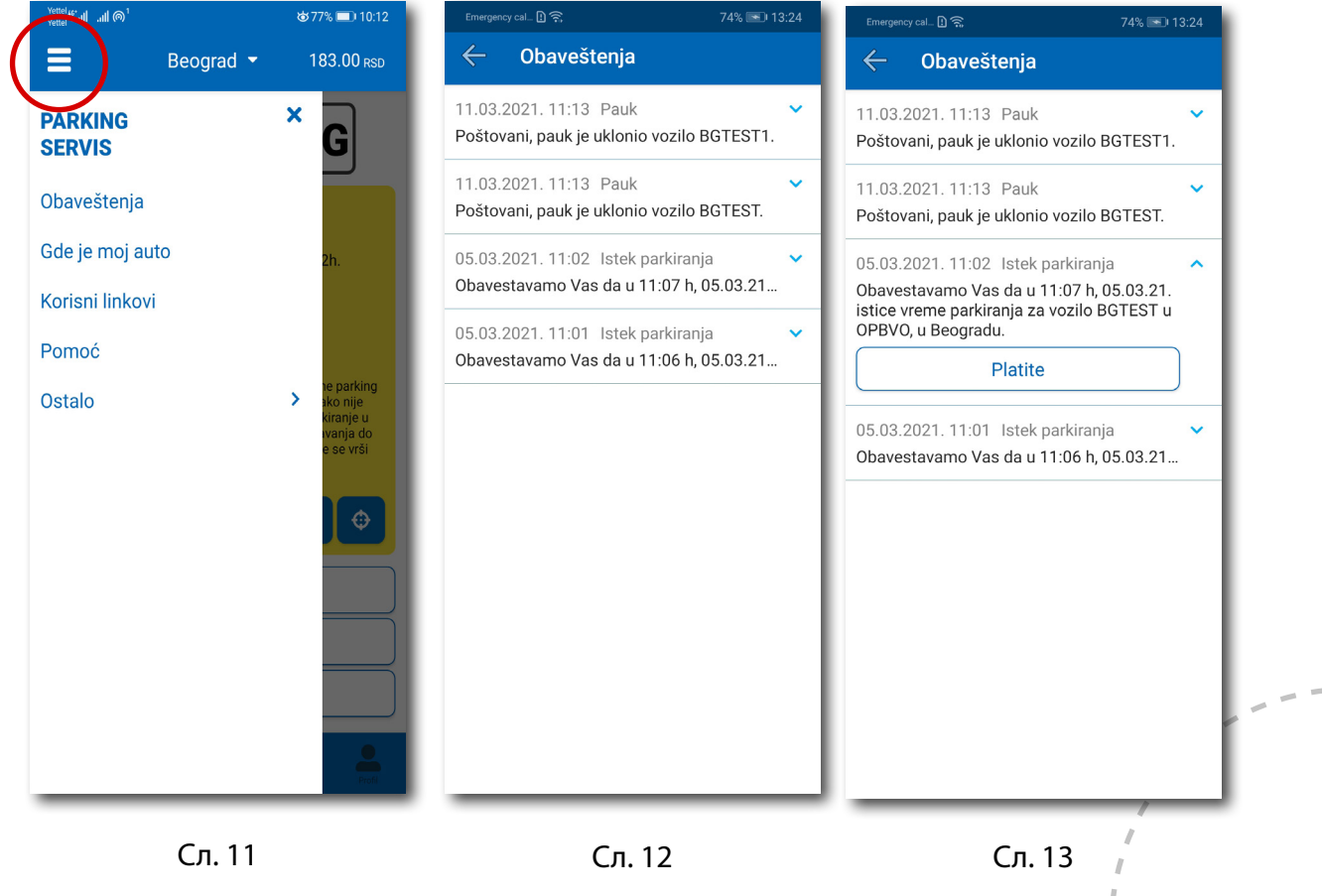

#### **3.2 Где је мој ауто?**

У делу ГДЕ ЈЕ МОЈ АУТО (Сл. 14), корисник може сазнати где је однето возило по налогу Саобраћајне полиције.

#### **3.3 Kорисни линкови**

Kорисни линкови У делу KОРИСНИ ЛИНKОВИ (Сл. 15), корисник може пронаћи адресе сајта ЈKП "Паркинг сервис" и еПАРKИНГ-а, које су прилагођене мобилним телефонима.

#### **3.4 Помоћ**

У делу ПОМОЋ (Сл. 16), налазе се адресе пословница Kорисничког сервиса, контакт телефон и мејл адреса, где је могуће добити све релевантне информације о услугама ЈКП "Паркинг сервис".

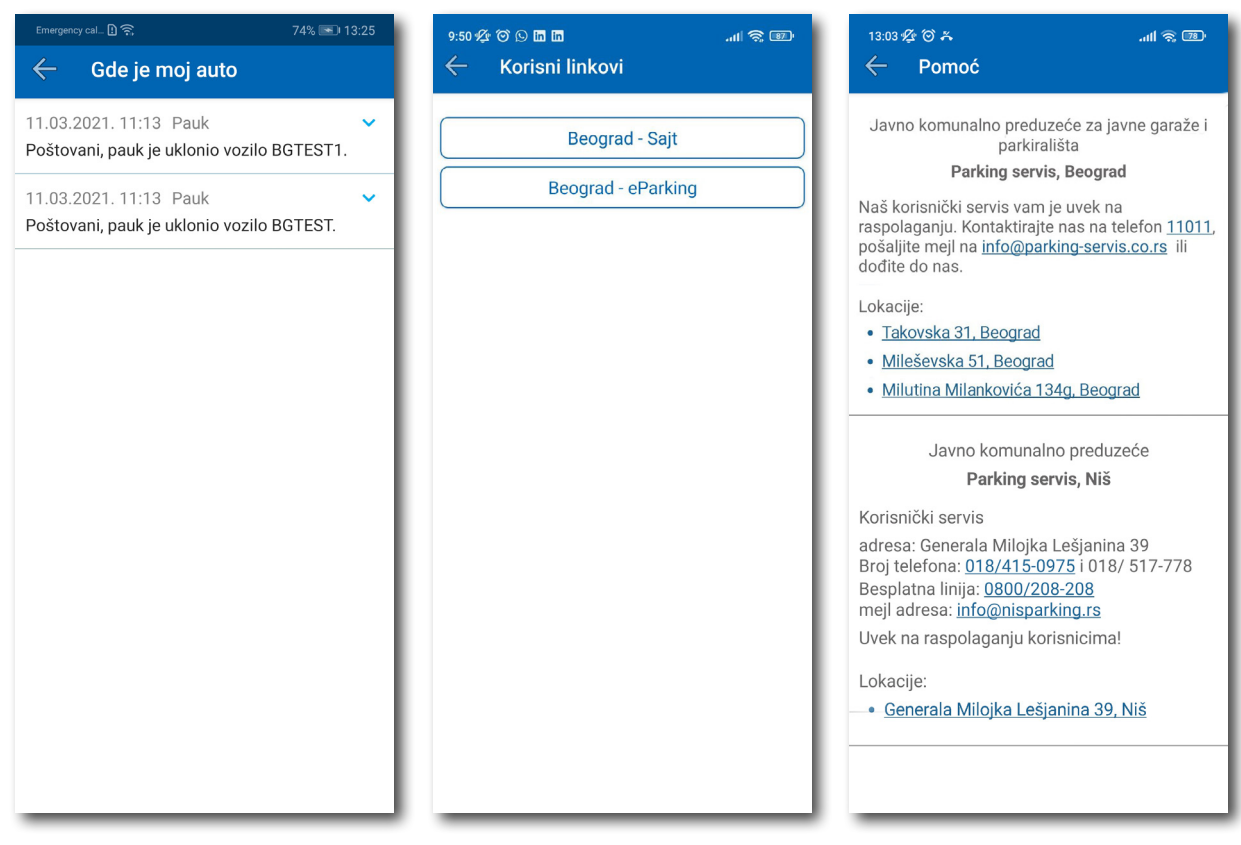

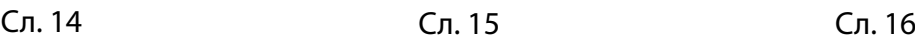

### Апликација за паркирање "Паркинг сервис"

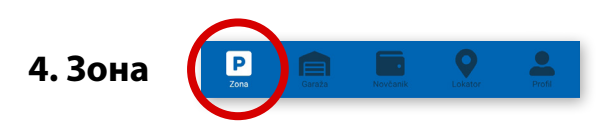

На палети за избор врсте услуга, у дну екрана, изабрати секцију **Зона**.

#### **4.1 Регистарска ознака**

Уколико на Профилу нисте додали регистарске ознаке (описано у тачки 2.3), то можете учинити и на овом екрану.

Додавање прве регистарске ознаке обавља се кликом на *Додајте регистарску ознаку* (Сл. 17).

- Изабрати таб СРБ односно ДРУГЕ ЗЕМЉЕ, чиме се бира да ли је возило регистарских таблица регистровано на територији Републике Србије или других земаља;
- Затим уписати регистарску ознаку тачно, без цртица, размака и специјалних ознака (уколико регистарска ознака садржи неко од слова  $\mid$  ш  $\mid$  ђ  $\mid$  ч  $\mid$  ћ  $\mid$  ж  $\mid$ изабрати их са палете);
- Након што сте унели регистарску ознаку, исту сачувајте кликом на *Сачувајте* (Сл. 17).

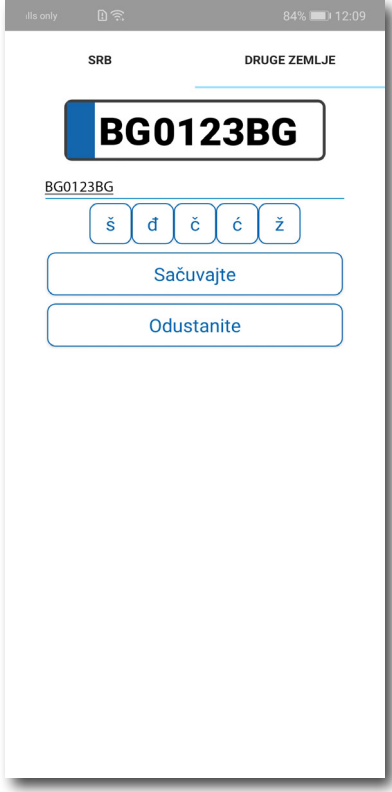

Сл. 17

Након што је регистарска ознака унета, поновним кликом на регистарску таблицу можете извршити следеће акције (Сл.18):

- ОБРИШИТЕ ТРЕНУТНУ брисање тренутно селектоване таблице;
- ДОДАЈТЕ НОВУ додати нову таблицу.

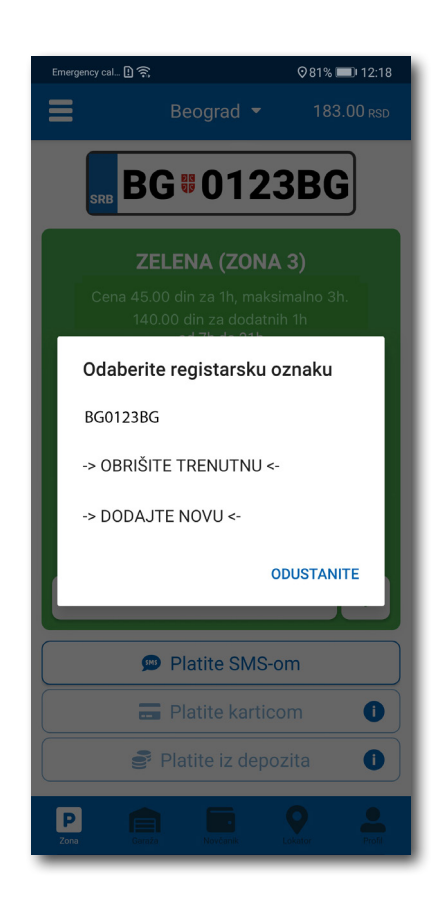

Сл. 18

Сл. 19

#### 14

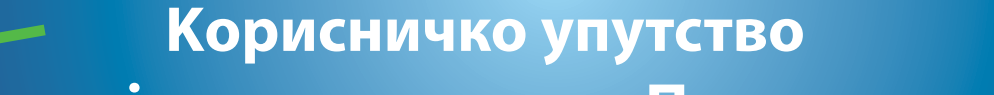

### Апликација за паркирање "Паркинг сервис"

#### **4.2 Плаћање у зонираном подручју града**

Uколико сте укључили локацију на свом телефону, кликом на  $\left|\mathbf{V}\right|$ , апликација вас путем ГПС-а

лоцира и препоручује паркинг зону за коју плаћате паркирање.

На екрану Вам је расположива акција *Промени зону* којом поред препоручене можете променити зону у жељену (Сл.19).

83% III) 12:14  $\ln \mathbb{R}$  $13:06$   $%$   $\odot$   $\ddot{\sim}$ …<br>-<br>-<br>-<br>- $\mathbb{R} \otimes \mathbb{R}$  $13:06$   $%$   $\odot$   $\ddot{\circ}$  $13:06$   $%$   $\otimes$   $\otimes$  $\equiv$ 773.00 RS  $\equiv$  $\equiv$ Beograd  $\star$ Beograd -773.00 R Beograd  $\star$ 773.00 o **BG**#TEST1BG **BG**#TEST1BG **BG**#TEST1BG Odaberite zonu Zelena (Zona 3) ZONA A **ZELENA (ZONA 3)** ŽUTA (ZONA 2) 45.00 din za 1h, maksimalno 3h<br>140.00 din za dodatnih 1h<br>radnim danima od 7h do 21h Cena 53.00 din za 1h, maksimalno 2h Plava zona 180.00 din za dodatnih 1h radnim danima od 7h do 21h Plava zona - višesatna subotom od 7h do 14h nski nalog za plaćanje elektronske dnevne<br>(eDPK) se izdaje korisniku parkirališta aked platio parkiralije iz papčeo parki<br>om trajanju. eDPK važi od momenta izdava<br>vremena u prvom sledećem danu u kome<br>napata parkiranja. PP Sava promenada PP Sava promenada - višesatna Zona A Žuta (Zona 2) Crvena (Zona 1) Promenite zonu  $\ddot{\mathbf{\Theta}}$ Promenite zonu  $\ddot{\Phi}$ Promenite zonu  $\ddot{\text{o}}$ Platite SMS-om Platite SMS-om Platite SMS-om Platite karticom Platite karticom Platite karticom **ODUSTANITE** Platite iz depozita Platite iz depozita Platite iz depozita  $\blacksquare$ ø  $\Box$ Гp **Fall Ta** 

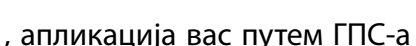

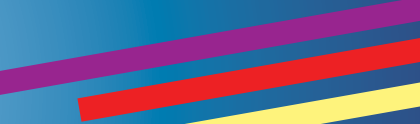

По избору зоне на располагању Вам је један од три начина плаћања:

- *Платите СМС-ом* акција омогућава плаћање паркирања путем СМС поруке;
- *Платите картицом* акција омогућава плаћање паркирања платним картицама;
- *Платите из депозита*  акција омогућава плаћање депонованим новчаним средствима;

**Напомена:** Приликом плаћања картицом, банкарска провизија за сваку трансакцију до 200 РСД износи 10 РСД и иде на терет корисника. ЈКП "Паркинг сервис" сноси трошкове банкарских провизија за износе веће од 200 РСД, као и за средства депонована у Апликацији.

Временски период за који желите да платите паркирање бирате након одабира начина плаћања, а у складу са евентуалним временским ограничењима у одабраној зони (Сл. 20).

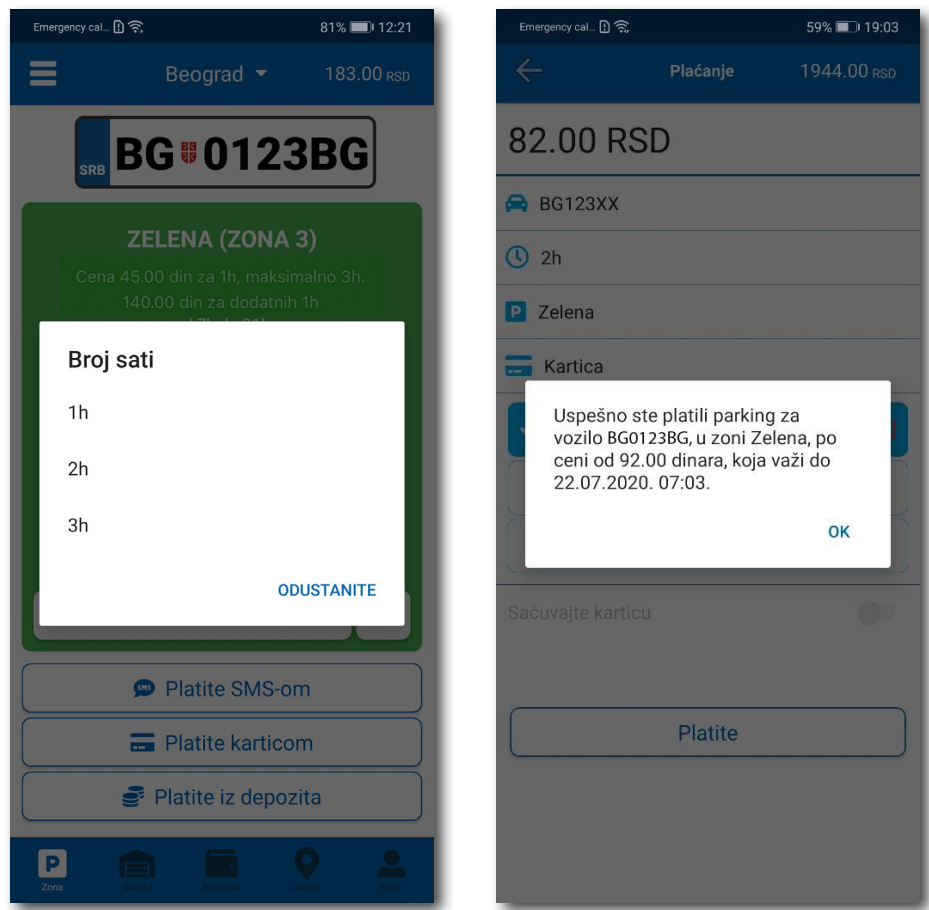

Сл. 20

#### **4.2.1 Платите картицом**

Kартица се додаје одабиром начина плаћања *Платите картицом*.

Може се сваки пут уносити нова картица, али због комфора и брзине плаћања, може се и сачувати једна или више.

Приликом уноса података о картици за плаћање, неопходно је исправно унети следеће:

- број картице у поље **БРОЈ KАРТИЦЕ**;
- месец/година важења картице у поље **ВАЖИ ДО**;
- контролни број у поље **KОНТРОЛНИ БРОЈ** (троцифрени број који се налази на полеђини картице);

Након исправно унетих података, кликнути на **ПЛАТИТЕ**.

Подаци о унетој картици су аутоматски запамћени у делу за плаћање картицом (Сл. 21). Приликом следећег плаћања можете изабрати плаћање са већ запамћене картице или можете унети нову картицу кликом на *Нова картица.*

Од свих сачуваних картица у делу за плаћање картицом, кликом на звездицу бирате подразумевану картицу, која ће приликом плаћања бити увек понуђена као први избор. Избор подразумеване картице се у сваком тренутку можете променити.

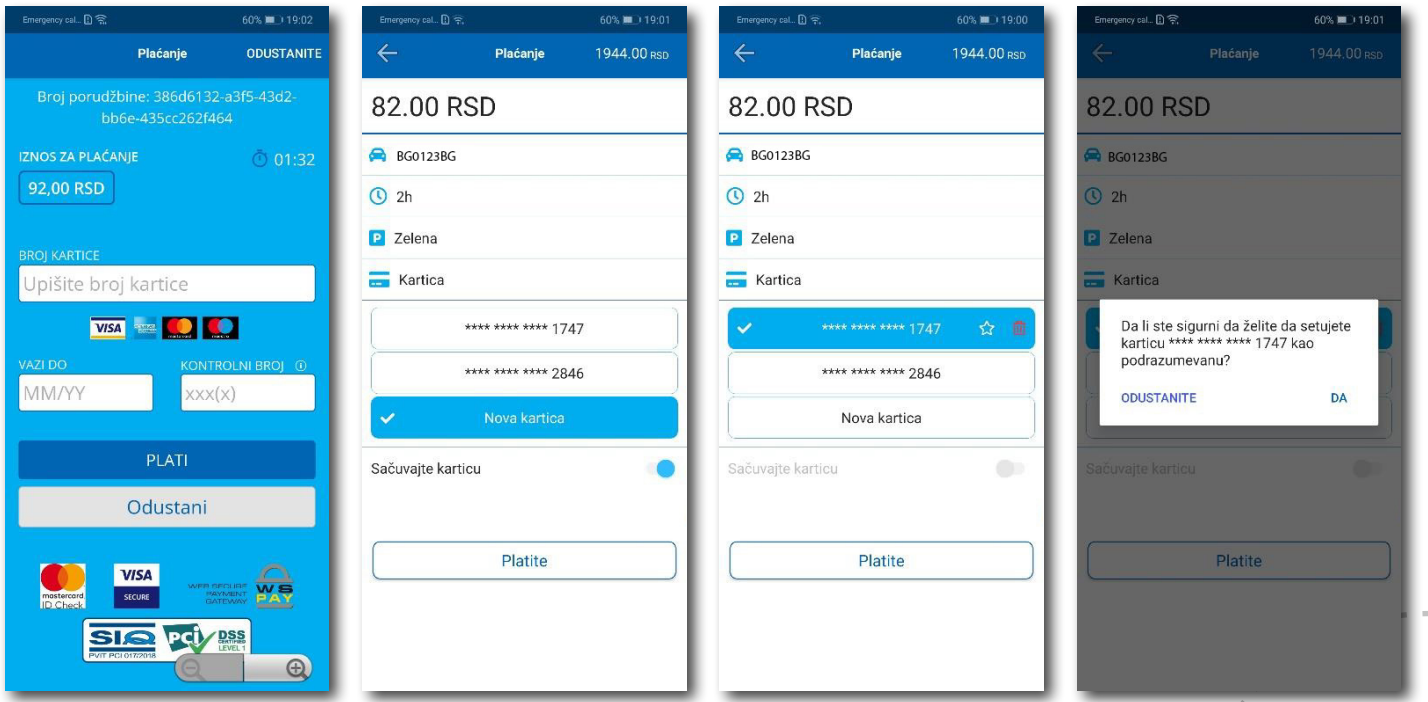

16

#### **4.2.2 Платите из депозита**

Ради лакшег праћења трошкова и ослобађања корисника од плаћања банкарских трансакција, уведена су депонована средства на налогу корисника.

Подсећамо да је за овај тип услуге неопходно имати регистрован налог.

Како би се омогућило плаћање из депонованих средстава, неопходно је извршити **допуну** и то куповином депозита у оквиру секције **Новчаник**.

Kликом на *Допуна депозита,* у оквиру таба ПЛАЋАЊА, секције Новчаник, добија се могућност одабира износа ваучера од 200, 500, 1000, 2000 или 5000 РСД (Сл. 22).

Средства се кликом на **Платите** аутоматски пребацују са одабране платне картице без провизије.

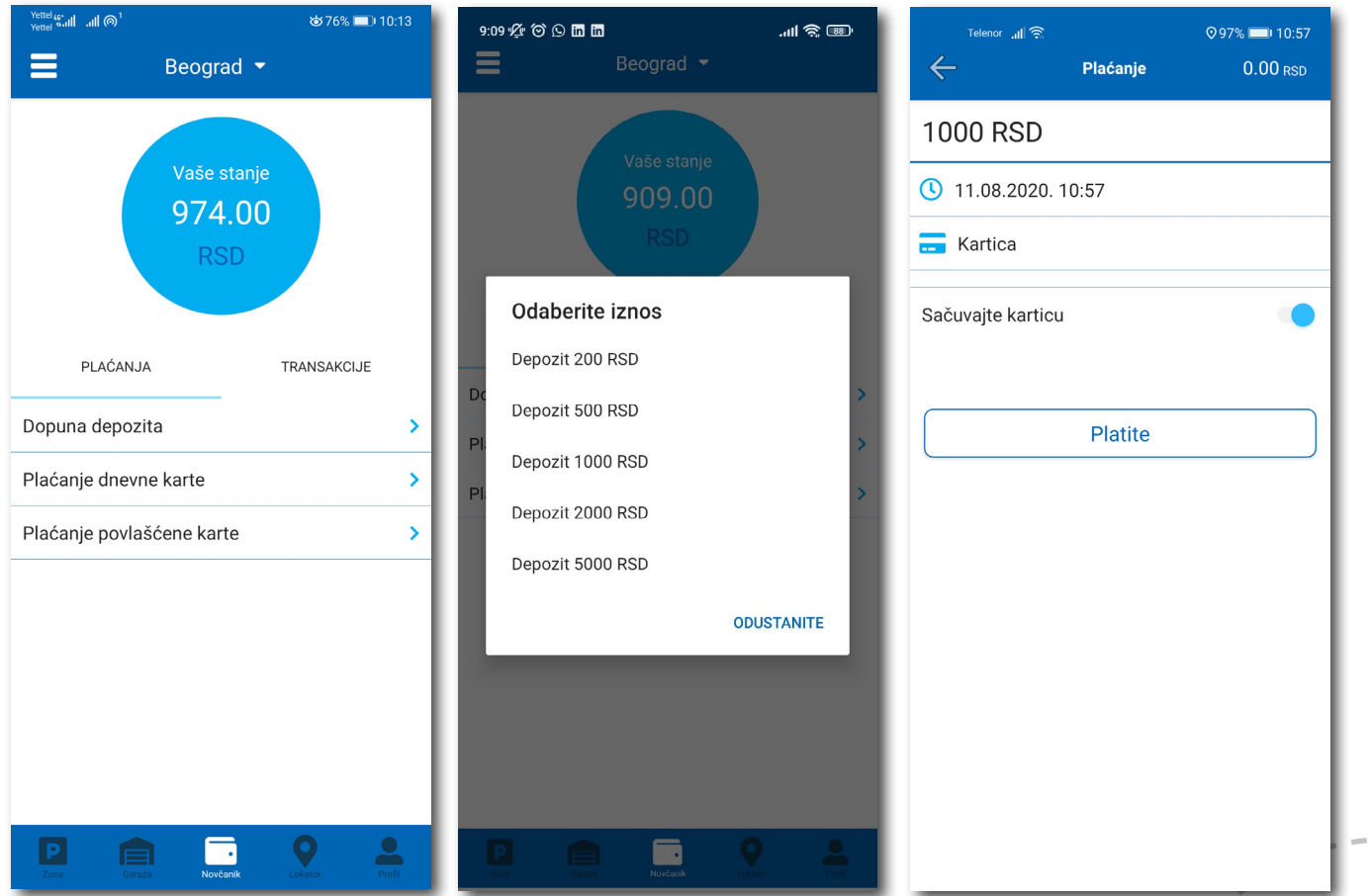

Сл. 22

### Апликација за паркирање "Паркинг сервис"

#### **4.2.3 Готовински рачун**

Уколико вам је потребан Готовински рачун отворите бочни мени, кликните **Остало > Затражи рачун**. Попуните потребна поља, притисните дугме **Потврдите** и на мејл ће аутоматски стићи готовински рачун за услуге у претходних 30 дана. (Сл. 23)

- назив фирме у поље **Назив фирме**;
- адресу фирме у поље **Адреса фирме**;
- град у поље **Град**;
- држава у поље **Држава**;
- ПИБ у поље **ПИБ**;
- матични број фирме у поље **Матични број фирме**;

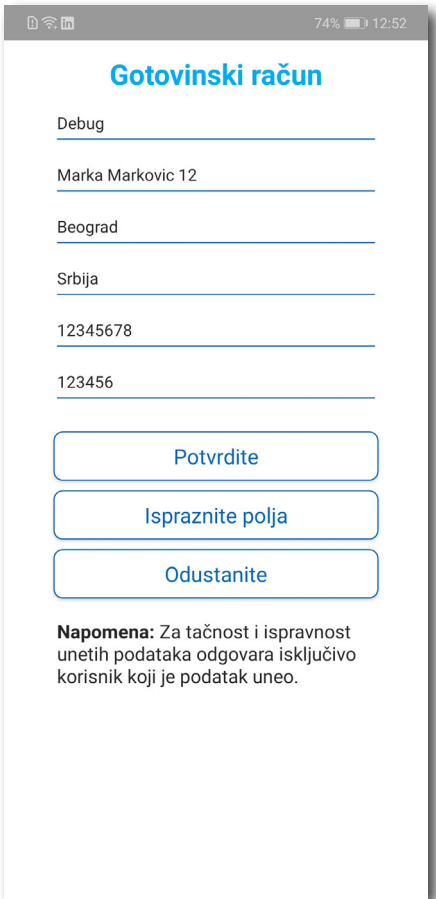

Сл. 23

Апликација за паркирање "Паркинг сервис"

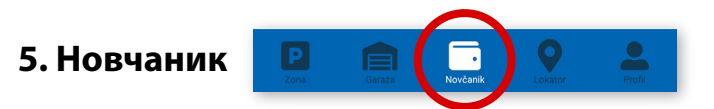

На палети за избор врсте услуга, у дну екрана, изабрати секцију **Новчаник** (Сл. 24)

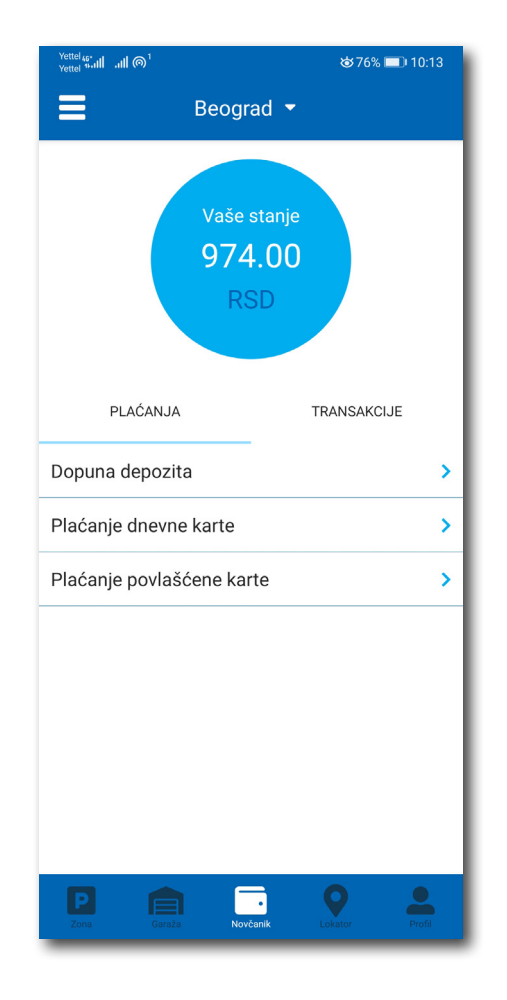

Сл. 24

У секцији **Новчаник** могуће је урадити следеће:

- Допунити депоновани износ (описано у тачки 4.2.2);
- Обавити Плаћање дневне карте;
- Обавити преглед свих трансакција;
- Платити електронску Повлашћену паркинг карту (еППK).

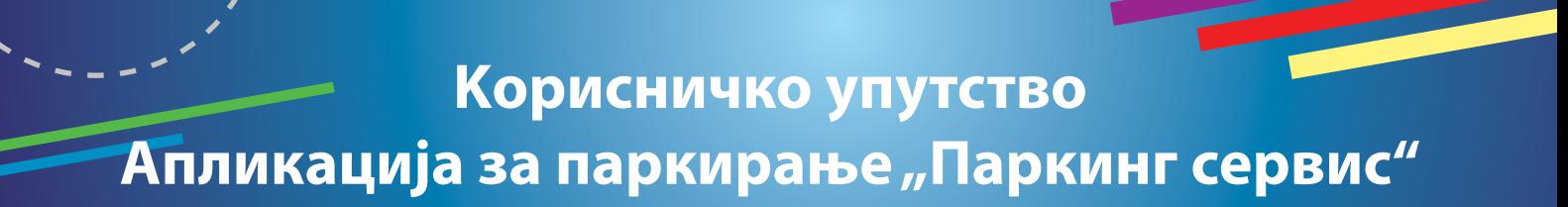

#### **5.1 Плаћање електронске Дневне паркинг карте**

Избором на *Плаћање дневне карте* обавља се плаћање исте. Потребно је унети седмоцифрени број са електронске Дневне паркинг карте и одабрати начин плаћања. Поступак је исти као и код осталих плаћања (Сл. 25).

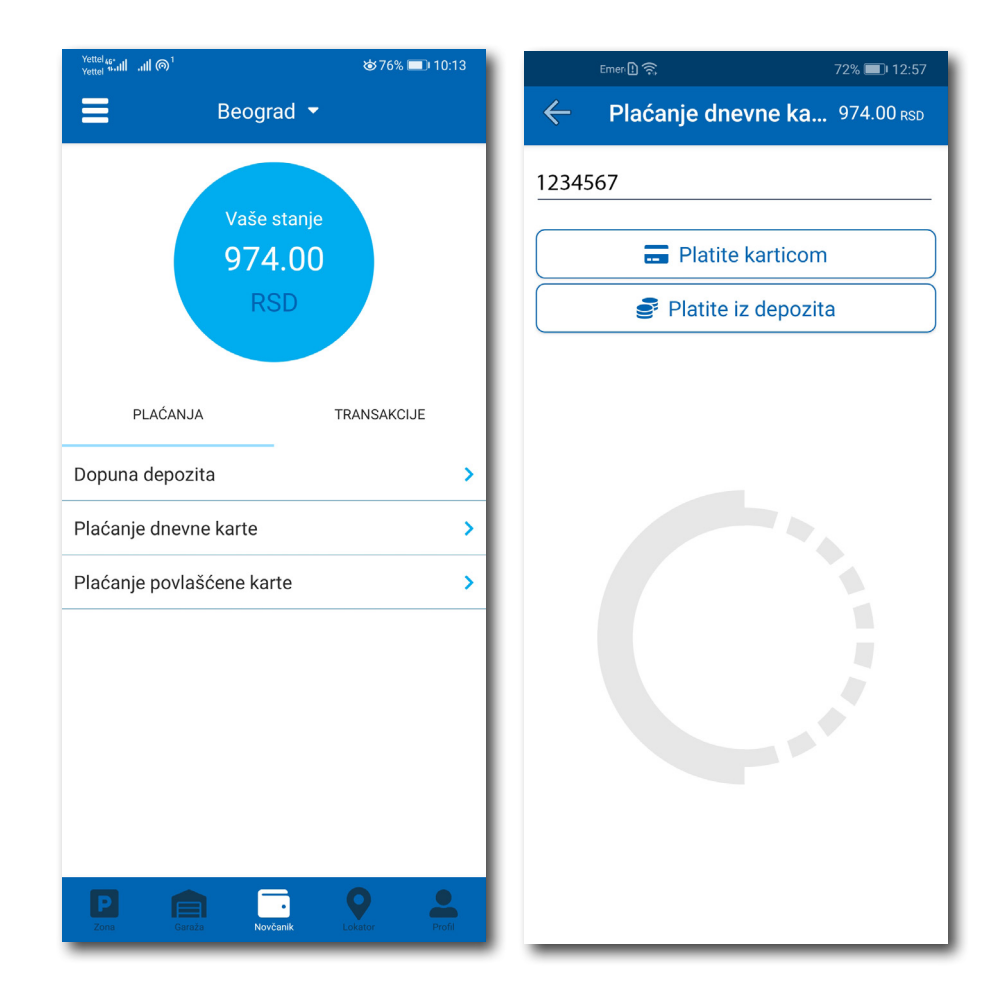

Сл. 25

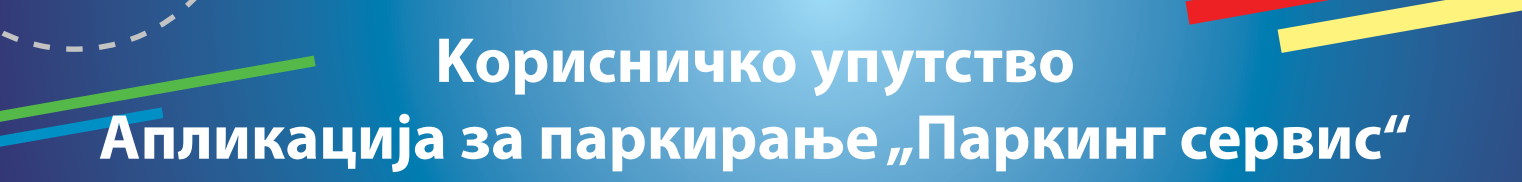

#### **5.2 Плаћање електронске Повлашћене паркинг карте**

Уколико претплатник има активан налог на Порталу **www.eparking.rs**, где је аплицирао за електронску Повлашћену паркинг карту (еППK), у овој секцији ће се појавити предрачун за услугу, који је могуће платити коришћењем WSPay forme.

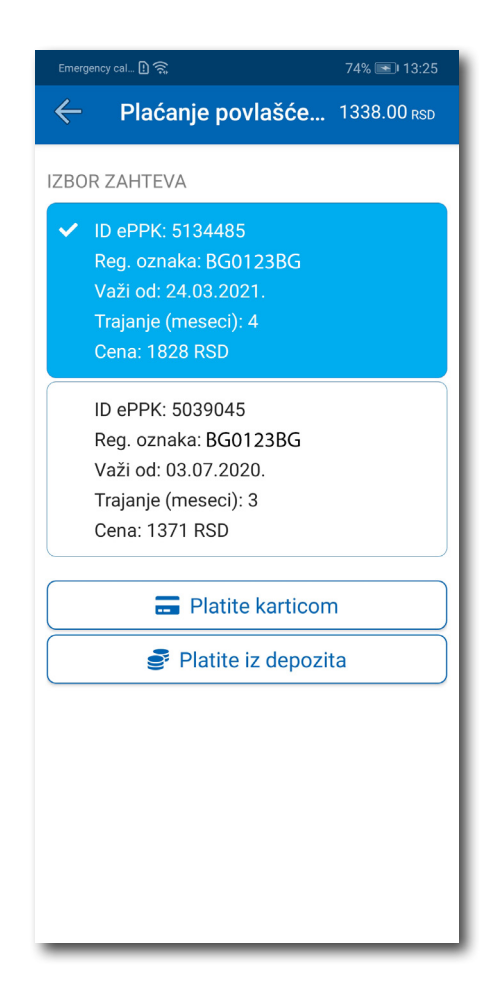

Сл. 26

#### **5.3 Преглед трансакција**

Сва плаћања у оквиру апликације, ради евиденција тршкова и увида у иста, могућа су у оквиру таба **ТРАНСАKЦИЈЕ** у секцији *Новчаник*.

Осим приказа трошкова, кроз апликацију, омогућен је и преглед: трајања и времена коришћења услуге, регистарска ознака за коју је плаћена услуга и број трансакције. Уколико сумњате у исправност или веродостојност услуге, увек се на основу приказаних детаља можете обратити нашем Kорисничком сервису. Радно време Kорисничког сервиса је радним данима од 07 до 21 ч и суботом од 07 до 14 ч (Сл. 27).

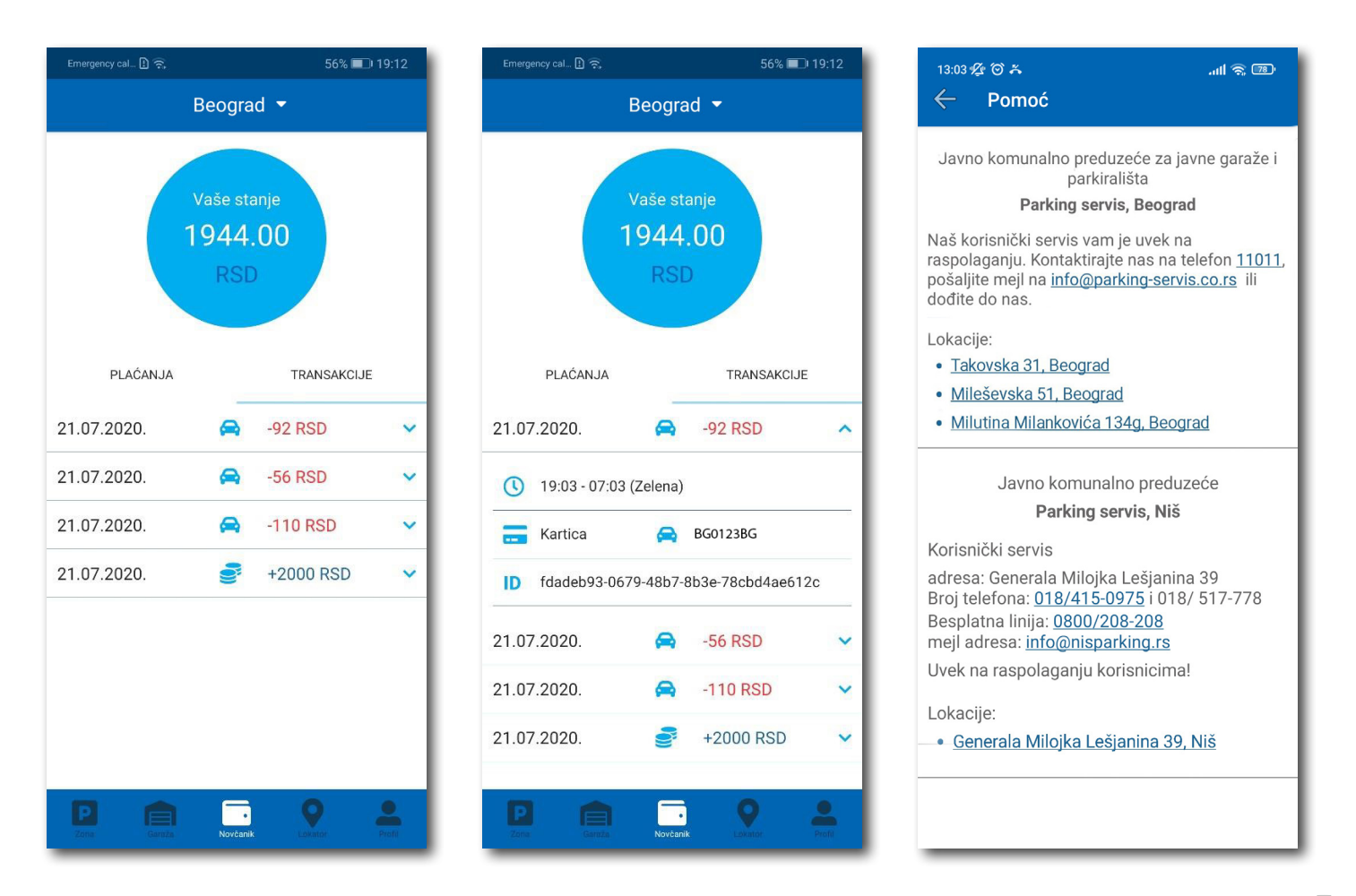

Сл. 27

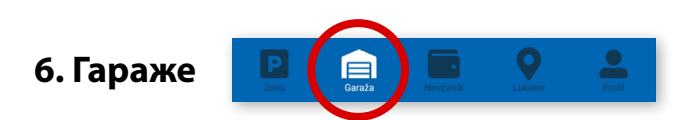

На палети за избор врсте услуга, у дну екрана, изабрати секцију **Гараже** (Сл. 28), одакле се може обављати плаћање паркирања по започетом часу у гаражама и на паркиралиштима, осим на паркиралишту "Ада Циганлија".

У секцији **Гараже,** у пољу **Број паркинг карте**, потребно је ручно укуцати број паркинг карте ("Mobile ID"), који се налази на паркинг картици коју сте преузели приликом уласка у гаражу/паркиралиште, или скенирати картицу кликом на иконцу "фотоапарат".

**Обавезно** проверите унете бројеве са бројевима на паркинг картици.

Након провере тачности података, изабрати жељени начин плаћања – Платити картицом 4.2.1 или Платити из депозита 4.2.2.

Од момента плаћања паркирања, време за излазак возилом са објекта је до 15 минута.

**Напомена**: Приликом плаћања картицом, банкарска провизија за сваку трансакцију до 200 РСД износи 10 РСД и иде на терет корисника. ЈКП "Паркинг сервис" сноси трошкове банкарских провизија за износе веће од 200 РСД, као и за средства депонована у Апликацији.

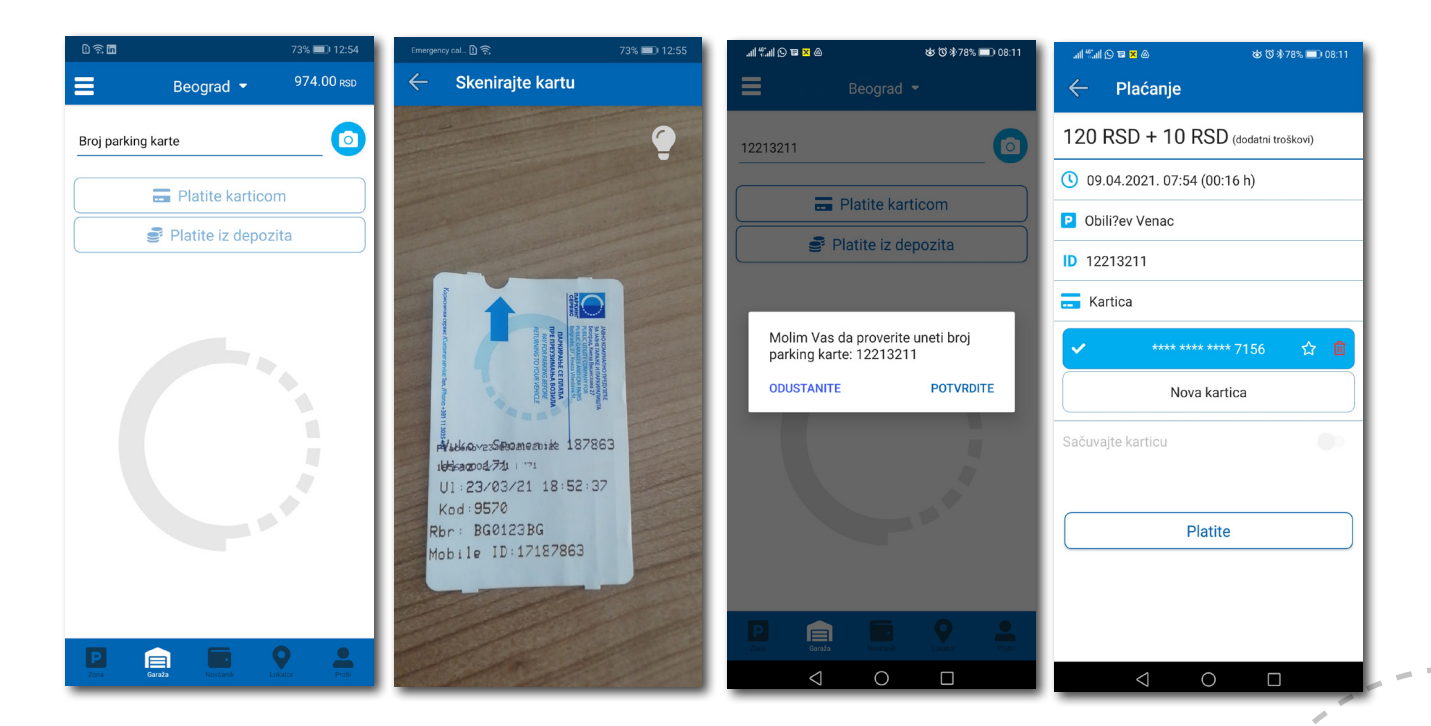

Сл. 28

### Апликација за паркирање "Паркинг сервис"

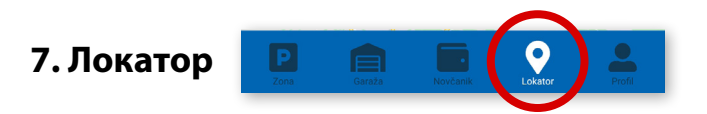

На палети за избор врсте услуга, у дну екрана, изабрати секцију **Локатор** (Сл. 29).

Секција Локатор доступна је и може се користити са и без креирања регистрованог налога.

За коришћење навигације је потребно да укључите локацију на вашем мобилном телефону.

Апликација наводи корисника до гараже, уз приказ броја тренутно слободних места, као и до уличних паркинга, који су покривени сензорима, или до објеката где се одлажу пренета возила.

Подаци о слободним паркинг местима се ажурирају у реалном времену.

Због комфора и прегледности, може се одабрати приказ само жељених објеката.

У поље **Претражите локацију** може се унети адреса улице, односно гараже чија се провера захтева. Након клика на  $\zeta$ ) добиће се информација о броју слободних паркинг места у тој улици, односно број слободних места у одговарајућој најближој гаражи. Kликом на **Одведи ме** може се затражити навођење до конкретне локације.

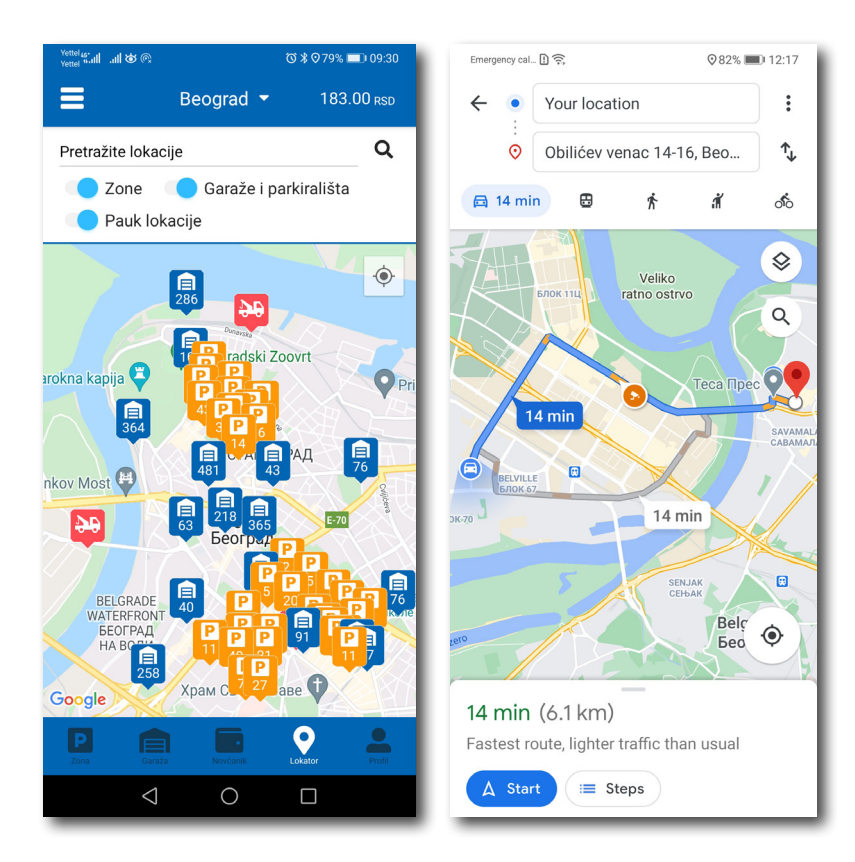

Сл. 29

#### **8. Плаћање услуга**

**Напомена***:* Због Ваше безбедности, за сва плаћања је потребно имати регистровани налог, осим СМС поруком.

Све трансакције и плаћања услуга путем апликације су у складу са Одлуком о јавним паркиралиштима и правилником понашања у гаражама и на јавним паркиралиштима.

<span id="page-25-0"></span>Апликација за паркирање "Паркинг сервис"

### **Садржај**

### **II Ниш**

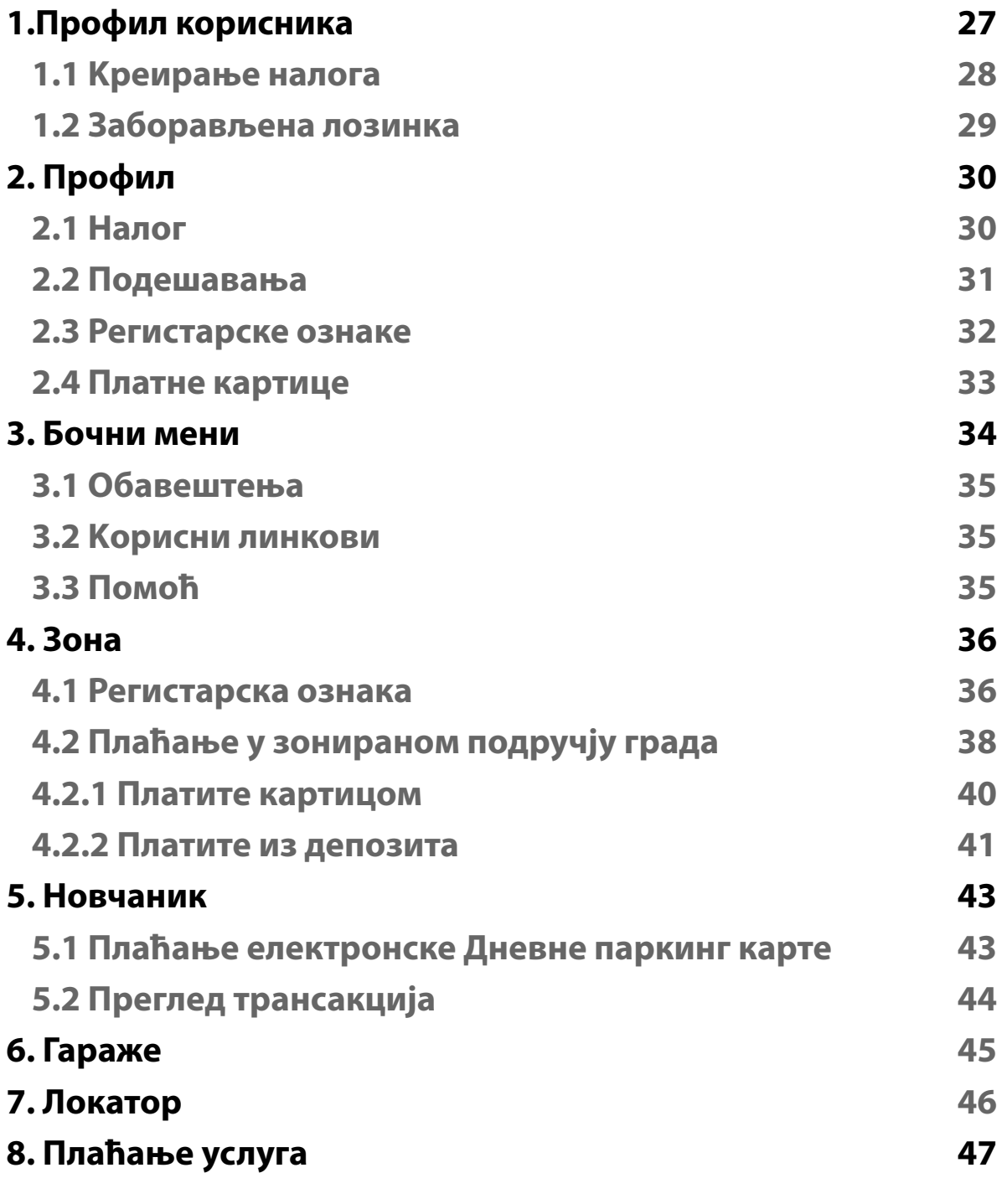

*92*

*[Latinična verzija Uputstva...............](#page-91-0)*

#### **1. Профил корисника**

Апликацију можете користити као гост или као регистровани корисник, како бисте имали приступ свим опцијама и погодностима.

#### **Kао гост можете користити следеће:**

- плаћати услугу паркирања СМС-ом у зонираном подручју (описано у тачки 4.);
- навигацију до слободних паркинг места у гаражама и на паркиралиштима (описано у тачки 6.).

#### **Уколико се региструјете као корисник можете користити следеће услуге:**

- плаћати услугу паркирања путем СМС поруке у зонираном подручју;
- плаћати услугу паркирања путем платне картице или депозита у зонираном подручју;
- плаћати паркирање у гаражама и на паркиралиштима путем платне картице или депозита;
- користити навигацију до слободних паркинг места у гаражама и ка "паук" плацу.

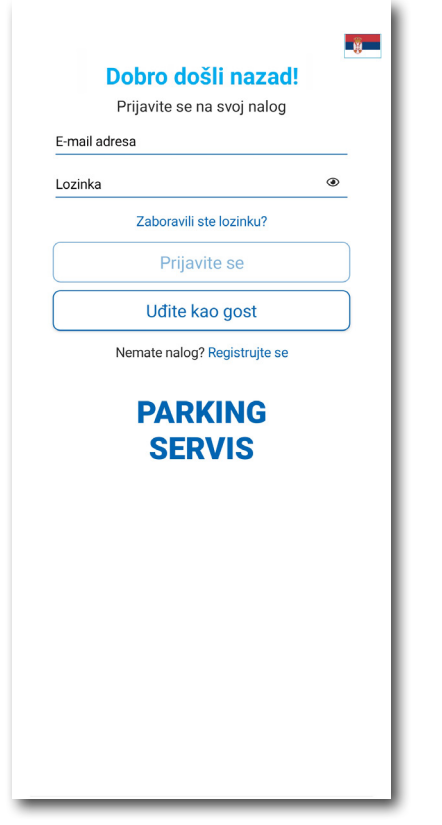

Сл. 1

#### **1.1 Kреирање налога**

Одабир језика апликације обавља се кликом на заставу у горњем десном углу (као избор су понуђени Српски и Енглески).

Kако бисте користили све погодности апликације за паркирање ЈKП "Паркинг сервис" потребно је да креирате налог попуњавањем података на екрану, прихватањем општих услова.

Све трансакције у вези са плаћањем, које се убудуће изврше, безбедне су и могу се прегледати једино са регистрованог профила, те Вам стога препоручујемо регистрацију као опцију.

#### **Kреирање налога обавља се уносом:**

- Вашег имена у поље **Име**;
- Вашег презимена у поље **Презиме**;
- Ваше мејл адресе у поље **Е-маил адреса\*** (поље је обавезно и у њега назначите адресу на коју желите да Вам стижу све информације везано за плаћања);
- Ваше лозинке у поље **Лозинка\*** (обавезно поље које мора да садржи најмање 8 карактера у којима мора бити слова и бројева);
- Ваше поновљене лозинке у поље **Поновите лозинку\*** (обавезно поље којим ћете потврдити горе унету лозинку);

Кликом на "условима коришћења" можете прочитати Опште услове за коршћење апликације. Потребно је да се са истим након тога сложите превлачењем "дугмета" на десно.

Kликом на *Региструјте се*, успешно сте направили свој налог.

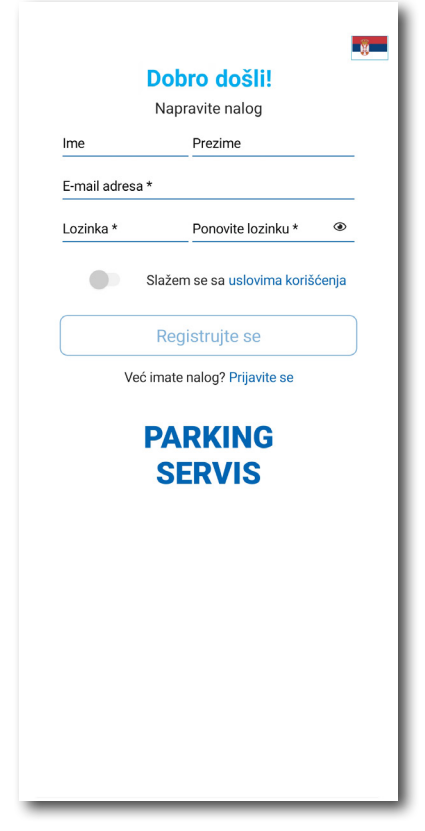

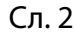

#### **1.2 Заборављена лозинка**

У случају да сте заборавили лозинку за приступ налогу (Сл. 1), потребно је да кликнете на "Заборавили сте лозинку?". На прозору, који ће се појавити за измену лозинке (Сл. 3), унесите мејл адресу у поље **Е-маил адреса** (адреса са којом сте креирали налог) и потврдите на *Пошаљите*.

На наведену мејл адресу стићи ће Вам **линк** за ресетовање лозинке.

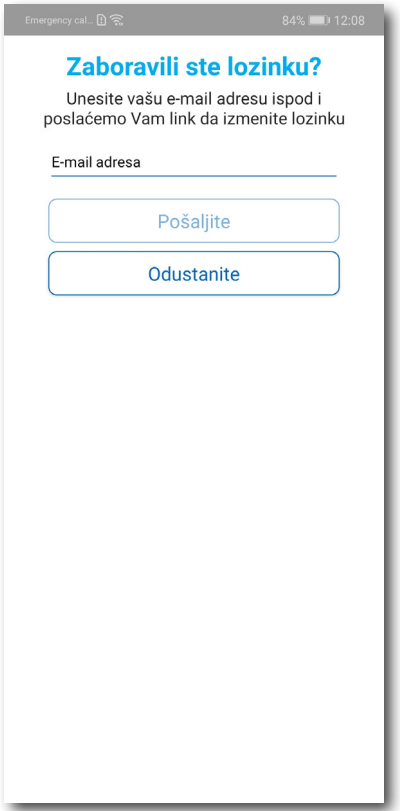

Сл. 3

### Апликација за паркирање "Паркинг сервис"

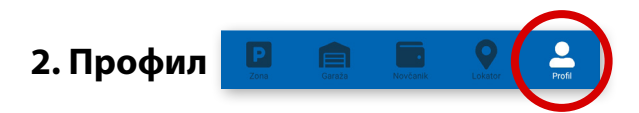

На палети за избор, у доњем десном углу, изабрати секцију **Профил** (Сл. 4)

#### **2.1 Налог:**

- измену податка о кориснику можете обавити кликом на Подаци о кориснику и сачувати кликом на **Сачувајте** (Сл. 4);
- лозинку можете изменити кликом на Промена лозинке. Измена се обавља уносом старе лозинке у поље **Стара лозинка**, затим уносом нове лозинке у поље **Нова лозинка** и уносом потврде нове лозинке у поље **Поновите нову лозинку**. Нову лозинку потврђујете кликом на **Потврдите** (Сл. 5).

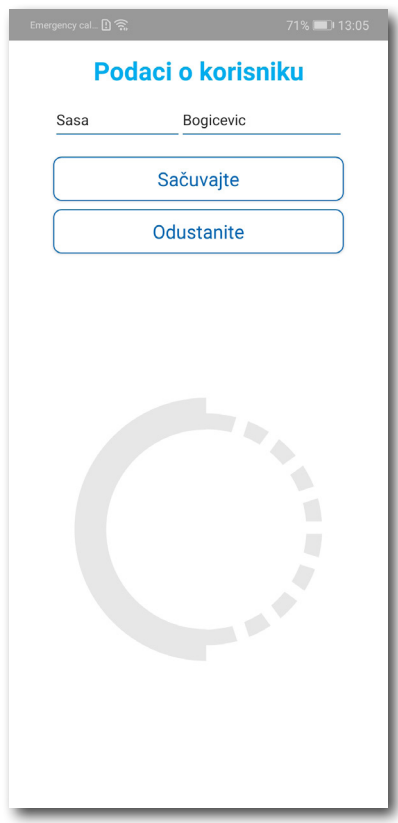

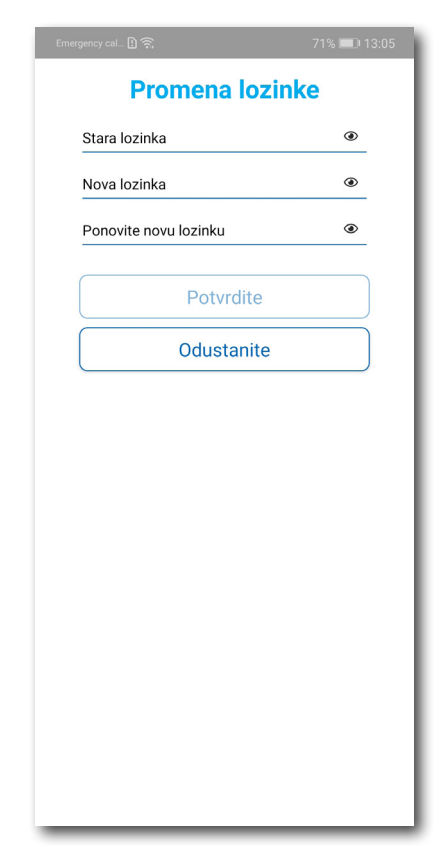

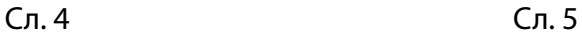

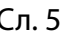

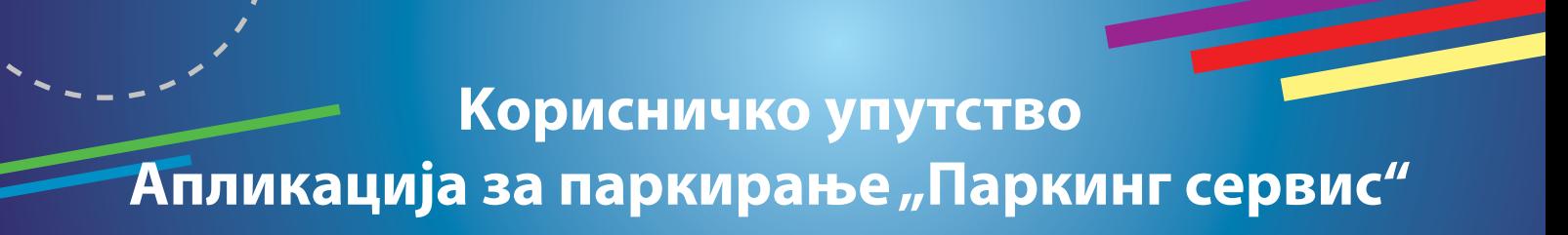

#### **2.2** У делу **ПОДЕШАВАЊА** можете**:**

- Изменити **Језик** кликом на заставу. У прозору Одаберите језик изаберите језик који желите да користите (Сл. 6);
- Укључити или искључити **ОБАВЕШТЕЊА/ПОДСЕТНИЦИ** (Сл. 7);

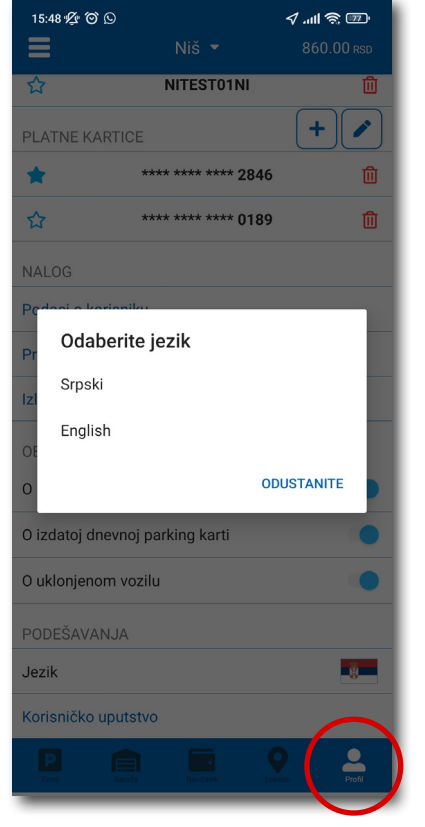

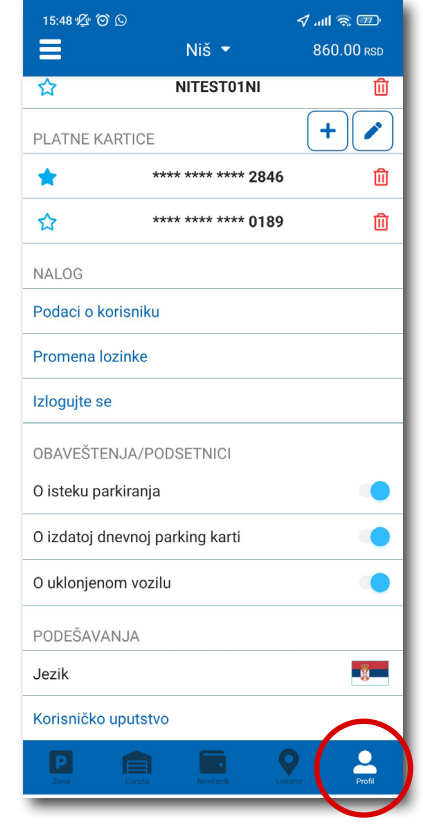

Сл. 6 Сл. 7

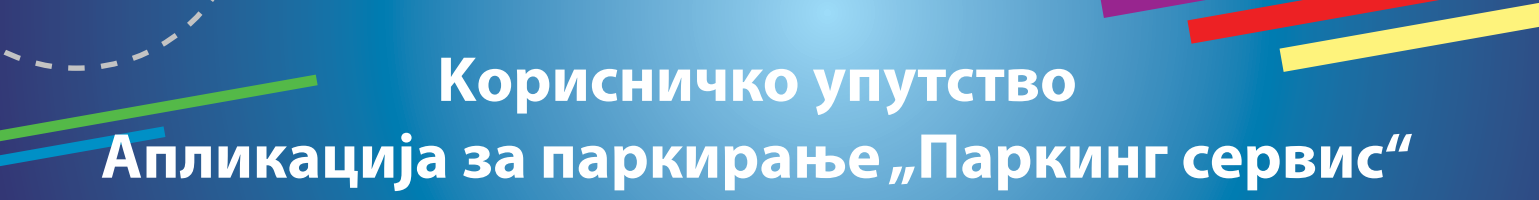

#### **2.3** У делу **РЕГИСТАРСKЕ ОЗНАKЕ можете**:

Кликом на  $\|\mathbf{\dot{+}}\|$ отвара се прозор за додавање регистарске ознаке, као на (Сл. 8).

- Изабрати таб СРБ односно ДРУГЕ ЗЕМЉЕ, чиме се бира да ли је возило регистарских таблица регистровано на територији Републике Србије или других земаља;
- Затим испунити регистарску ознаку тачно, без цртица, размака и специјалних ознака (уколико регистарска ознака садржи неко од слова  $\mid$  ш  $\mid$  ђ  $\mid$  ч  $\mid$  ћ  $\mid$  ж  $\mid$  изабрати их са палете);
- Након што сте унели регистарску ознаку, исту сачувајте кликом на *Сачувајте.*

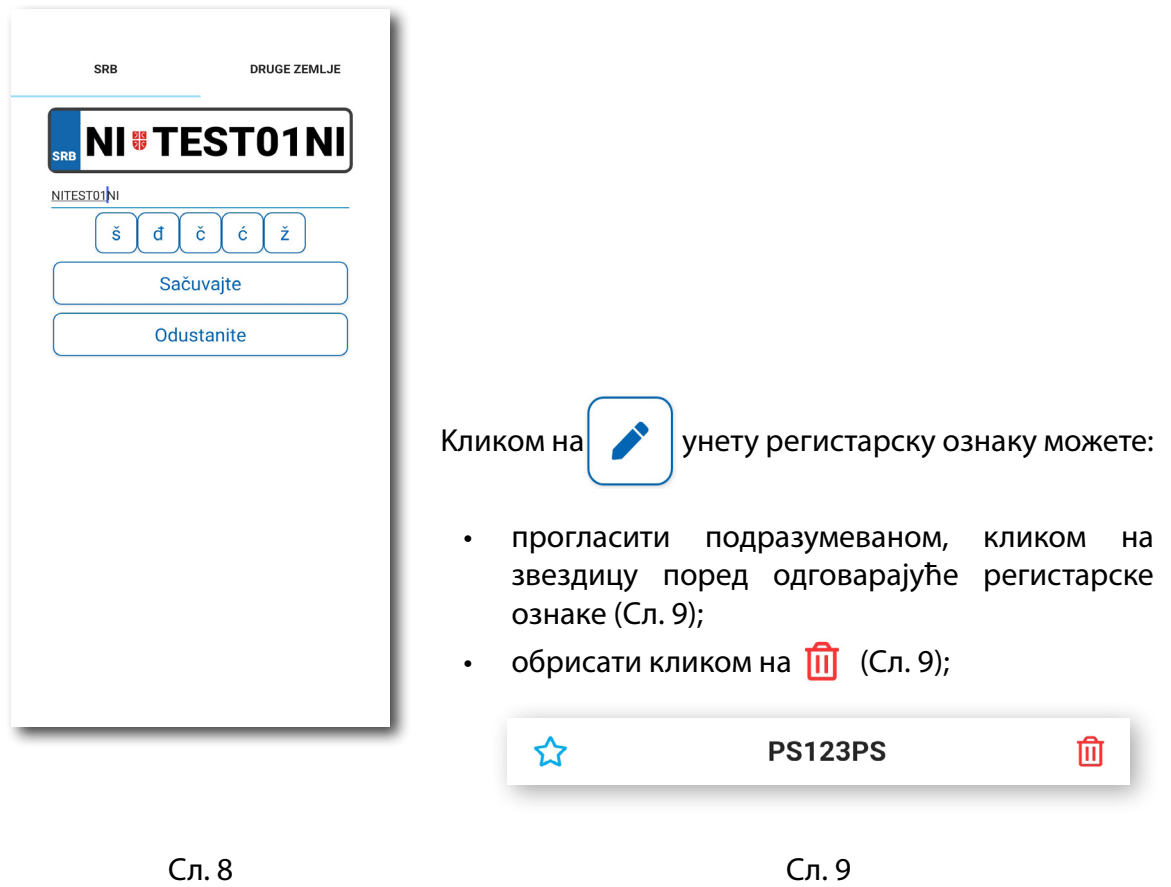

Kорисник може унети више регистарских ознака за које ће добијати све типове обавештења, независно да ли је возило постављено као "подразумевано".

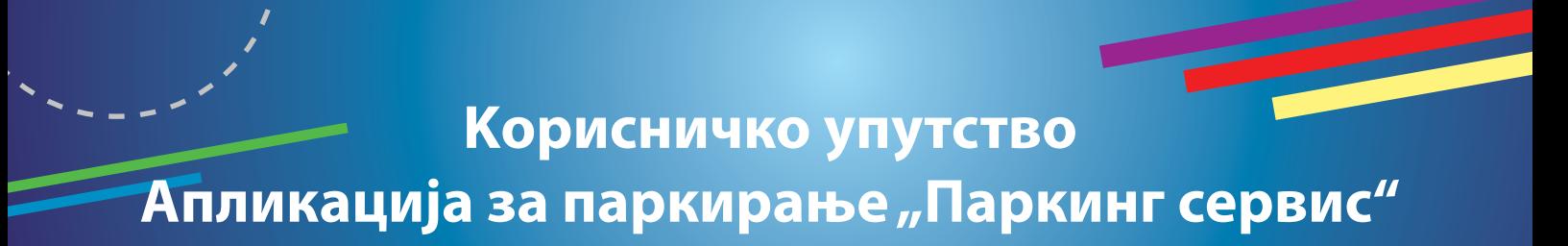

#### **2.4** У делу **ПЛАТНЕ KАРТИЦЕ** можете:

• Додати картице, које ћете користити за плаћање услуга. Kартица се додаје кроз форму провере сервиса WSPay, скидањем износа од 1 динар, који ће потом бити враћен на кориснички рачун (Сл. 10).

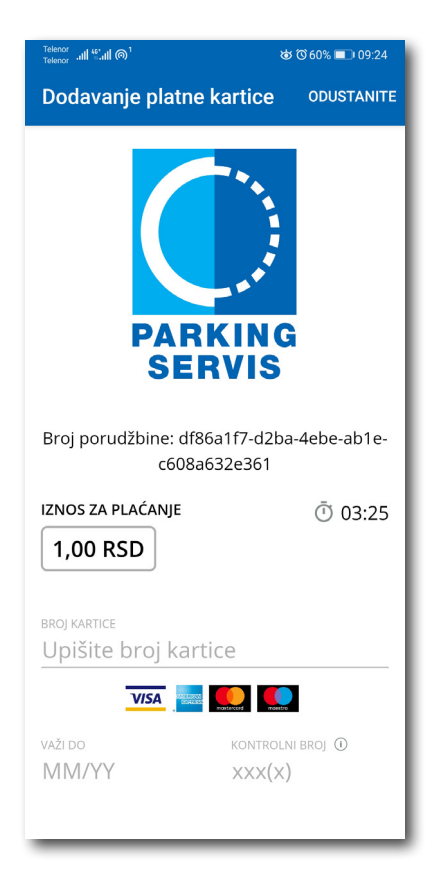

Сл. 10

### Апликација за паркирање "Паркинг сервис"

#### **3. Бочни мени**

У горњем левом углу екрана налази се Бочни мени (Сл. 11), у којем кориснику на располагању стоје следеће функције:

**3.1** У делу **ОБАВЕШТЕЊА**, корисник може пронаћи све информације у вези возила, чије је регистарске ознаке унео у Апликацију (Сл. 12).

- О возилима која су ауто дизалицама пренета на неки од плацева "Паркинг сервиса", због саобраћајног прекршаја
- Тачну локацију где је возило померено због одржавања градских манифестација, а по налогу јавних комуналних служби
- Време када истиче паркирање за возило које је иницирано кроз Апликацију. Дугме "Плати" олакшава кориснику продужење паркирања (Сл. 13)

Сва обавештења се чувају 30 дана. Обавештења се не могу добијати ретроактивно, односно за све таблице које се у међувремену додају долазиће само нове нотификације.

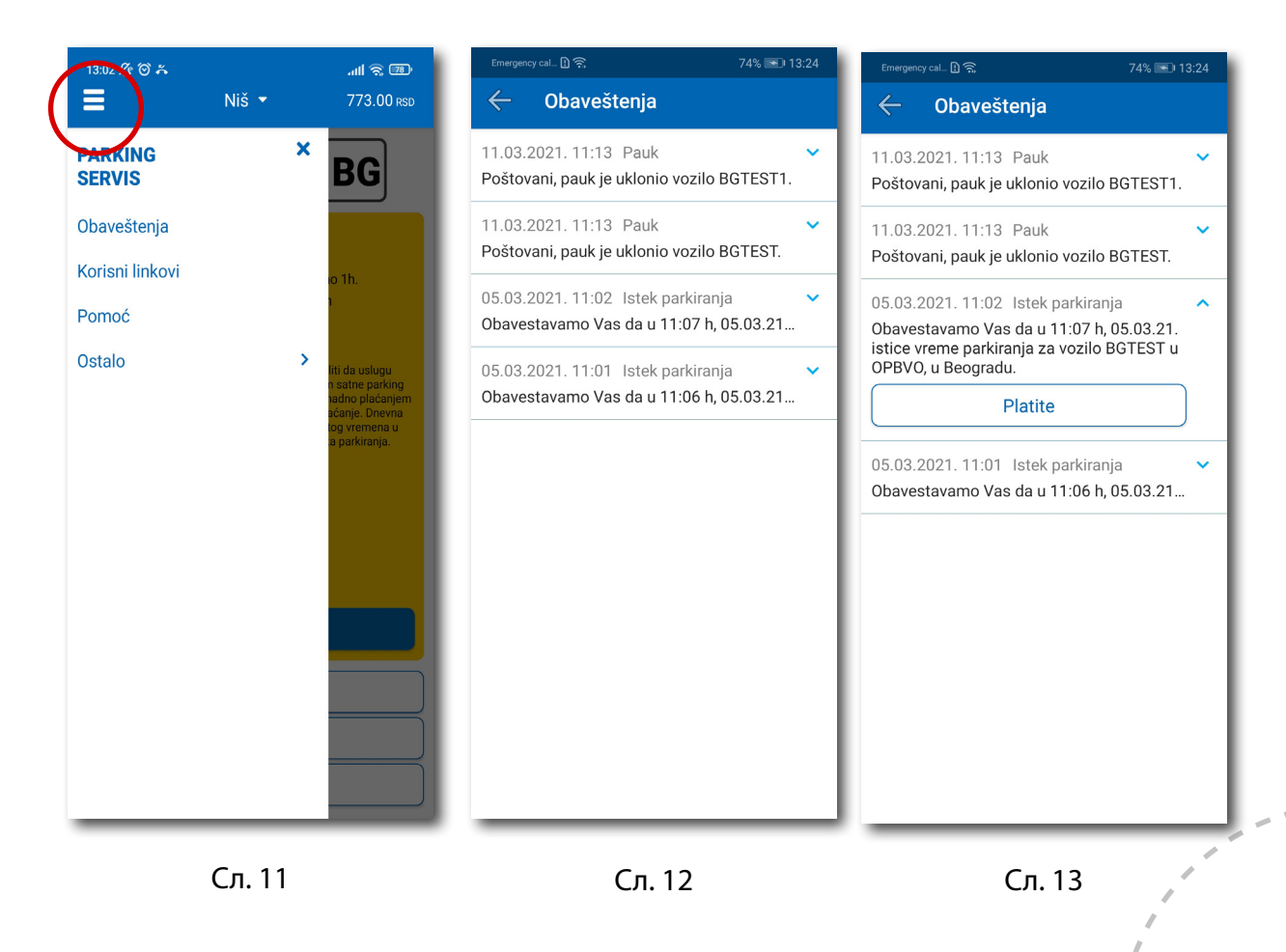

#### **3.2 Kорисни линкови**

Kорисни линкови У делу KОРИСНИ ЛИНKОВИ (Сл. 14), корисник може пронаћи адресе сајта ЈKП "Паркинг сервис" и еПаркинг, које су прилагођене мобилним телефонима.

#### **3.3 Помоћ**

У делу ПОМОЋ (Сл. 15), налазе се адресе пословница Kорисничког сервиса, контакт телефон и мејл адреса, где је могуће добити све релевантне информације о услугама ЈКП "Паркинг сервис".

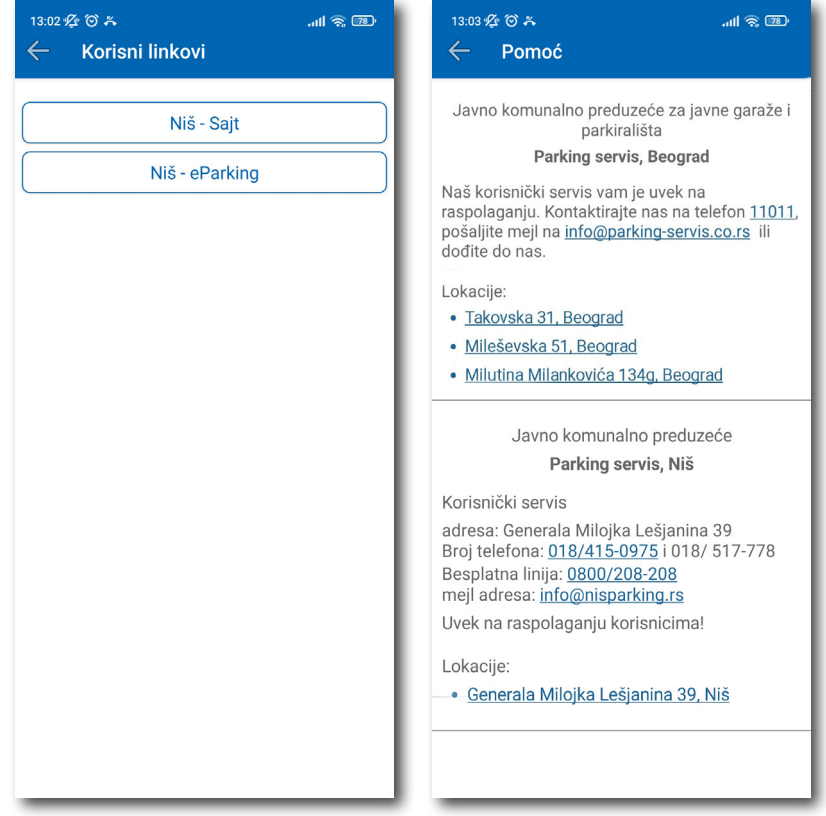

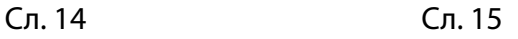

### Апликација за паркирање "Паркинг сервис"

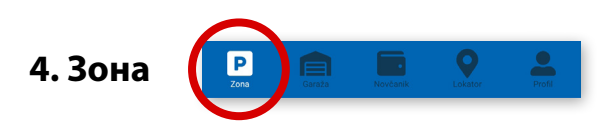

На палети за избор врсте услуга, у дну екрана, изабрати секцију **Зона**.

#### **4.1 Регистарска ознака**

Уколико на Профилу нисте додали регистарске ознаке (описано у тачки 2.3), то можете учинити и на овом екрану.

Додавање прве регистарске ознаке обавља се кликом на *Додајте регистарску ознаку* (Сл. 16).

- Изабрати таб СРБ односно ДРУГЕ ЗЕМЉЕ, чиме се бира да ли је возило регистарских таблица регистровано на територији Републике Србије или других земаља;
- Затим уписати регистарску ознаку тачно, без цртица, размака и специјалних ознака (уколико регистарска ознака садржи неко од слова  $\mid$  ш  $\mid$  ђ  $\mid$  ч  $\mid$  ћ  $\mid$  ж  $\mid$ изабрати их са палете);
- Након што сте унели регистарску ознаку, исту сачувајте кликом на *Сачувајте* (Сл. 16).

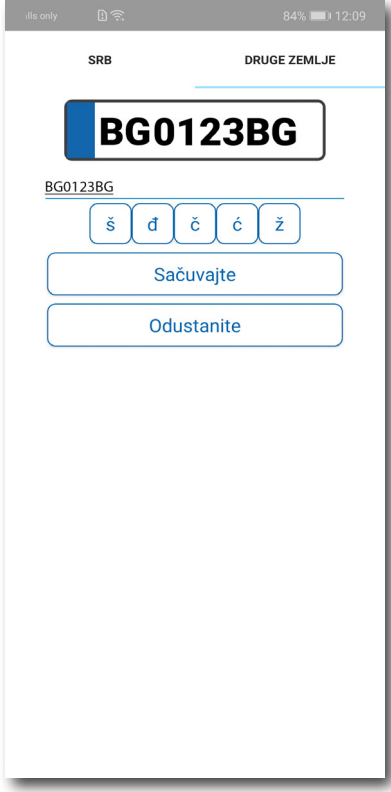

Сл. 16
Након што је регистарска ознака унета, поновним кликом на регистарску таблицу можете извршити следеће акције (Сл.17):

- ОБРИШИТЕ ТРЕНУТНУ брисање тренутно селектоване таблице;
- ДОДАЈТЕ НОВУ додати нову таблицу.

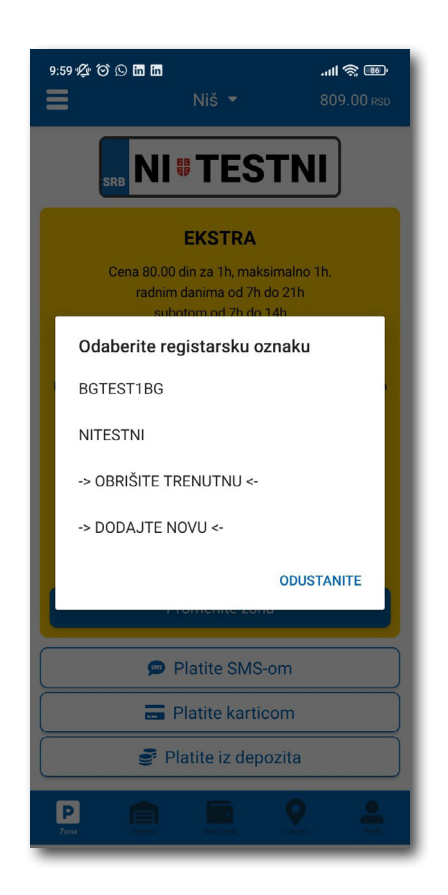

Сл. 17

#### **4.2 Плаћање у зонираном подручју града**

На екрану Вам је расположива акција *Промените зону* којом поред препоручене можете променити зону у жељену (Сл.18).

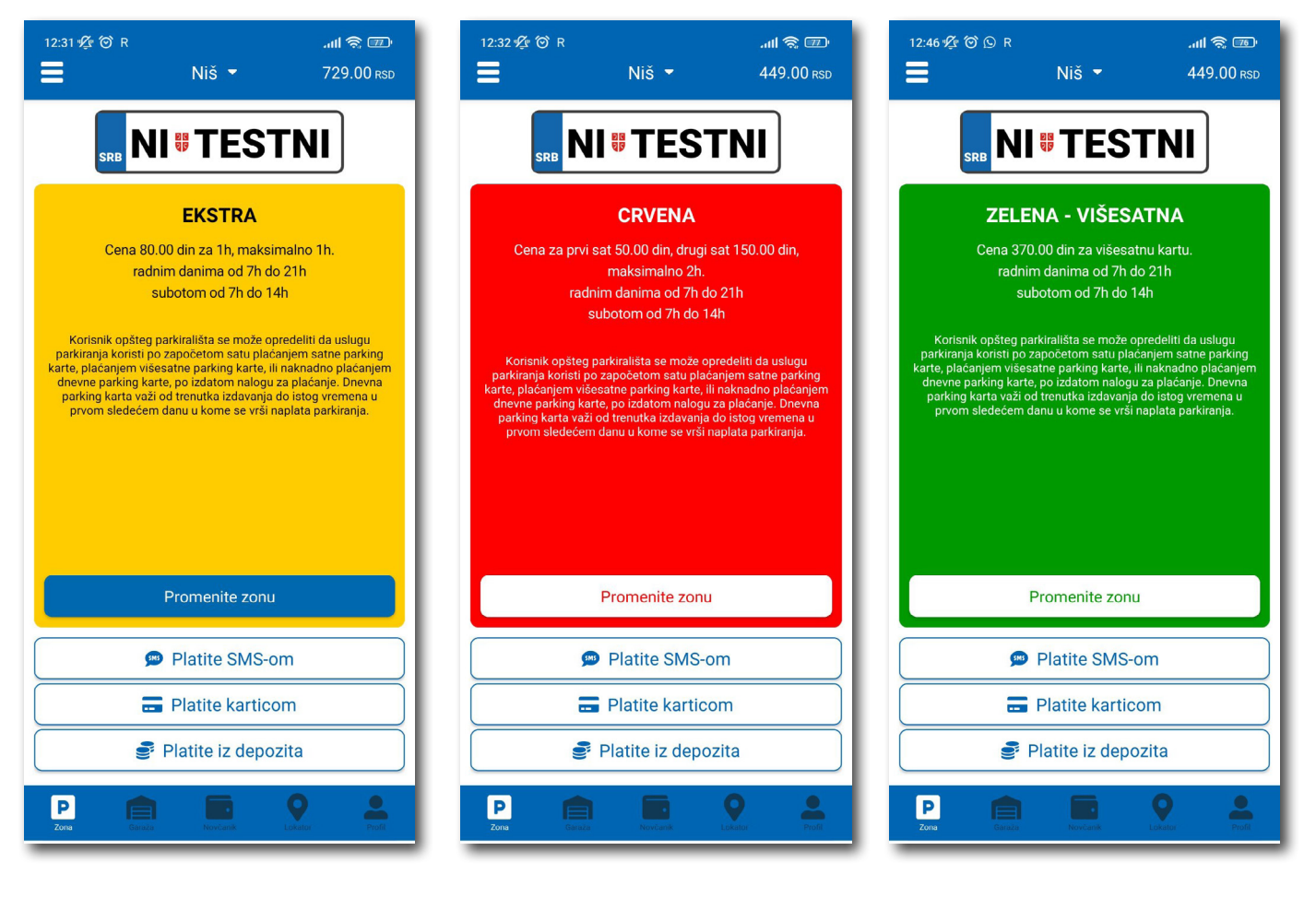

Сл. 18

По избору зоне на располагању Вам је један од три начина плаћања:

- *Платите СМС-ом* акција омогућава плаћање паркирања путем СМС поруке;
- *Платите картицом* акција омогућава плаћање паркирања платним картицама;
- *Платите из депозита*  акција омогућава плаћање депонованим новчаним средствима;

**Напомена:** Приликом плаћања картицом, банкарска провизија за сваку трансакцију до 200 РСД износи 10 РСД и иде на терет корисника. ЈКП "Паркинг сервис" сноси трошкове банкарских провизија за износе веће од 200 РСД, као и за средства депонована у Апликацији.

Временски период за који желите да платите паркирање бирате након одабира начина плаћања, а у складу са евентуалним временским ограничењима у одабраној зони (Сл. 19).

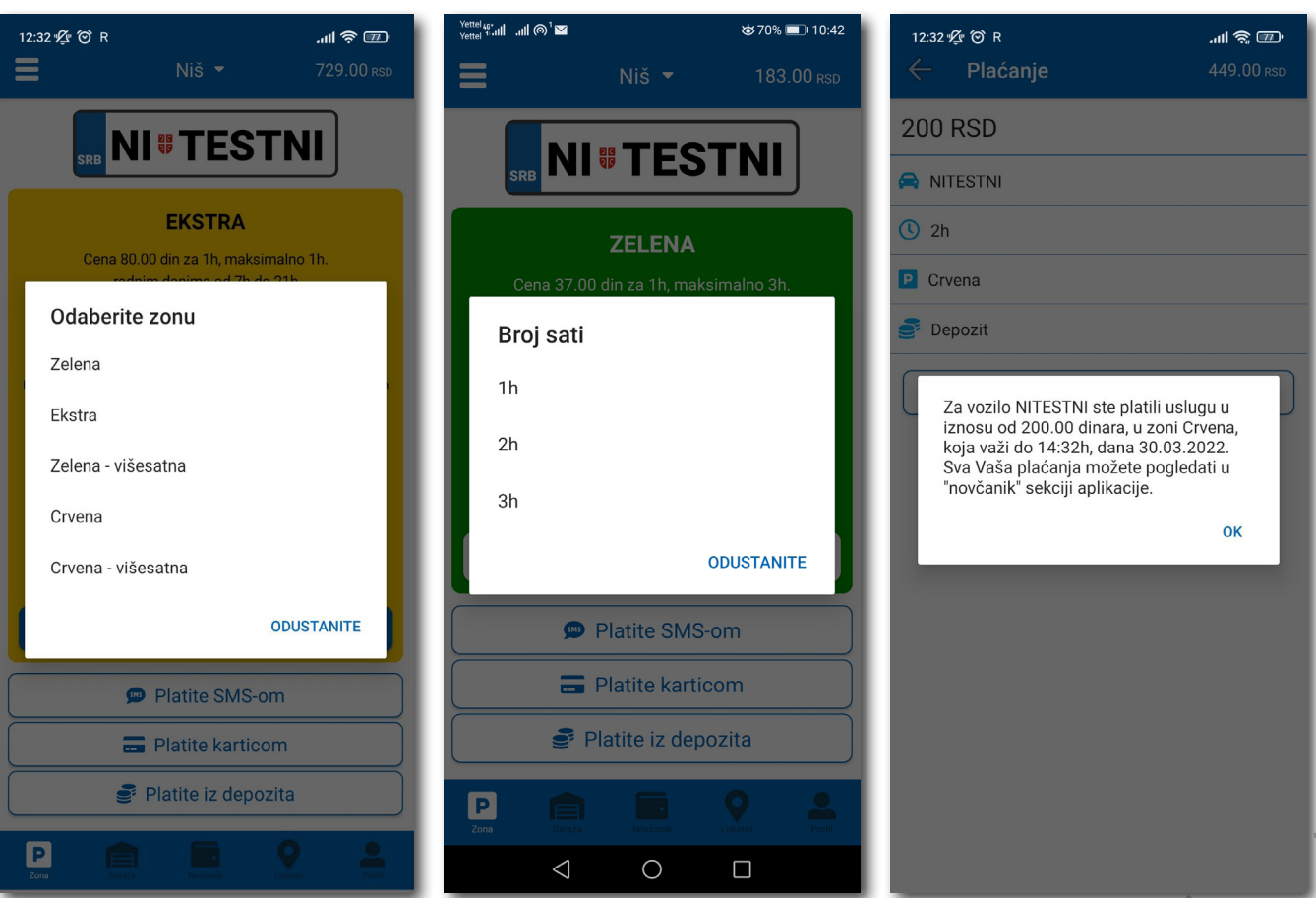

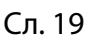

#### **4.2.1 Платите картицом**

Kартица се додаје одабиром начина плаћања *Платите картицом*.

Може се сваки пут уносити нова картица, али због комфора и брзине плаћања, може се и сачувати једна или више.

Приликом уноса података о картици за плаћање, неопходно је исправно унети следеће:

- број картице у поље **БРОЈ KАРТИЦЕ**;
- месец/година важења картице у поље **ВАЖИ ДО**;
- контролни број у поље **KОНТРОЛНИ БРОЈ** (троцифрени број који се налази на полеђини картице);

Након исправно унетих података, кликнути на **ПЛАТИТЕ**.

Подаци о унетој картици су аутоматски запамћени у делу за плаћање картицом (Сл. 20). Приликом следећег плаћања можете изабрати плаћање са већ запамћене картице или можете унети нову картицу кликом на *Нова картица.*

Од свих сачуваних картица у делу за плаћање картицом, кликом на звездицу бирате подразумевану картицу, која ће приликом плаћања бити увек понуђена као први избор. Избор подразумеване картице се у сваком тренутку можете променити.

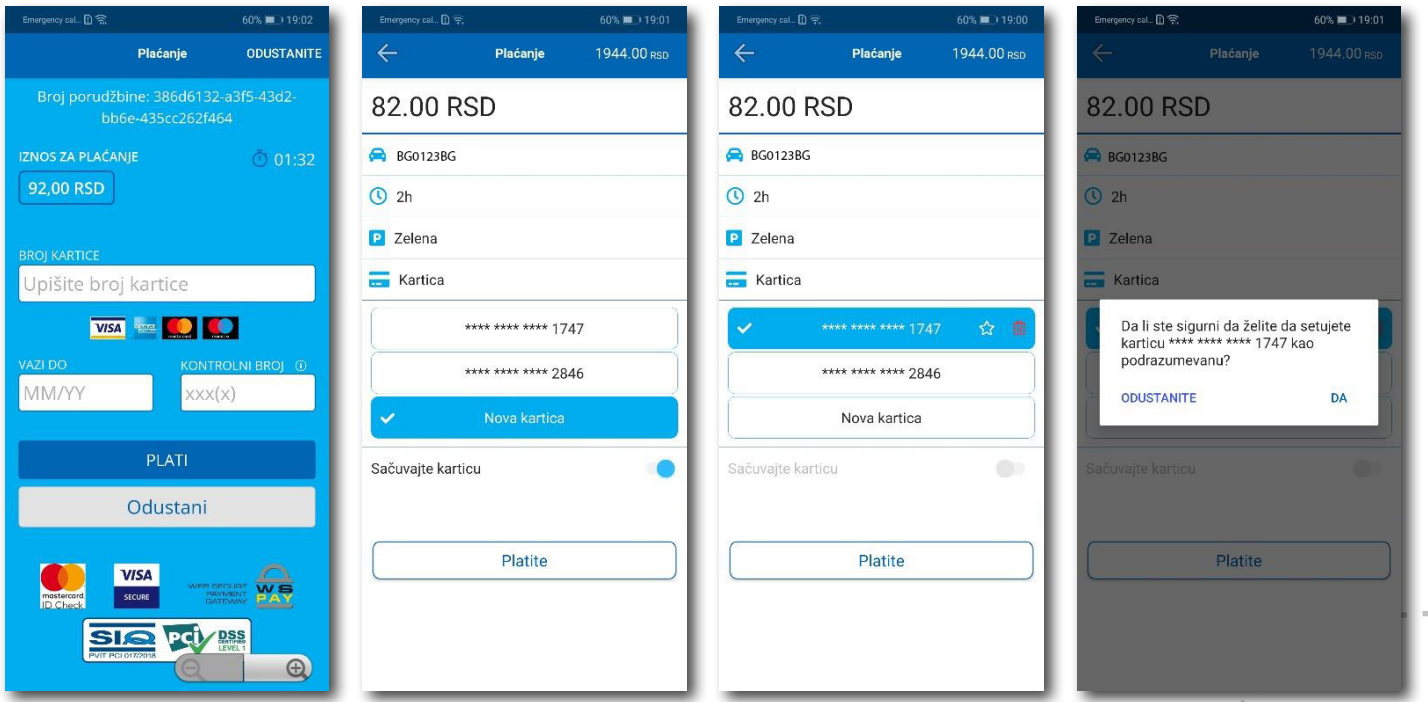

#### **4.2.2 Платите из депозита**

Ради лакшег праћења трошкова и ослобађања корисника од плаћања банкарских трансакција, уведена су депонована средства на налогу корисника.

Подсећамо да је за овај тип услуге неопходно имати регистрован налог.

Како би се омогућило плаћање из депонованих средстава, неопходно је извршити **допуну** и то куповином депозита у оквиру секције **Новчаник**.

Kликом на *Допуна депозита,* у оквиру таба ПЛАЋАЊА, секције Новчаник, добија се могућност одабира износа ваучера од 200, 500, 1000, 2000 или 5000 РСД (Сл. 21).

Средства се кликом на **Платите** аутоматски пребацују са одабране платне картице без провизије.

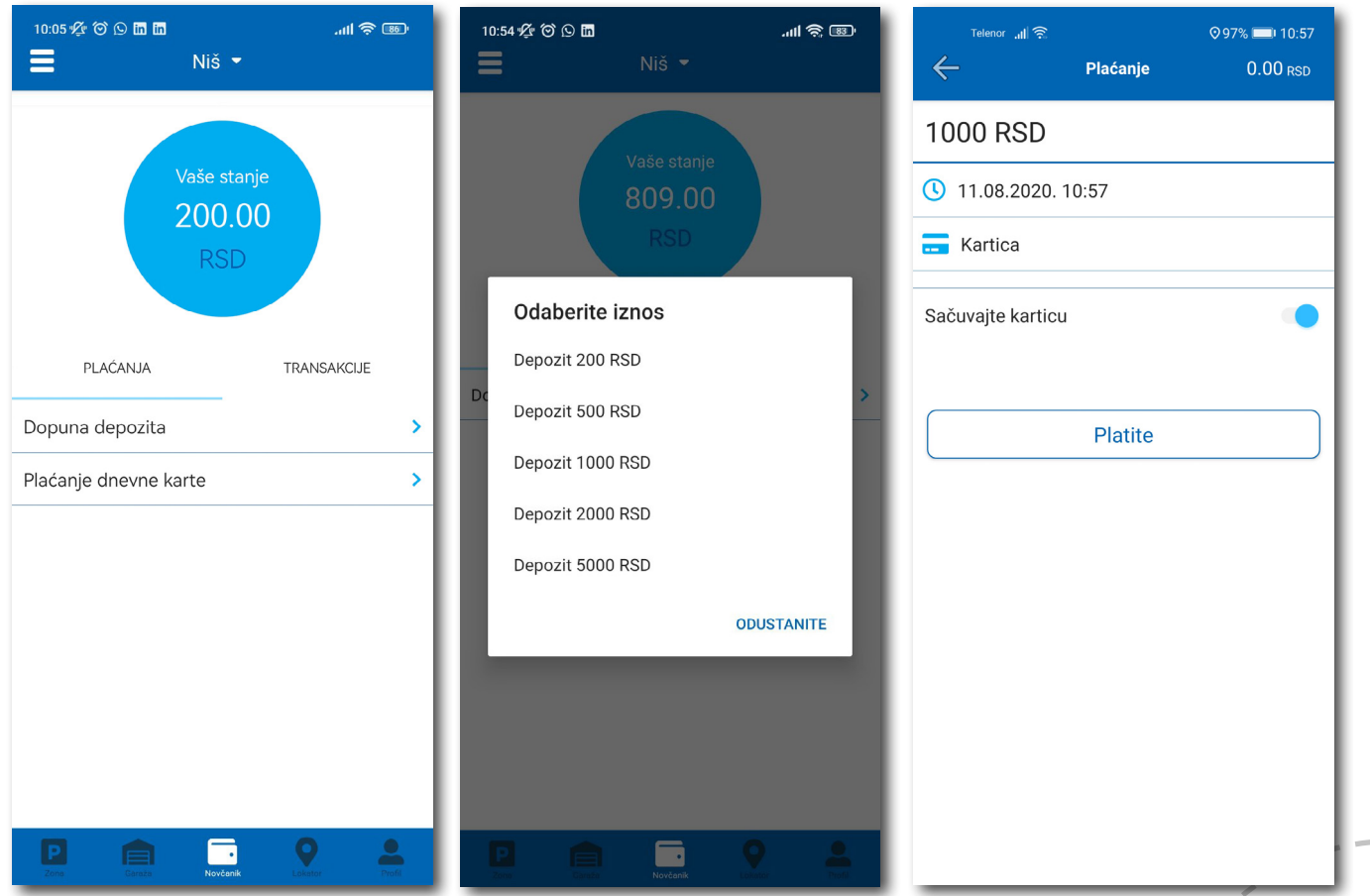

Сл. 21

**Kорисничко упутство**

### Апликација за паркирање "Паркинг сервис"

#### **4.2.3 Готовински рачун**

Уколико вам је потребан Готовински рачун отворите бочни мени, кликните **Остало > Затражи рачун**. Попуните потребна поља, притисните дугме **Потврдите** и на мејл ће аутоматски стићи готовински рачун за услуге у претходних 30 дана. (Сл. 23)

- назив фирме у поље **Назив фирме**;
- адресу фирме у поље **Адреса фирме**;
- град у поље **Град**;
- држава у поље **Држава**;
- ПИБ у поље **ПИБ**;
- матични број фирме у поље **Матични број фирме**;

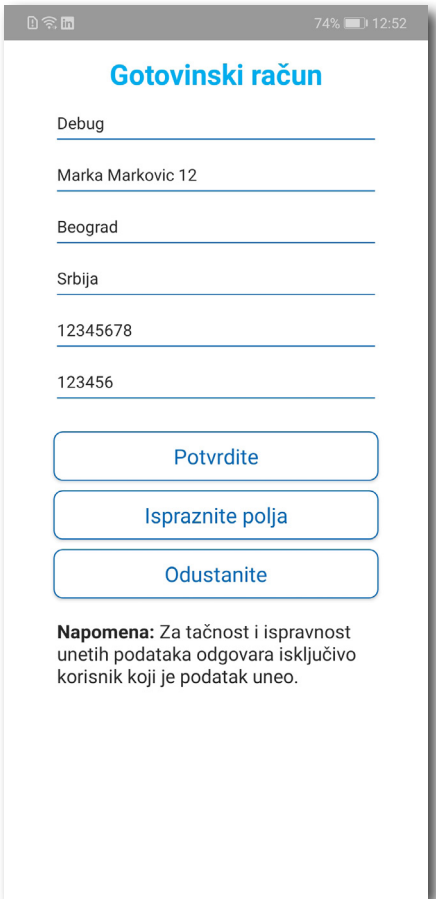

Сл. 22

**Kорисничко упутство**

### Апликација за паркирање "Паркинг сервис"

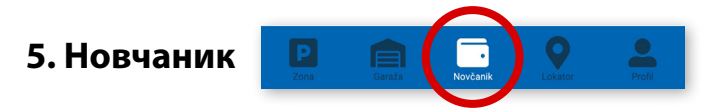

На палети за избор врсте услуга, у дну екрана, изабрати секцију **Новчаник** (Сл. 23).

У секцији **Новчаник** могуће је допунити депоновани износ (описано у тачки 4.2.2), платити дневну карту и обавити преглед свих трансакција.

#### **5.1 Плаћање електронске Дневне паркинг карте**

Избором на Плаћање дневне карте обавља се плаћање исте. Потребно је унети број са електронске Дневне паркинг карте (са цртицом) и одабрати начин плаћања. Поступак је исти као и код осталих плаћања.

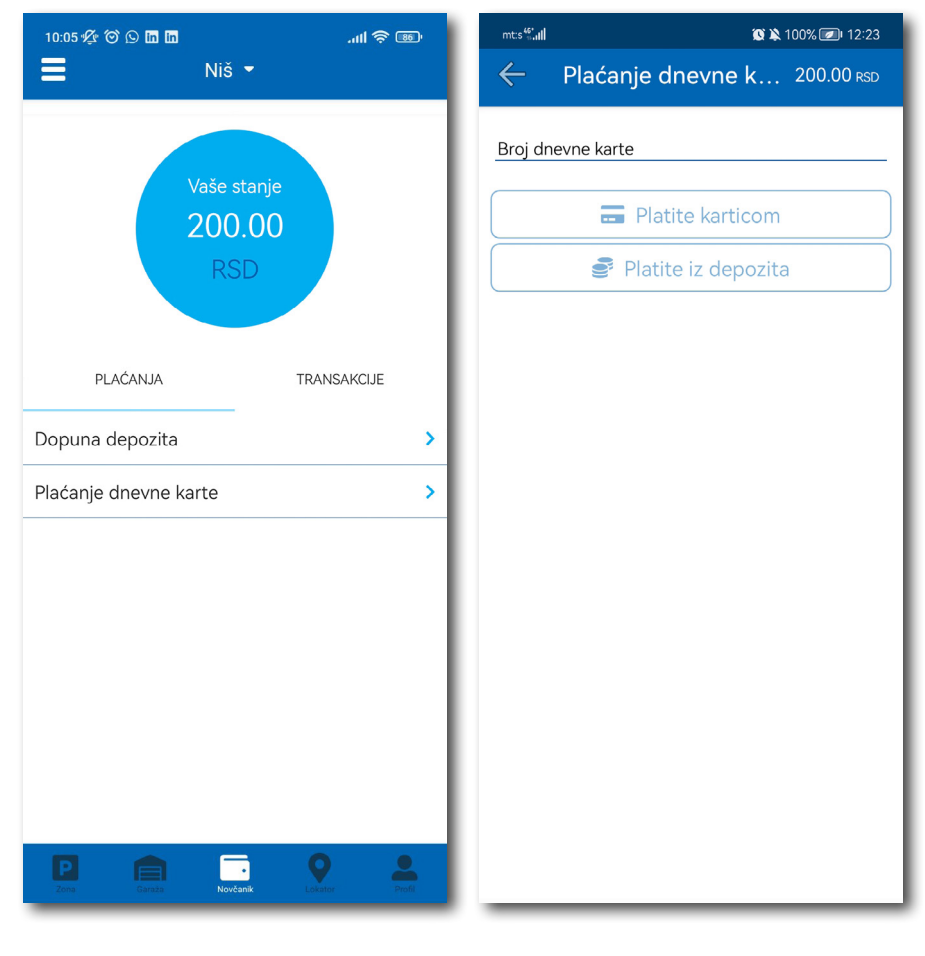

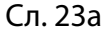

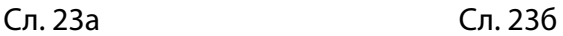

#### **5.2 Преглед трансакција**

Сва плаћања у оквиру апликације, ради евиденција тршкова и увида у иста, могућа су у оквиру таба **ТРАНСАKЦИЈЕ** у секцији *Новчаник*.

Осим приказа трошкова, кроз апликацију, омогућен је и преглед: трајања и времена коришћења услуге, регистарска ознака за коју је плаћена услуга и број трансакције. Уколико сумњате у исправност или веродостојност услуге, увек се на основу приказаних детаља можете обратити нашем Kорисничком сервису. Радно време Kорисничког сервиса је радним данима од 07 до 21 ч и суботом од 07 до 14 ч (Сл. 24).

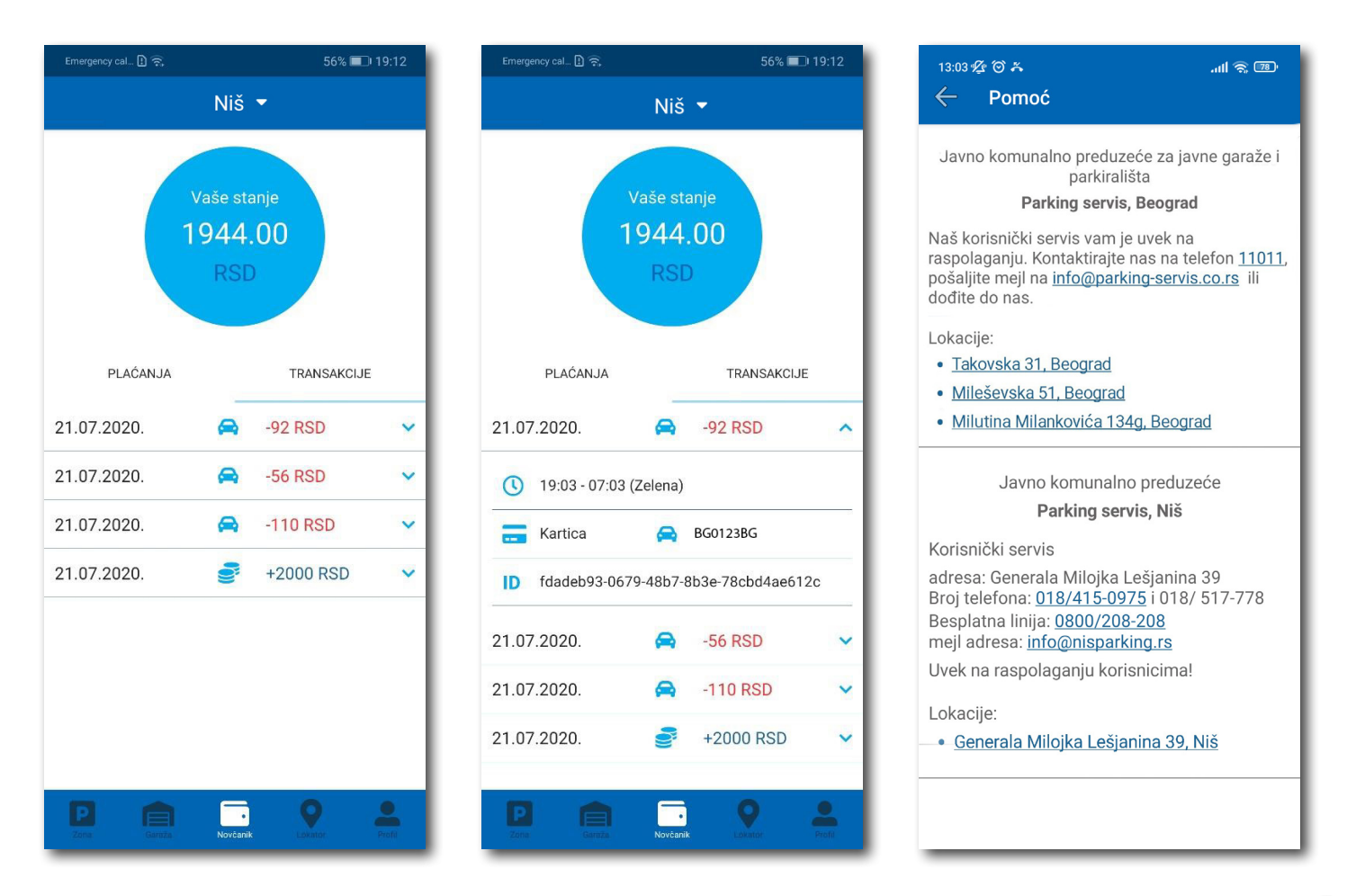

Сл. 24

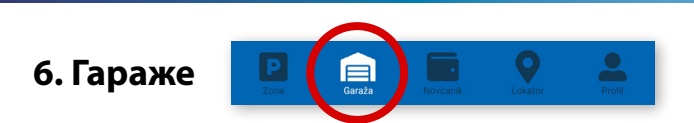

На палети за избор врсте услуга, у дну екрана, изабрати секцију **Гараже** (Сл. 25), одакле се може обављати плаћање паркирања по започетом часу у гаражама и на паркиралиштима.

У секцији **Гараже,** у пољу **Број паркинг карте**, потребно је ручно укуцати број паркинг карте ("Mobile ID"), који се налази на паркинг картици коју сте преузели приликом уласка у гаражу/паркиралиште, или скенирати картицу кликом на иконцу "фотоапарат".

**Обавезно** проверите унете бројеве са бројевима на паркинг картици.

Након провере тачности података, изабрати жељени начин плаћања – Платити картицом 4.2.1 или Платити из депозита 4.2.2.

Од момента плаћања паркирања, време за излазак возилом са објекта је до 15 минута.

**Напомена**: Приликом плаћања картицом, банкарска провизија за сваку трансакцију до 200 РСД износи 10 РСД и иде на терет корисника. ЈКП "Паркинг сервис" сноси трошкове банкарских провизија за износе веће од 200 РСД, као и за средства депонована у Апликацији.

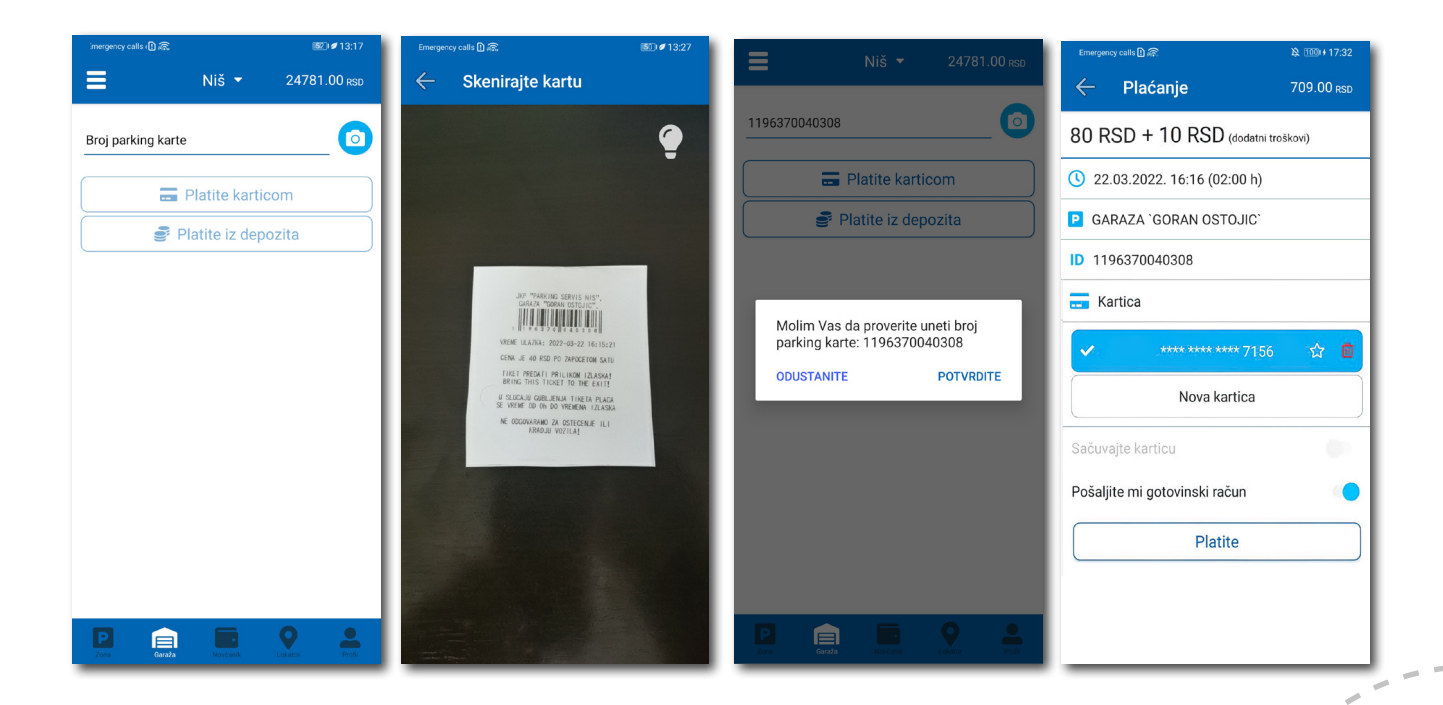

Сл. 25

**Kорисничко упутство**

### Апликација за паркирање "Паркинг сервис"

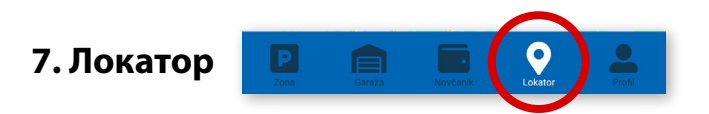

На палети за избор врсте услуга, у дну екрана, изабрати секцију **Локатор**.

Секција Локатор доступна је и може се користити са и без креирања регистрованог налога.

За коришћење навигације је потребно да укључите локацију на вашем мобилном телефону.

Апликација наводи корисника до гараже, уз приказ броја тренутно слободних места, или до објеката где се одлажу пренета возила.

Подаци о слободним паркинг местима се ажурирају у реалном времену.

Због комфора и прегледности, може се одабрати приказ само жељених објеката.

У поље **Претражите локацију** може се унети адреса улице, односно гараже чија се провера захтева. Након клика на добиће се информација о броју слободних паркинг места у одговарајућој најближој гаражи. Kликом на **Одведи ме** може се затражити навођење до конкретне локације.

#### **8. Плаћање услуга**

**Напомена***:* Због Ваше безбедности, за сва плаћања је потребно имати регистровани налог, осим СМС поруком.

Све трансакције и плаћања услуга путем апликације су у складу са Одлуком о јавним паркиралиштима и правилником понашања у гаражама и на јавним паркиралиштима.

**Kорисничко упутство**

Апликација за паркирање "Паркинг сервис"

### **Садржај**

### **III Златибор**

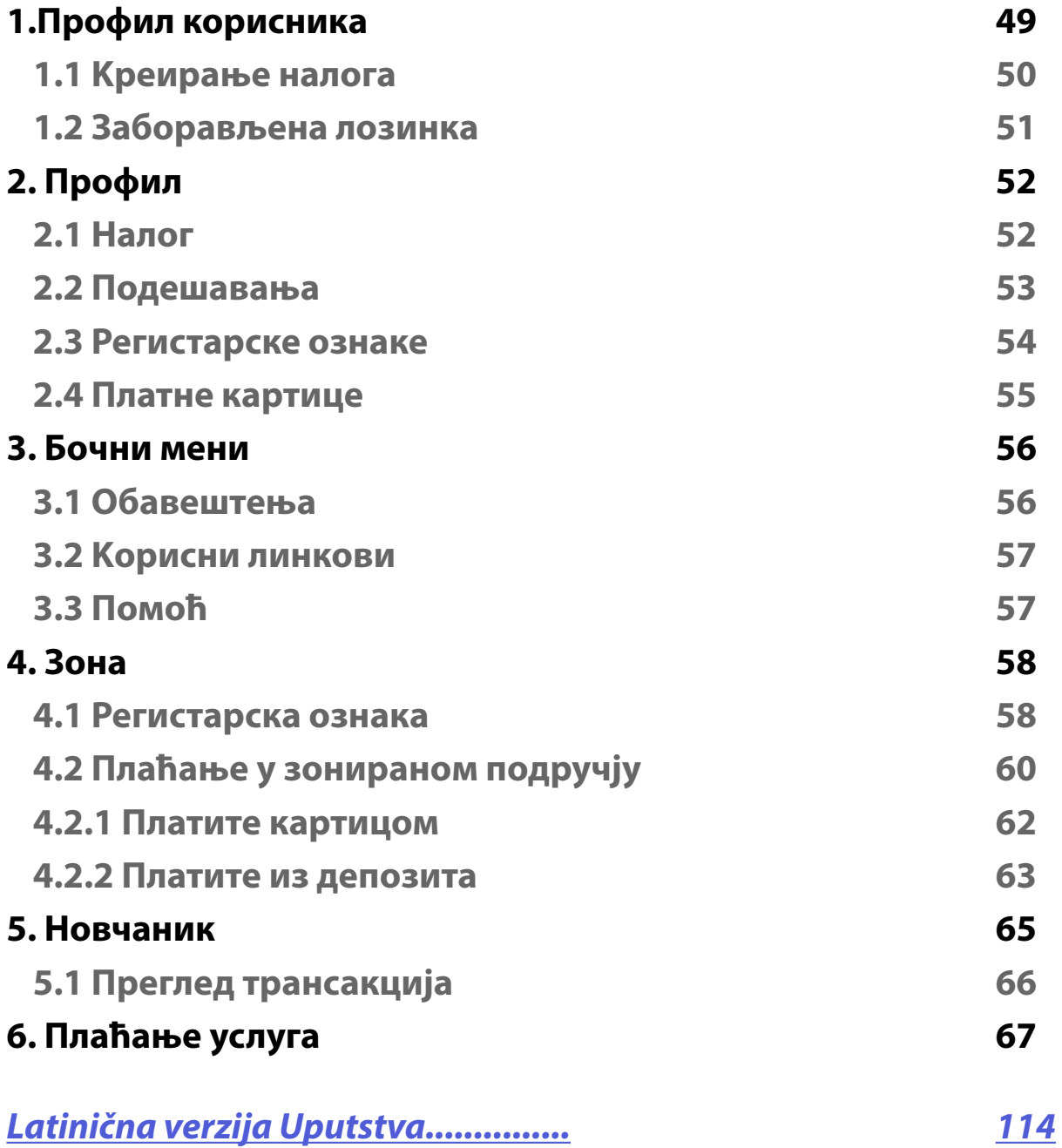

#### **1. Профил корисника**

Апликацију можете користити као гост или као регистровани корисник, како бисте имали приступ свим опцијама и погодностима.

#### **Kао гост можете користити следеће:**

• плаћати услугу паркирања СМС-ом у зонираном подручју (описано у тачки 4.);

#### **Уколико се региструјете као корисник можете користити следеће услуге:**

- плаћати услугу паркирања путем СМС поруке у зонираном подручју;
- плаћати услугу паркирања путем платне картице или депозита у зонираном подручју.

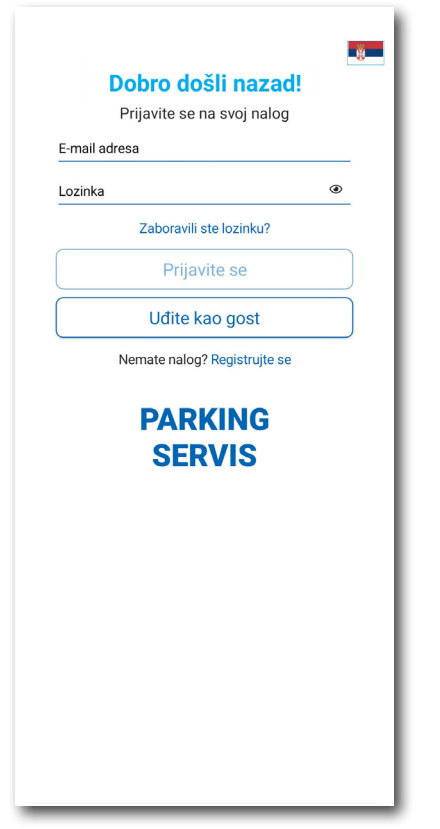

#### **1.1 Kреирање налога**

Одабир језика апликације обавља се кликом на заставу у горњем десном углу (као избор су понуђени Српски и Енглески).

Kако бисте користили све погодности апликације за паркирање ЈKП "Паркинг сервис" потребно је да креирате налог попуњавањем података на екрану, прихватањем општих услова.

Све трансакције у вези са плаћањем, које се убудуће изврше, безбедне су и могу се прегледати једино са регистрованог профила, те Вам стога препоручујемо регистрацију као опцију.

#### **Kреирање налога обавља се уносом:**

- Вашег имена у поље **Име**;
- Вашег презимена у поље **Презиме**;
- Ваше мејл адресе у поље **Е-маил адреса\*** (поље је обавезно и у њега назначите адресу на коју желите да Вам стижу све информације везано за плаћања);
- Ваше лозинке у поље **Лозинка\*** (обавезно поље које мора да садржи најмање 8 карактера у којима мора бити слова и бројева);
- Ваше поновљене лозинке у поље **Поновите лозинку\*** (обавезно поље којим ћете потврдити горе унету лозинку);

Кликом на "условима коришћења" можете прочитати Опште услове за коршћење апликације. Потребно је да се са истим након тога сложите превлачењем "дугмета" на десно.

Kликом на *Региструјте се*, успешно сте направили свој налог.

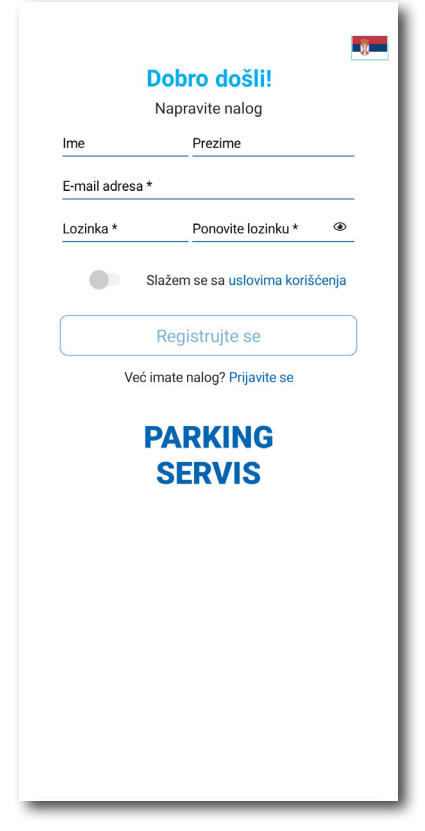

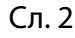

#### **1.2 Заборављена лозинка**

У случају да сте заборавили лозинку за приступ налогу (Сл. 1), потребно је да кликнете на "Заборавили сте лозинку?". На прозору, који ће се појавити за измену лозинке (Сл. 3), унесите мејл адресу у поље **Е-маил адреса** (адреса са којом сте креирали налог) и потврдите на *Пошаљите*.

На наведену мејл адресу стићи ће Вам **линк** за ресетовање лозинке.

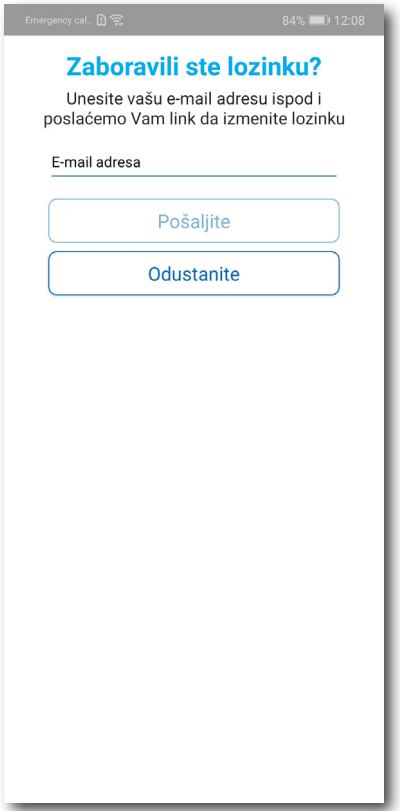

Сл. 3

**Kорисничко упутство**

### Апликација за паркирање "Паркинг сервис"

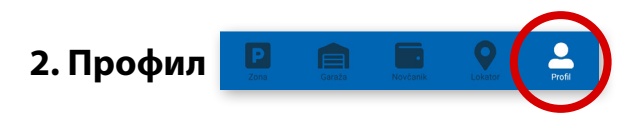

На палети за избор, у доњем десном углу, изабрати секцију **Профил** (Сл. 4)

#### **2.1 Налог:**

- измену податка о кориснику можете обавити кликом на Подаци о кориснику и сачувати кликом на **Сачувајте** (Сл. 4);
- лозинку можете изменити кликом на Промена лозинке. Измена се обавља уносом старе лозинке у поље **Стара лозинка**, затим уносом нове лозинке у поље **Нова лозинка** и уносом потврде нове лозинке у поље **Поновите нову лозинку**. Нову лозинку потврђујете кликом на **Потврдите** (Сл. 5).

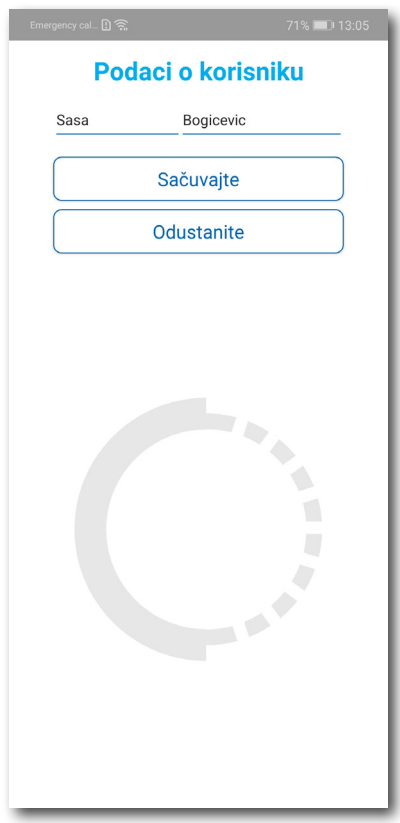

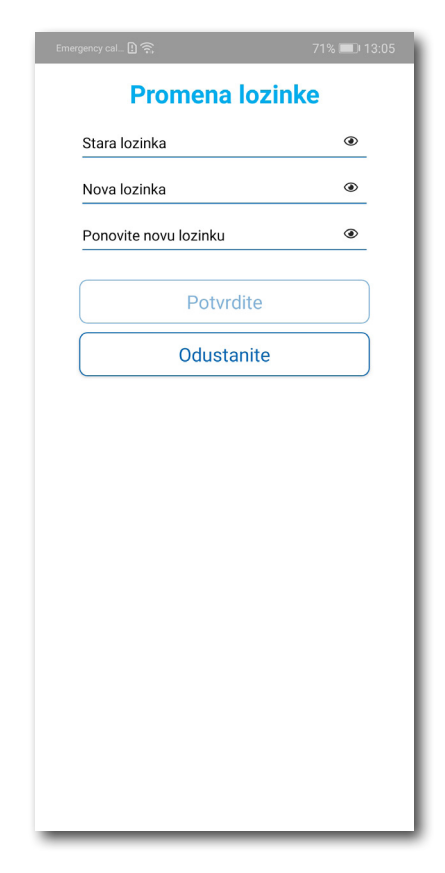

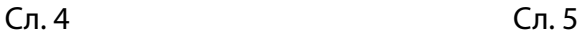

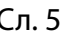

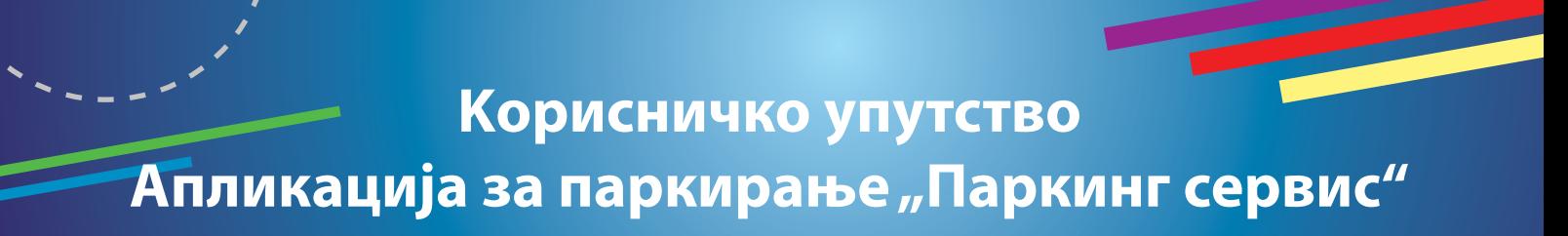

#### **2.2** У делу **ПОДЕШАВАЊА** можете**:**

- Изменити **Језик** кликом на заставу. У прозору Одаберите језик изаберите језик који желите да користите (Сл. 6);
- Укључити или искључити **ОБАВЕШТЕЊА/ПОДСЕТНИЦИ** (Сл. 7);

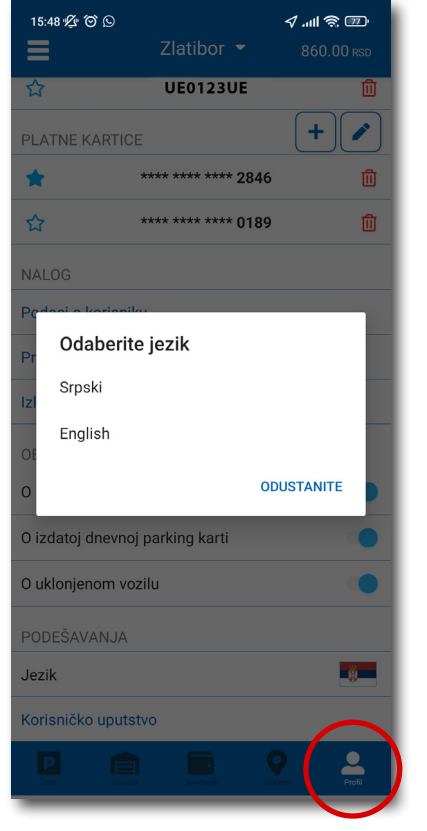

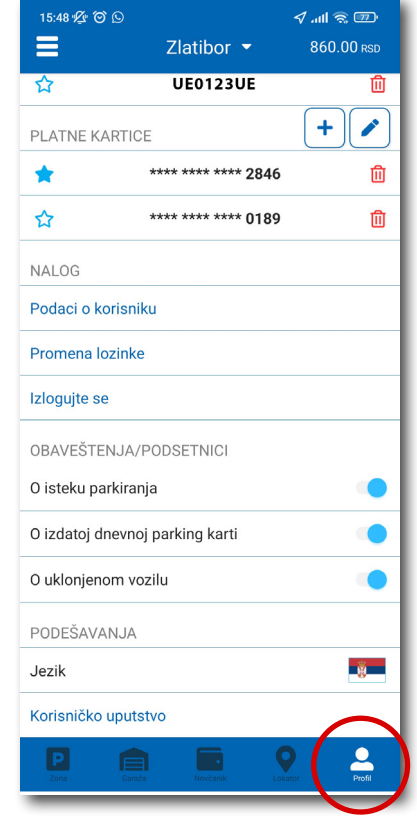

Сл. 6 Сл. 7

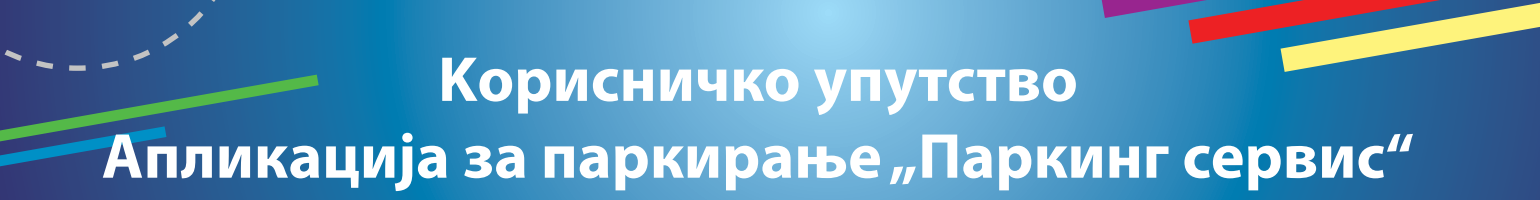

#### **2.3** У делу **РЕГИСТАРСKЕ ОЗНАKЕ можете**:

Кликом на  $\|\mathbf{\dot{+}}\|$ отвара се прозор за додавање регистарске ознаке, као на (Сл. 8).

- Изабрати таб СРБ односно ДРУГЕ ЗЕМЉЕ, чиме се бира да ли је возило регистарских таблица регистровано на територији Републике Србије или других земаља;
- Затим испунити регистарску ознаку тачно, без цртица, размака и специјалних ознака (уколико регистарска ознака садржи неко од слова  $\mid$  ш  $\mid$  ђ  $\mid$  ч  $\mid$  ћ  $\mid$  ж  $\mid$  изабрати их са палете);
- Након што сте унели регистарску ознаку, исту сачувајте кликом на *Сачувајте.*

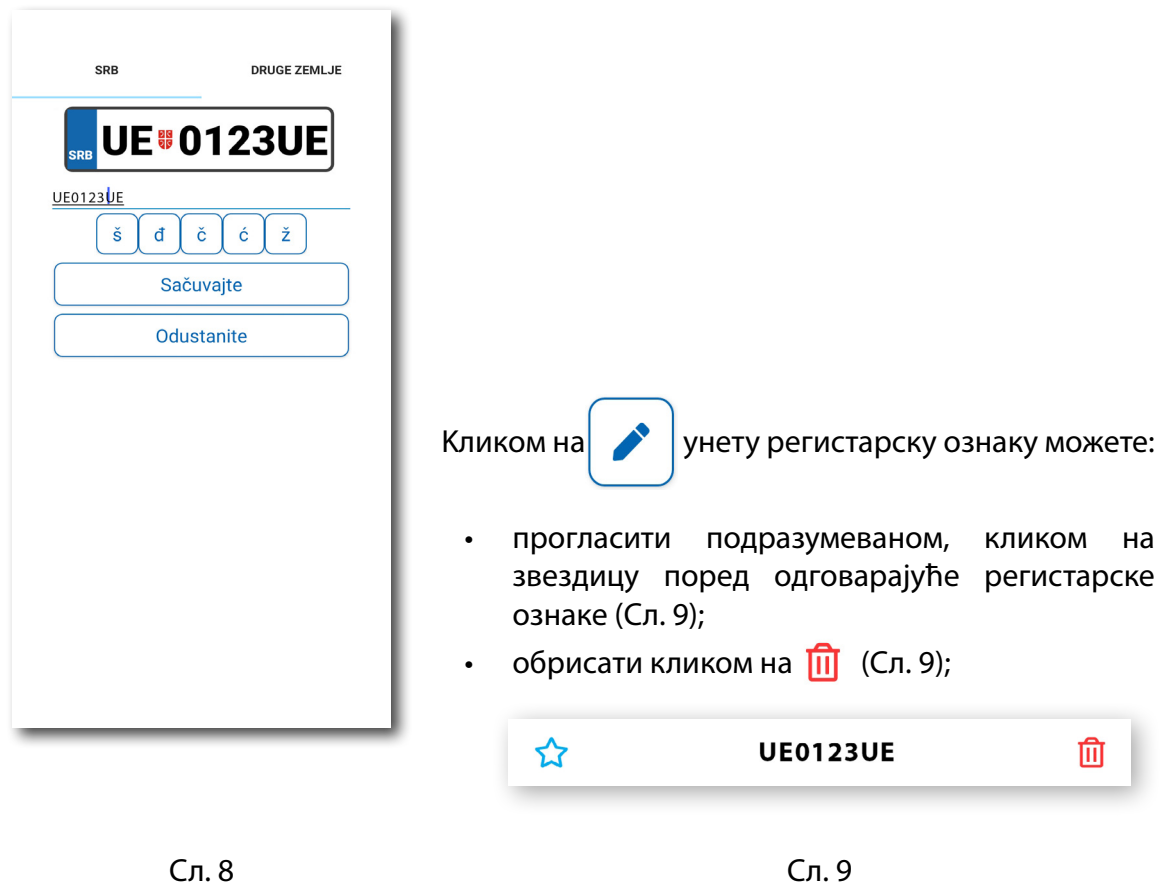

Kорисник може унети више регистарских ознака за које ће добијати све типове обавештења, независно да ли је возило постављено као "подразумевано".

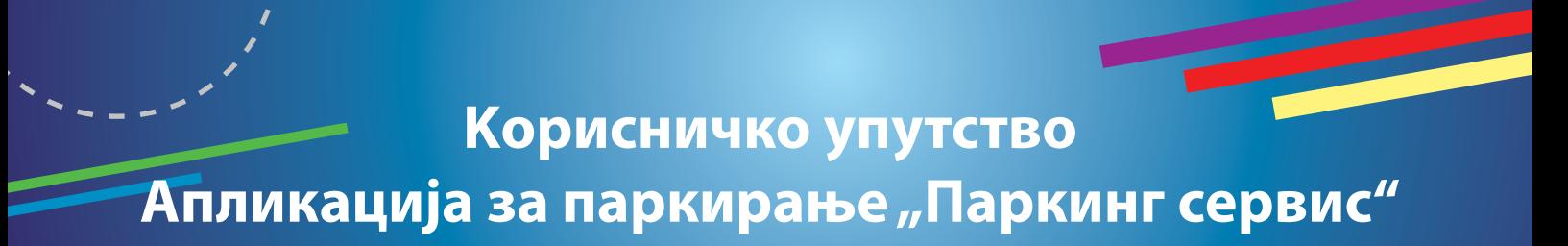

#### **2.4** У делу **ПЛАТНЕ KАРТИЦЕ** можете:

• Додати картице, које ћете користити за плаћање услуга. Kартица се додаје кроз форму провере сервиса WSPay, скидањем износа од 1 динар, који ће потом бити враћен на кориснички рачун (Сл. 10).

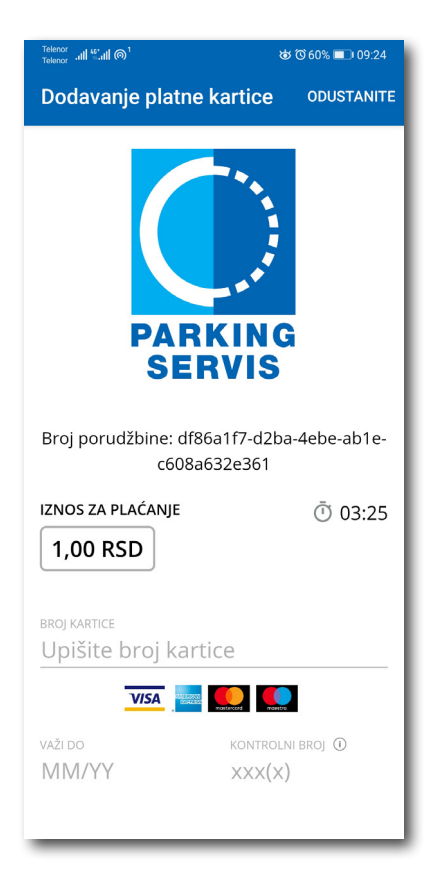

Сл. 10

#### **3. Бочни мени**

У горњем левом углу екрана налази се Бочни мени (Сл. 11), у којем кориснику на располагању стоје следеће функције:

**3.1** У делу **ОБАВЕШТЕЊА**, корисник може пронаћи све информације у вези возила, чије је регистарске ознаке унео у Апликацију (Сл. 12).

Време када истиче паркирање за возило које је иницирано кроз Апликацију. Дугме "Плати" олакшава кориснику продужење паркирања (Сл. 13)

Сва обавештења се чувају 30 дана. Обавештења се не могу добијати ретроактивно, односно за све таблице које се у међувремену додају долазиће само нове нотификације.

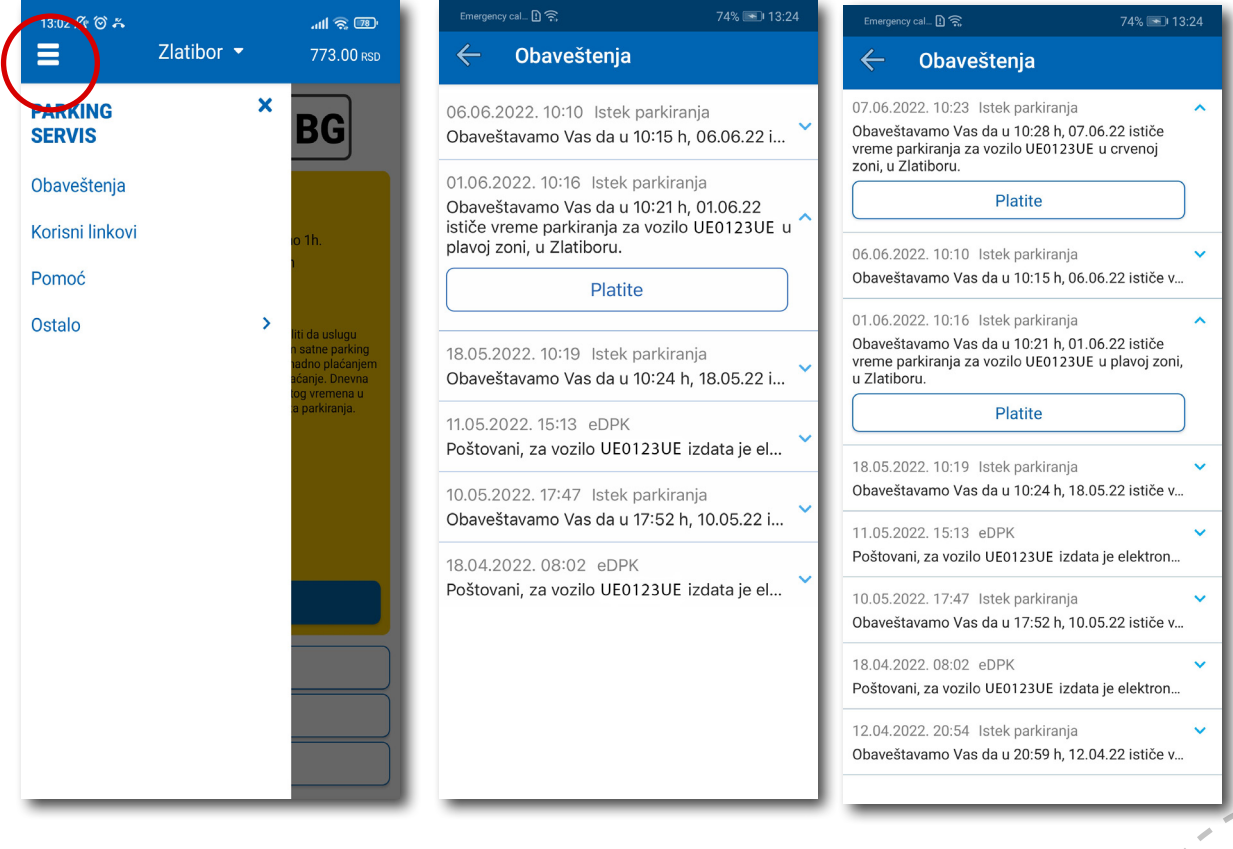

#### **3.2 Kорисни линкови**

Kорисни линкови У делу KОРИСНИ ЛИНKОВИ (Сл. 14), корисник може пронаћи адресе сајта ЈKП "Паркинг сервис" и еПаркинг, које су прилагођене мобилним телефонима.

#### **3.3 Помоћ**

У делу ПОМОЋ (Сл. 15), налазе се адресе пословница Kорисничког сервиса, контакт телефон и мејл адреса, где је могуће добити све релевантне информације о услугама КЈП Златибор.

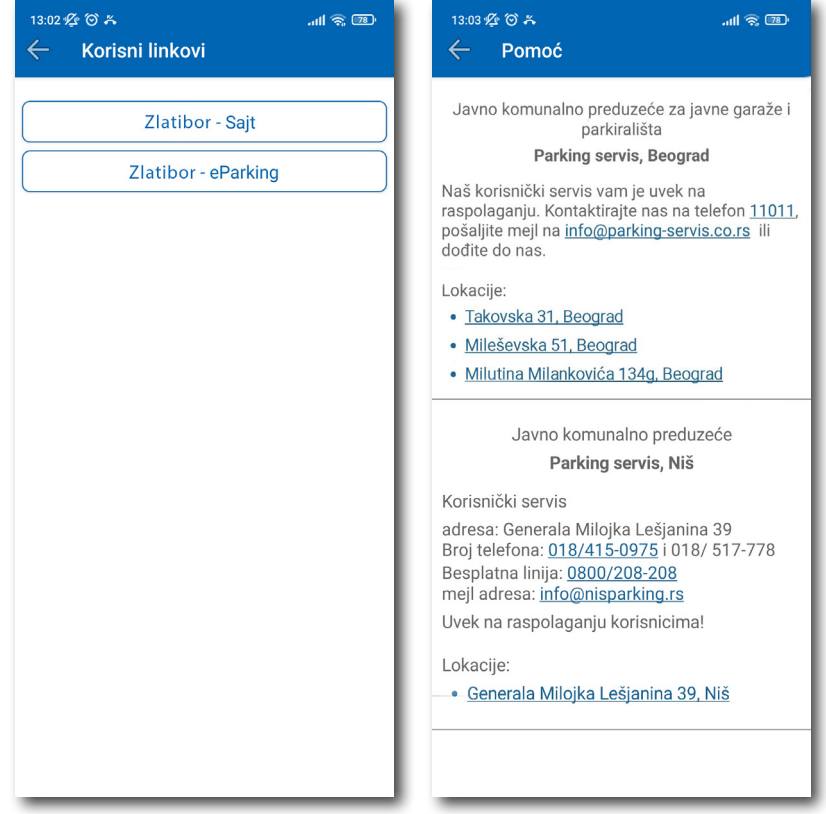

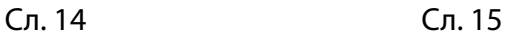

**Kорисничко упутство**

### Апликација за паркирање "Паркинг сервис"

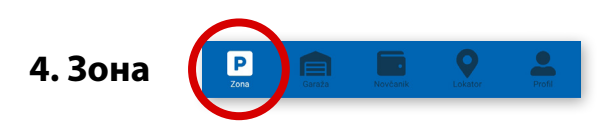

На палети за избор врсте услуга, у дну екрана, изабрати секцију **Зона**.

#### **4.1 Регистарска ознака**

Уколико на Профилу нисте додали регистарске ознаке (описано у тачки 2.3), то можете учинити и на овом екрану.

Додавање прве регистарске ознаке обавља се кликом на *Додајте регистарску ознаку* (Сл. 16).

- Изабрати таб СРБ односно ДРУГЕ ЗЕМЉЕ, чиме се бира да ли је возило регистарских таблица регистровано на територији Републике Србије или других земаља;
- Затим уписати регистарску ознаку тачно, без цртица, размака и специјалних ознака (уколико регистарска ознака садржи неко од слова  $\mid$  ш  $\mid$  ђ  $\mid$  ч  $\mid$  ћ  $\mid$  ж  $\mid$ изабрати их са палете);
- Након што сте унели регистарску ознаку, исту сачувајте кликом на *Сачувајте* (Сл. 16).

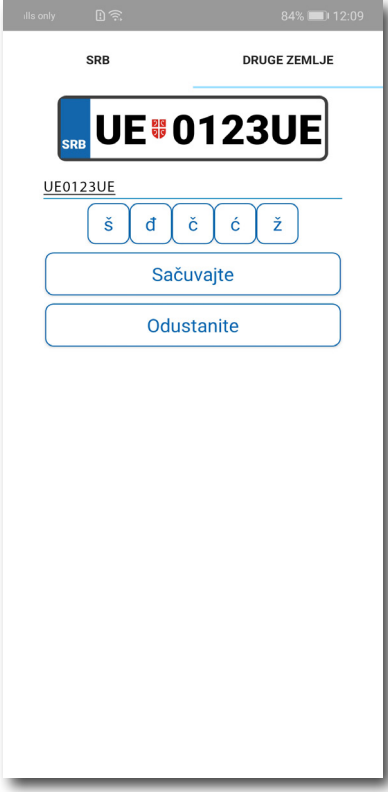

Сл. 16

Након што је регистарска ознака унета, поновним кликом на регистарску таблицу можете извршити следеће акције (Сл.17):

- ОБРИШИТЕ ТРЕНУТНУ брисање тренутно селектоване таблице;
- ДОДАЈТЕ НОВУ додати нову таблицу.

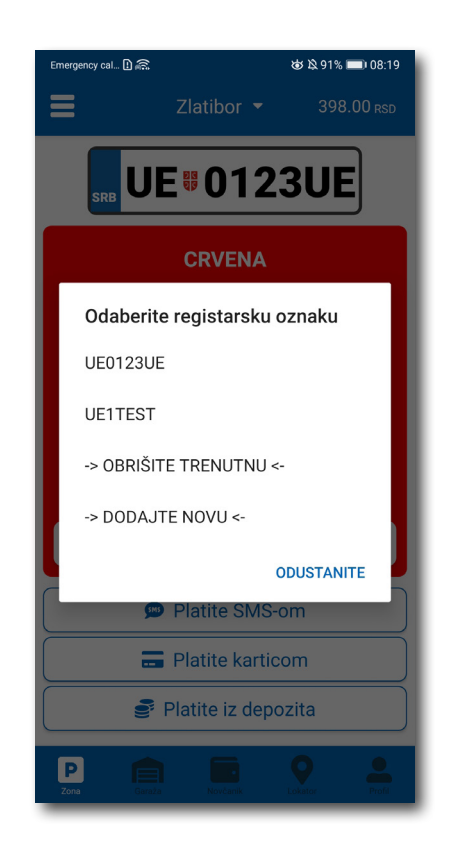

Сл. 17

#### **4.2 Плаћање у зонираном подручју**

На екрану Вам је расположива акција *Промените зону* којом поред препоручене можете променити зону у жељену (Сл.18).

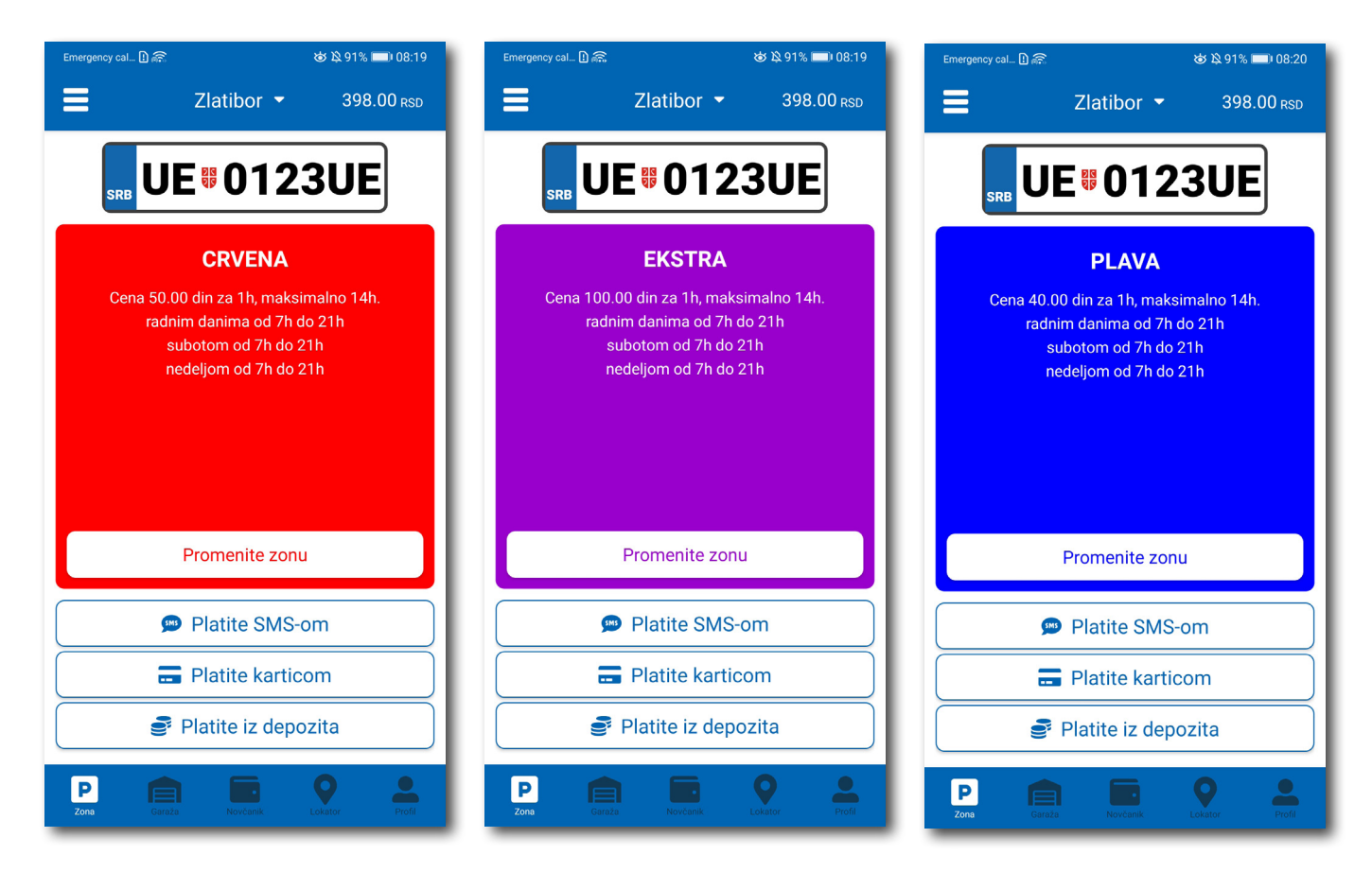

Сл. 18

По избору зоне на располагању Вам је један од три начина плаћања:

- *Платите СМС-ом* акција омогућава плаћање паркирања путем СМС поруке;
- *Платите картицом* акција омогућава плаћање паркирања платним картицама;
- *Платите из депозита*  акција омогућава плаћање депонованим новчаним средствима;

**Напомена:** Приликом плаћања картицом, банкарска провизија за сваку трансакцију до 200 РСД износи 10 РСД и иде на терет корисника. ЈКП "Паркинг сервис" сноси трошкове банкарских провизија за износе веће од 200 РСД, као и за средства депонована у Апликацији.

Временски период за који желите да платите паркирање бирате након одабира начина плаћања, а у складу са евентуалним временским ограничењима у одабраној зони (Сл. 19).

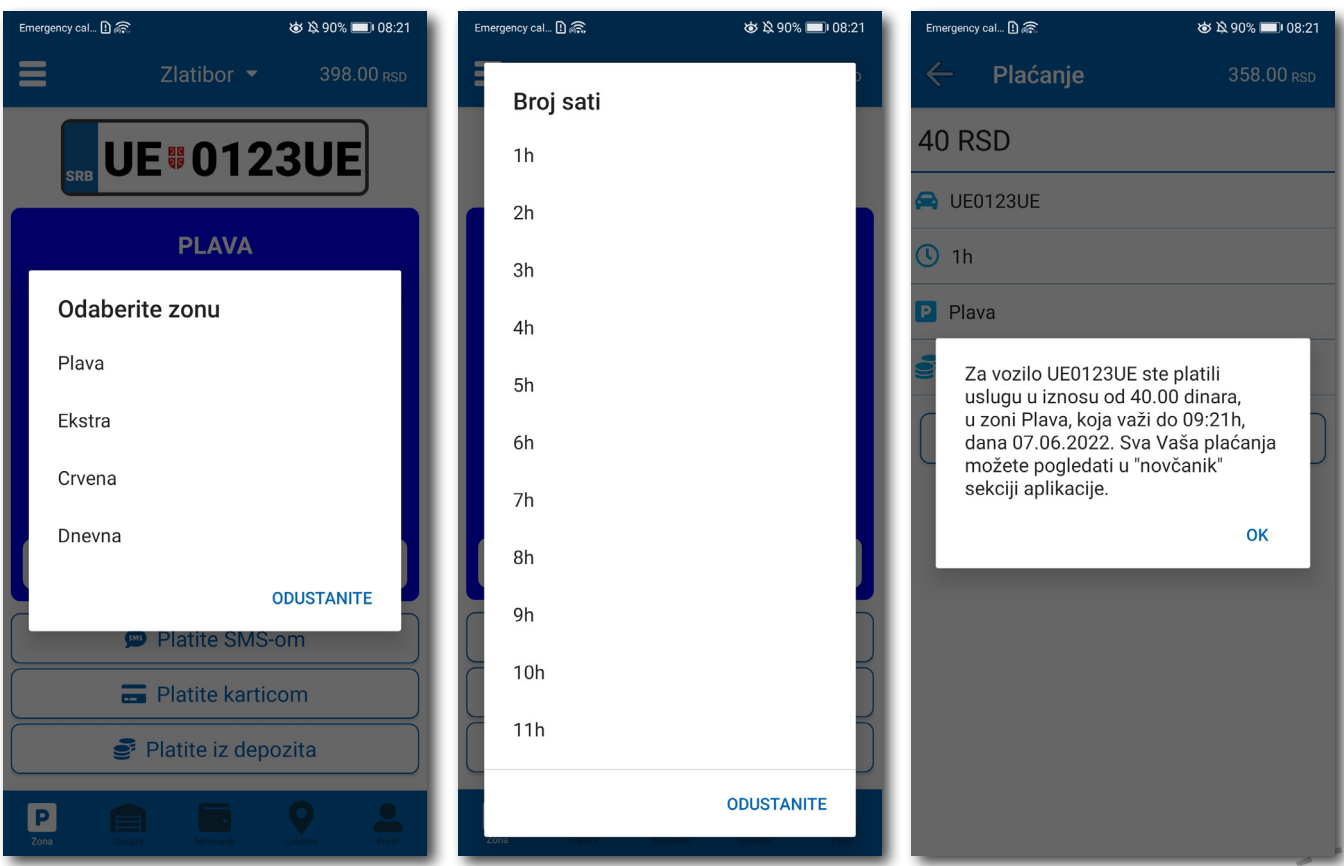

Сл. 19

#### **4.2.1 Платите картицом**

Kартица се додаје одабиром начина плаћања *Платите картицом*.

Може се сваки пут уносити нова картица, али због комфора и брзине плаћања, може се и сачувати једна или више.

Приликом уноса података о картици за плаћање, неопходно је исправно унети следеће:

- број картице у поље **БРОЈ KАРТИЦЕ**;
- месец/година важења картице у поље **ВАЖИ ДО**;
- контролни број у поље **KОНТРОЛНИ БРОЈ** (троцифрени број који се налази на полеђини картице);

Након исправно унетих података, кликнути на **ПЛАТИТЕ**.

Подаци о унетој картици су аутоматски запамћени у делу за плаћање картицом (Сл. 20). Приликом следећег плаћања можете изабрати плаћање са већ запамћене картице или можете унети нову картицу кликом на *Нова картица.*

Од свих сачуваних картица у делу за плаћање картицом, кликом на звездицу бирате подразумевану картицу, која ће приликом плаћања бити увек понуђена као први избор. Избор подразумеване картице се у сваком тренутку можете променити.

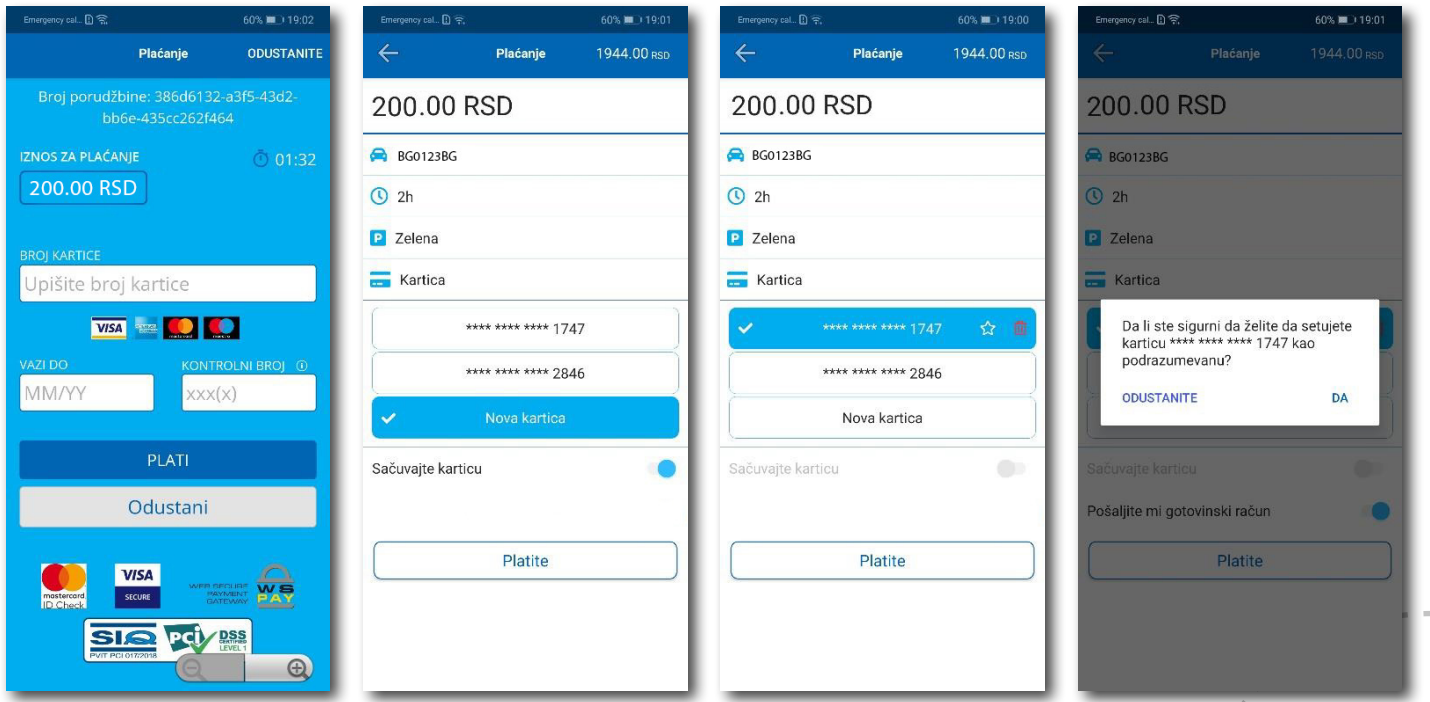

#### **4.2.2 Платите из депозита**

Ради лакшег праћења трошкова и ослобађања корисника од плаћања банкарских трансакција, уведена су депонована средства на налогу корисника.

Подсећамо да је за овај тип услуге неопходно имати регистрован налог.

Како би се омогућило плаћање из депонованих средстава, неопходно је извршити **допуну** и то куповином депозита у оквиру секције **Новчаник**.

Kликом на *Допуна депозита,* у оквиру таба ПЛАЋАЊА, секције Новчаник, добија се могућност одабира износа ваучера од 200, 500, 1000, 2000 или 5000 РСД (Сл. 21).

Средства се кликом на **Платите** аутоматски пребацују са одабране платне картице без провизије.

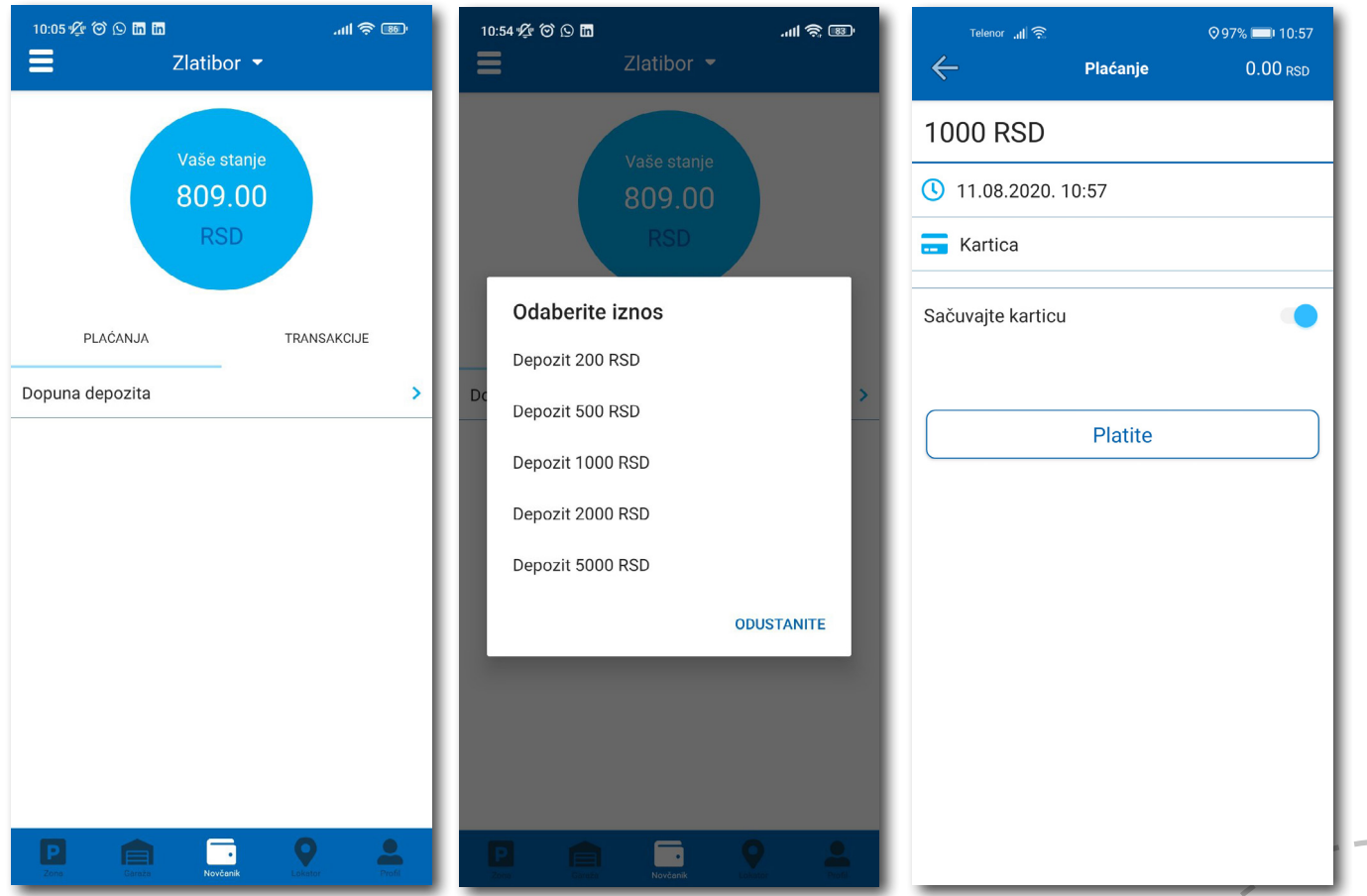

Сл. 21

**Kорисничко упутство**

### Апликација за паркирање "Паркинг сервис"

#### **4.2.3 Готовински рачун**

Уколико вам је потребан Готовински рачун отворите бочни мени, кликните **Остало > Затражи рачун**. Попуните потребна поља, притисните дугме **Потврдите** и на мејл ће аутоматски стићи готовински рачун за услуге у претходних 30 дана. (Сл. 23)

- назив фирме у поље **Назив фирме**;
- адресу фирме у поље **Адреса фирме**;
- град у поље **Град**;
- држава у поље **Држава**;
- ПИБ у поље **ПИБ**;
- матични број фирме у поље **Матични број фирме**;

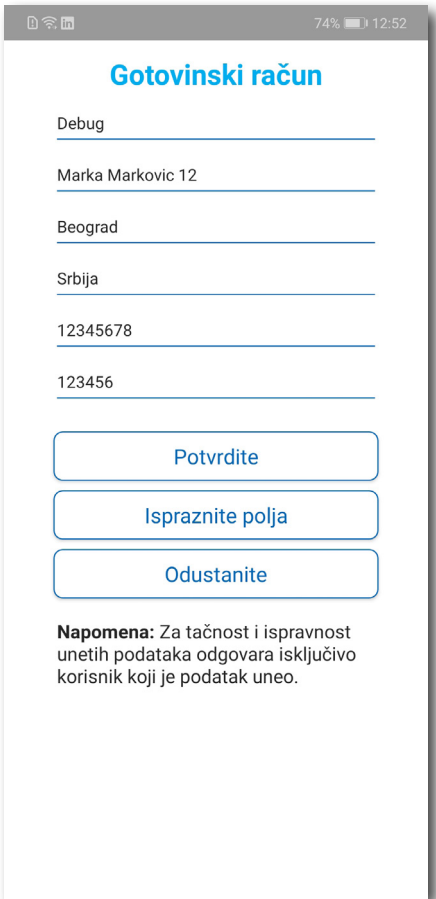

Сл. 22

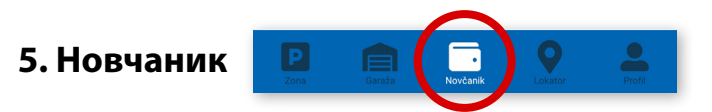

На палети за избор врсте услуга, у дну екрана, изабрати секцију **Новчаник** (Сл. 23)

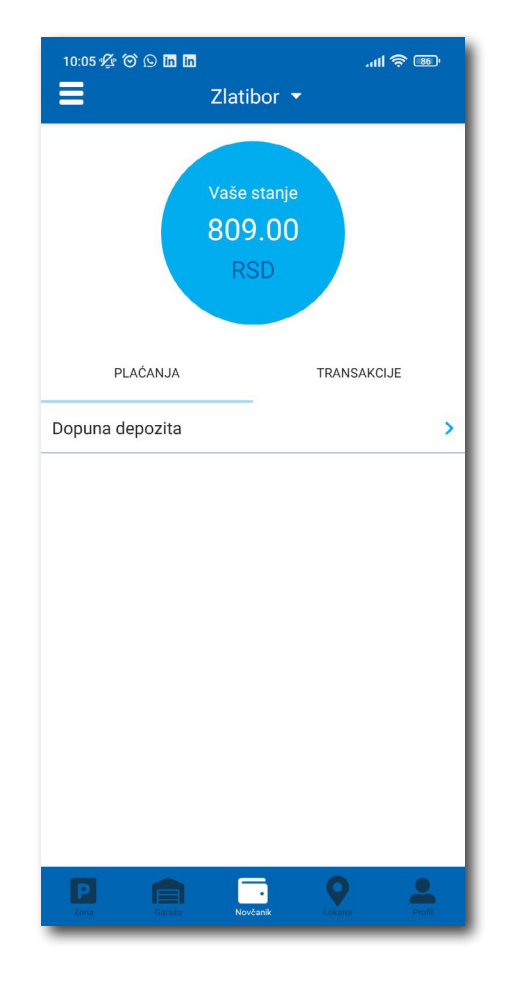

Сл. 23

У секцији **Новчаник** могуће је урадити следеће:

- Допунити депоновани износ (описано у тачки 4.2.2);
- Обавити преглед свих трансакција;

#### **5.1 Преглед трансакција**

Сва плаћања у оквиру апликације, ради евиденција тршкова и увида у иста, могућа су у оквиру таба **ТРАНСАKЦИЈЕ** у секцији *Новчаник*.

Осим приказа трошкова, кроз апликацију, омогућен је и преглед: трајања и времена коришћења услуге, регистарска ознака за коју је плаћена услуга и број трансакције.

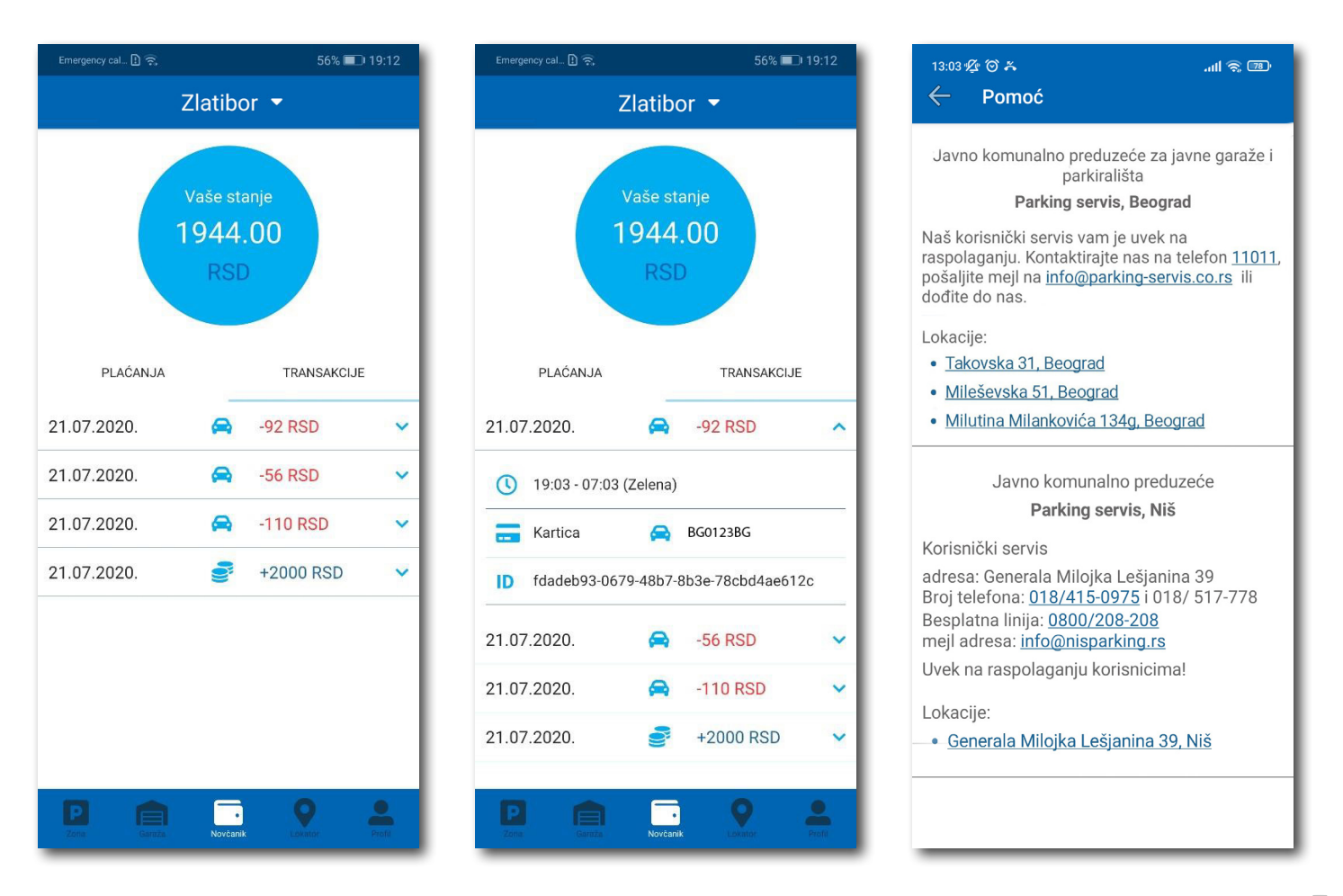

Сл. 24

#### **8. Плаћање услуга**

**Напомена***:* Због Ваше безбедности, за сва плаћања је потребно имати регистровани налог, осим СМС поруком.

Све трансакције и плаћања услуга путем апликације су у складу са Одлуком о јавним паркиралиштима и правилником понашања у гаражама и на јавним паркиралиштима.

### **Sadržaj**

### **I Beograd**

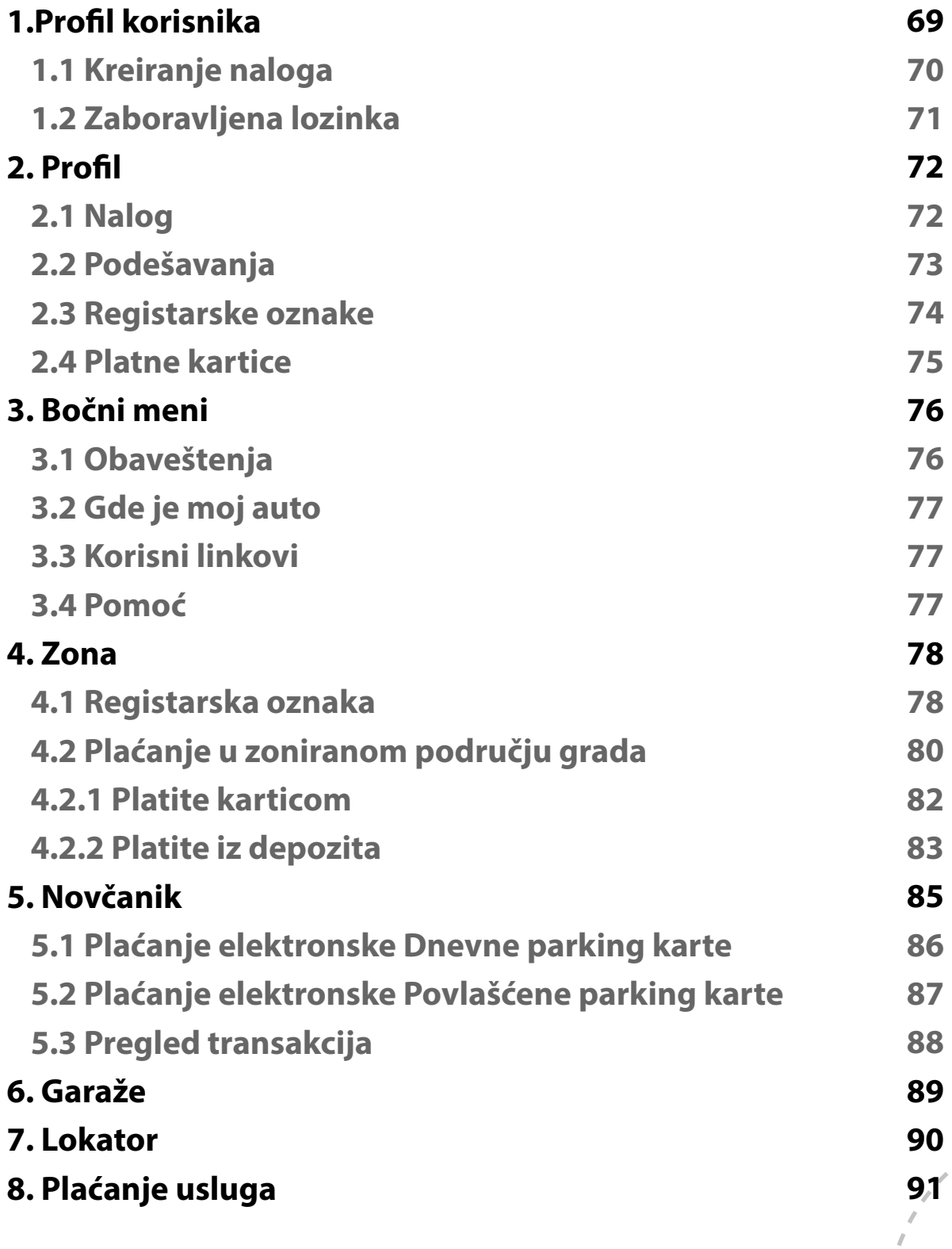

#### **1. Profil korisnika**

Aplikaciju možete koristiti kao gost ili kao registrovani korisnik, kako biste imali pristup svim opcijama i pogodnostima.

#### **Kao gost možete koristiti sledeće:**

- plaćati uslugu parkiranja SMS-om u zoniranom području, odnosno na Opštim parkiralištima bez vremenskog ograničenja (opisano u tački 4.);
- navigaciju na slobodna mesta na svim uličnim parkiralištima, gde su postavljeni parking senzori, odnosno navođenje do slobodnih parking mesta u garažama i na parkiralištima (opisano u tački 6.).

#### **Ukoliko se registrujete kao korisnik možete koristiti sledeće usluge:**

- plaćati uslugu parkiranja putem SMS poruke u zoniranom području odnosno na Opštim parkiralištima bez vremenskog ograničenja;
- plaćati uslugu parkiranja putem platne kartice ili depozita u zoniranom području, odnosno na Opštim parkiralištima bez vremenskog ograničenja;
- plaćati parkiranje u garažama i na parkiralištima putem platne kartice ili depozita;
- koristiti navigaciju na slobodna mesta na svim uličnim parkiralištima, gde su postavljeni parking senzori, odnosno navođenje do slobodnih parking mesta u garažama i na parkiralištima.

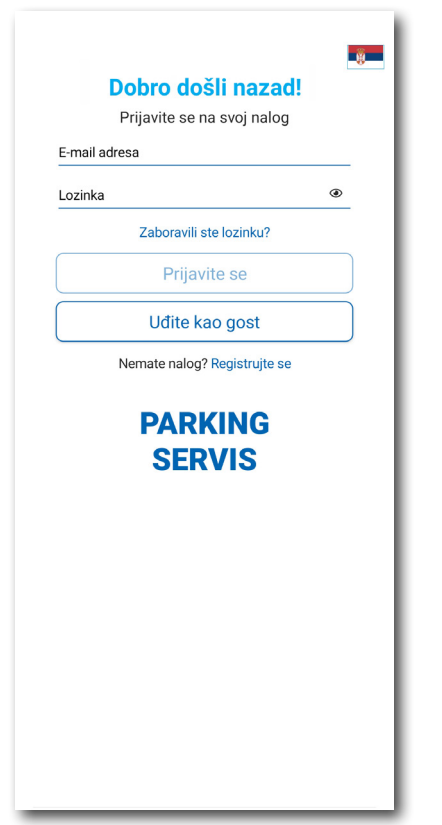

#### **1.1 Kreiranje naloga**

Odabir jezika aplikacije obavlja se klikom na zastavu u gornjem desnom uglu (kao izbor su ponuđeni Srpski i English).

Kako biste koristili sve pogodnosti aplikacije za parkiranje JKP "Parking servis" potrebno je da kreirate nalog popunjavanjem podataka na ekranu, prihvatanjem opštih uslova.

Sve transakcije u vezi sa plaćanjem, koje se ubuduće izvrše, bezbedne su i mogu se pregledati jedino sa registrovanog profila, te Vam stoga preporučujemo registraciju kao opciju.

#### **Kreiranje naloga obavlja se unosom:**

- Vašeg imena u polje **Ime**;
- Vašeg prezimena u polje **Prezime**;
- Vaše mejl adrese u polje **E-mail adresa\*** (polje je obavezno i u njega naznačite adresu na koju želite da Vam stižu sve informacije vezano za plaćanja);
- Vaše lozinke u polje **Lozinka\*** (obavezno polje koje mora da sadrži najmanje 8 karaktera u kojima mora biti slova i brojeva);
- Vaše ponovljene lozinke u polje **Ponovite lozinku\*** (obavezno polje kojim ćete potvrditi gore unetu lozinku);

Klikom na "uslovima korišćenja" možete pročitati Opšte uslove za koršćenje aplikacije. Potrebno je da se sa istim nakon toga složite prevlačenjem "dugmeta" na desno.

Klikom na *Registrujte se*, uspešno ste napravili svoj nalog.

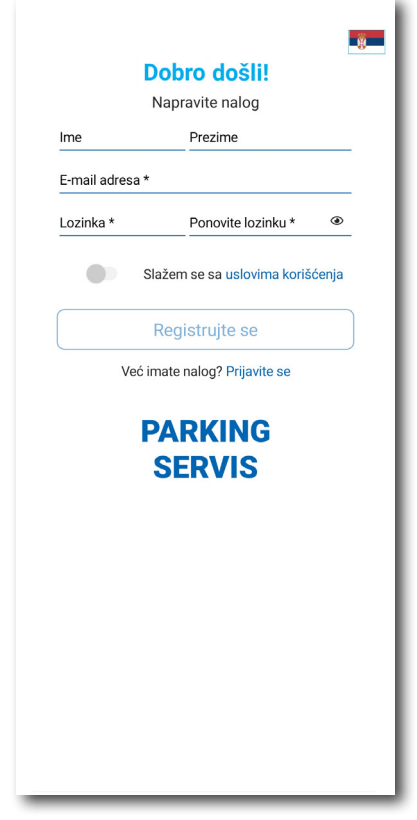

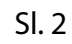

#### **1.2 Zaboravljena lozinka**

U slučaju da ste zaboravili lozinku za pristup nalogu (Sl. 1), potrebno je da kliknete na "Zaboravili ste lozinku?". Na prozoru, koji će se pojaviti za izmenu lozinke (Sl. 3), unesite mejl adresu u polje **E-mail adresa**  (adresa sa kojom ste kreirali nalog) i potvrdite na *Pošaljite*.

Na navedenu mejl adresu stići će Vam **link** za resetovanje lozinke.

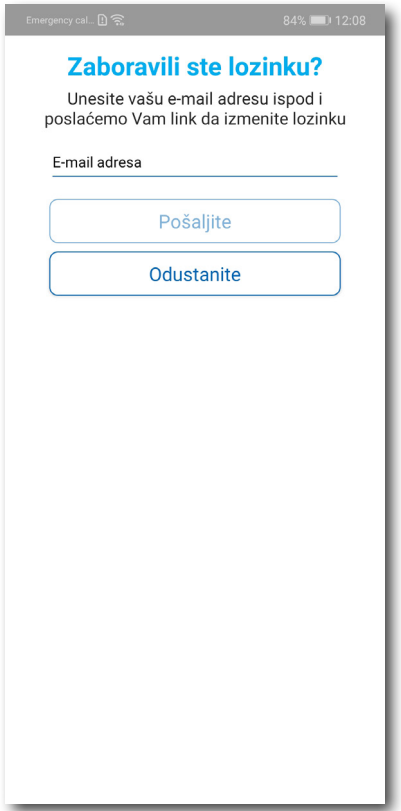

Sl. 3

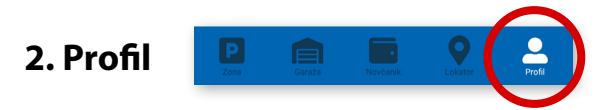

Na paleti za izbor, u donjem desnom uglu, izabrati sekciju **Profil** (Sl. 4)

#### **2.1 Nalog:**

- izmenu podatka o korisniku možete obaviti klikom na Podaci o korisniku i sačuvati klikom na **Sačuvajte** (Sl. 4);
- lozinku možete izmeniti klikom na Promena lozinke. Izmena se obavlja unosom stare lozinke u polje **Stara lozinka**, zatim unosom nove lozinke u polje **Nova lozinka** i unosom potvrde nove lozinke u polje **Ponovite novu lozinku**. Novu lozinku potvrđujete klikom na **Potvrdite** (Sl. 5).

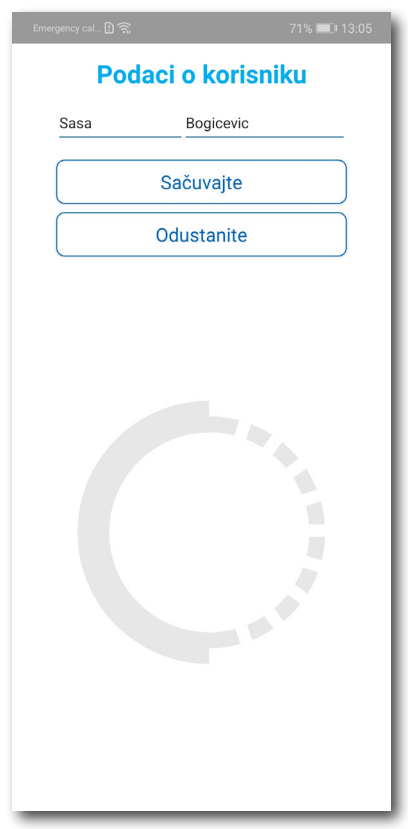

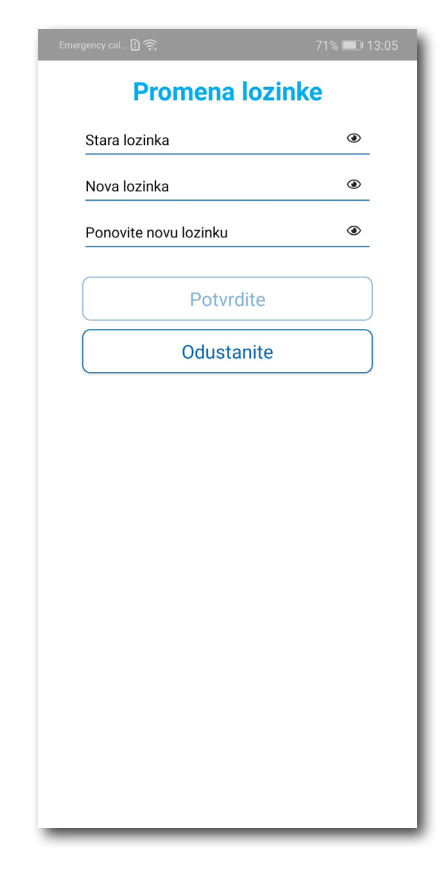

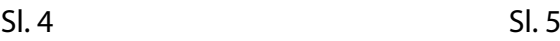

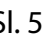
#### **2.2** U delu **PODEŠAVANJA** možete**:**

- Izmeniti **Jezik** klikom na zastavu. U prozoru Odaberite jezik izaberite jezik koji želite da koristite (Sl. 6);
- Uključiti ili isključiti **OBAVEŠTENJA/PODSETNICI** (Sl. 7);

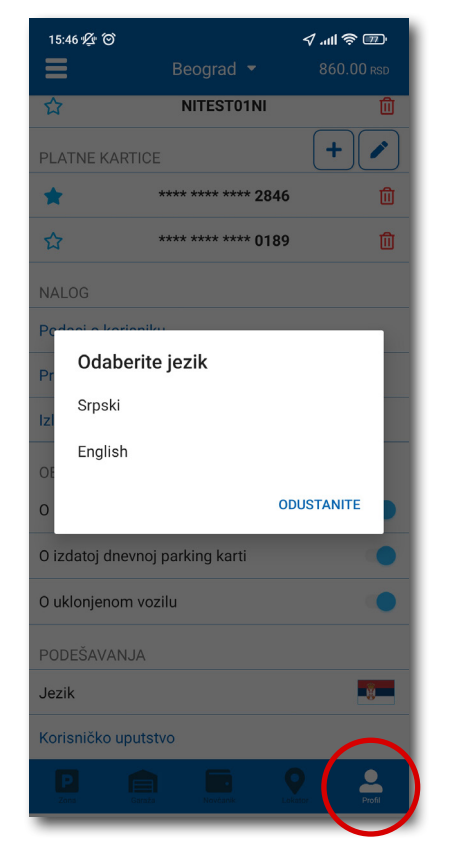

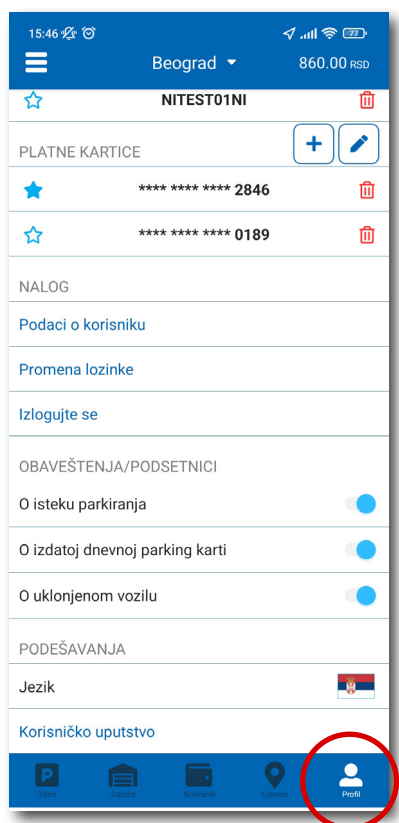

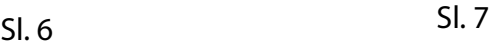

#### **2.3** U delu **REGISTARSKE OZNAKE** možete:

Klikom na  $\blacktriangleright$  otvara se prozor za dodavanje registarske oznake, kao na (Sl. 8).

- Izabrati tab SRB odnosno DRUGE ZEMLJE, čime se bira da li je vozilo registarskih tablica registrovano na teritoriji Republike Srbije ili drugih zemalja;
- Zatim ispuniti registarsku oznaku tačno, bez crtica, razmaka i specijalnih oznaka (ukoliko registarska oznaka sadrži neko od slova  $\mid \xi \mid d \mid \xi \mid \xi \mid \xi$  izabrati ih sa palete);
- Nakon što ste uneli registarsku oznaku, istu sačuvajte klikom na *Sačuvajte.*

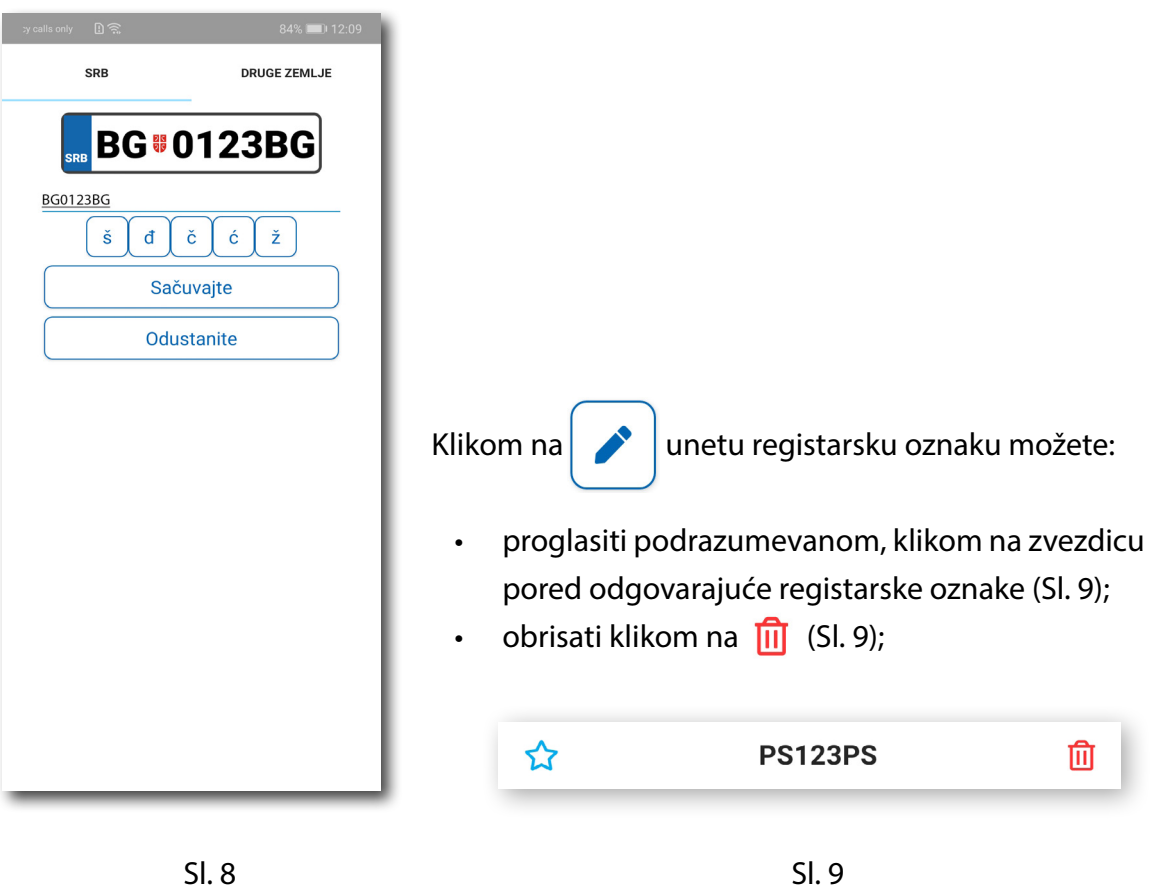

Korisnik može uneti više registarskih oznaka za koje će dobijati sve tipove obaveštenja, nezavisno da li je vozilo postavljeno kao "podrazumevano".

#### **2.4** U delu **PLATNE KARTICE** možete:

• Dodati kartice, koje ćete koristiti za plaćanje usluga. Kartica se dodaje kroz formu provere servisa WSPay, skidanjem iznosa od 1 dinar, koji će potom biti vraćen na korisnički račun (Sl. 10)

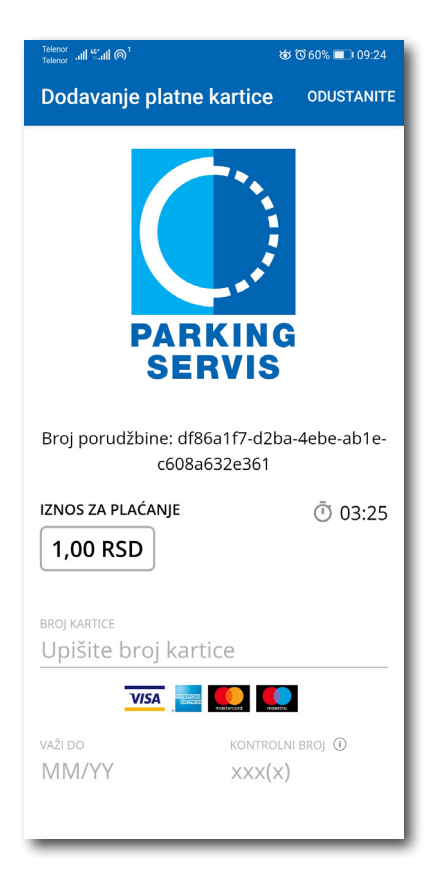

Sl. 10

#### **3. Bočni meni**

U gornjem levom uglu ekrana nalazi se Bočni meni (Sl. 11), u kojem korisniku na raspolaganju stoje sledeće funkcije:

**3.1** U delu **OBAVEŠTENJA**, korisnik može pronaći sve informacije u vezi vozila, čije je registarske oznake uneo u Aplikaciju (Sl. 12).

- O vozilima koja su auto dizalicama preneta na neki od placeva "Parking servisa", zbog saobraćajnog prekršaja
- Tačnu lokaciju gde je vozilo pomereno zbog održavanja gradskih manifestacija, a po nalogu javnih komunalnih službi
- Vreme kada ističe parkiranje za vozilo koje je inicirano kroz Aplikaciju. Dugme "Plati" olakšava korisniku produženje parkiranja (Sl. 13)
- Podatak o izdatoj eDPK (elektronska dnevna parking karta). Dugme "Plati" vodi na segment Aplikacije za elektronsko plaćanje eDPK

Sva obaveštenja se čuvaju 30 dana. Obaveštenja se ne mogu dobijati retroaktivno, odnosno za sve tablice koje se u međuvremenu dodaju dolaziće samo nove notifikacije.

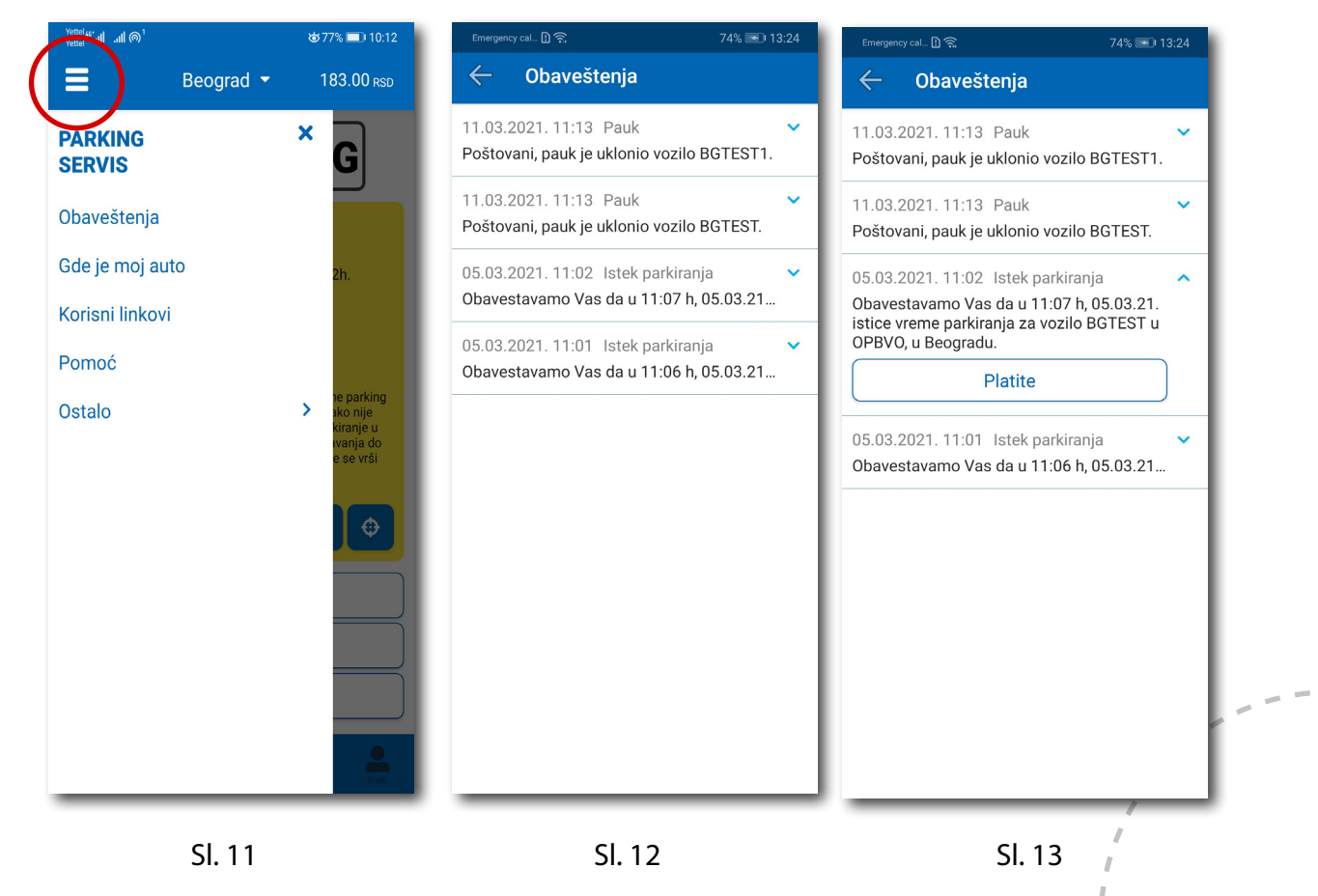

#### **3.2 Gde je moj auto?**

U delu GDE JE MOJ AUTO (Sl. 14), korisnik može saznati gde je odneto vozilo po nalogu Saobraćajne policije.

#### **3.3 Korisni linkovi**

Korisni linkovi U delu KORISNI LINKOVI (Sl. 15), korisnik može pronaći adrese sajta JKP "Parking servis" i ePARКING-a, koje su prilagođene mobilnim telefonima.

#### **3.4 Pomoć**

U delu POMOĆ (Sl. 16), nalaze se adrese poslovnica Korisničkog servisa, kontakt telefon i mejl adresa, gde je moguće dobiti sve relevantne informacije o uslugama JKP "Parking servis".

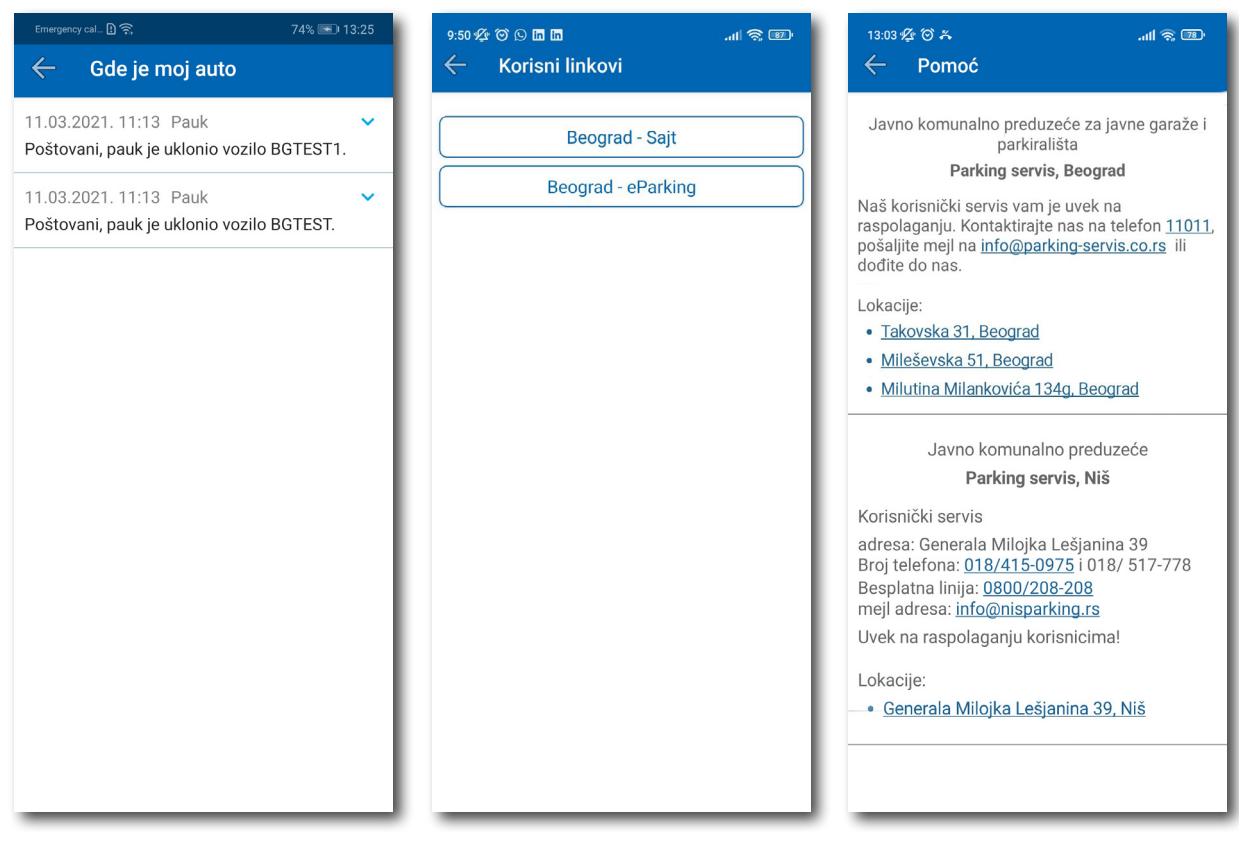

Sl. 14 Sl. 15 Sl. 16

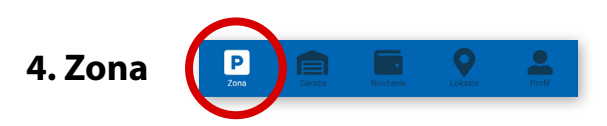

Na paleti za izbor vrste usluga, u dnu ekrana, izabrati sekciju **Zona**.

#### **4.1 Registarska oznaka**

Ukoliko na Profilu niste dodali registarske oznake (opisano u tački 2.3), to možete učiniti i na ovom ekranu. Dodavanje prve registarske oznake obavlja se klikom na *Dodajte registarsku oznaku* (Sl. 17).

- Izabrati tab SRB odnosno DRUGE ZEMLJE, čime se bira da li je vozilo registarskih tablica registrovano na teritoriji Republike Srbije ili drugih zemalja;
- Zatim upisati registarsku oznaku tačno, bez crtica, razmaka i specijalnih oznaka (ukoliko registarska oznaka sadrži neko od slova  $\|\check{s}\|$  đ  $\|\check{c}\|$  ć  $\|\check{z}\|$  izabrati ih sa palete);
- Nakon što ste uneli registarsku oznaku, istu sačuvajte klikom na *Sačuvajte* (Sl. 17).

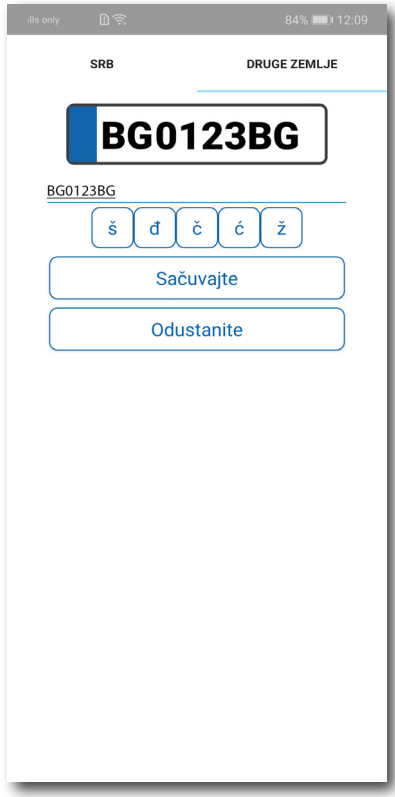

Nakon što je registarska oznaka uneta, ponovnim klikom na registarsku tablicu možete izvršiti sledeće akcije (Sl.18):

- OBRIŠITE TRENUTNU brisanje trenutno selektovane tablice;
- DODAJTE NOVU dodati novu tablicu.

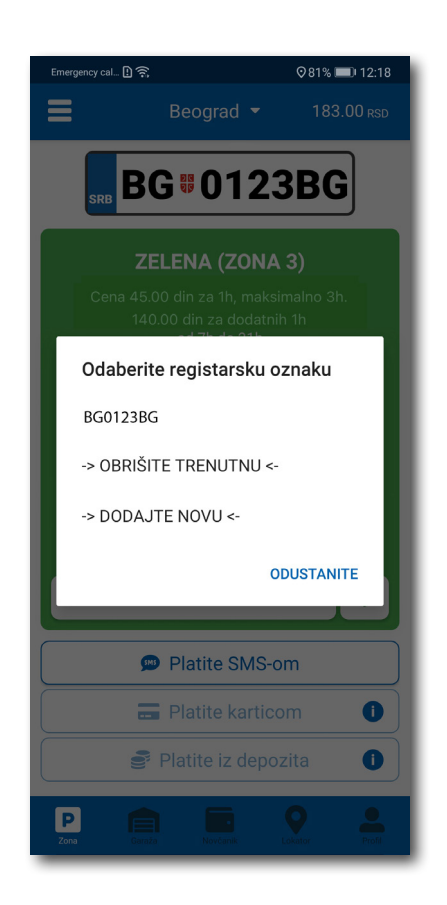

Sl. 18

#### **4.2 Plaćanje u zoniranom području grada**

Ukoliko ste uključili lokaciju na svom telefonu, klikom na  $\left|\left| \cdot \right| \right|$ , aplikacija vas putem GPS-a locira i preporučuje parking zonu za koju plaćate parkiranje.

Na ekranu Vam je raspoloživa akcija *Promeni zonu* kojom pored preporučene možete promeniti zonu u željenu (Sl.19)

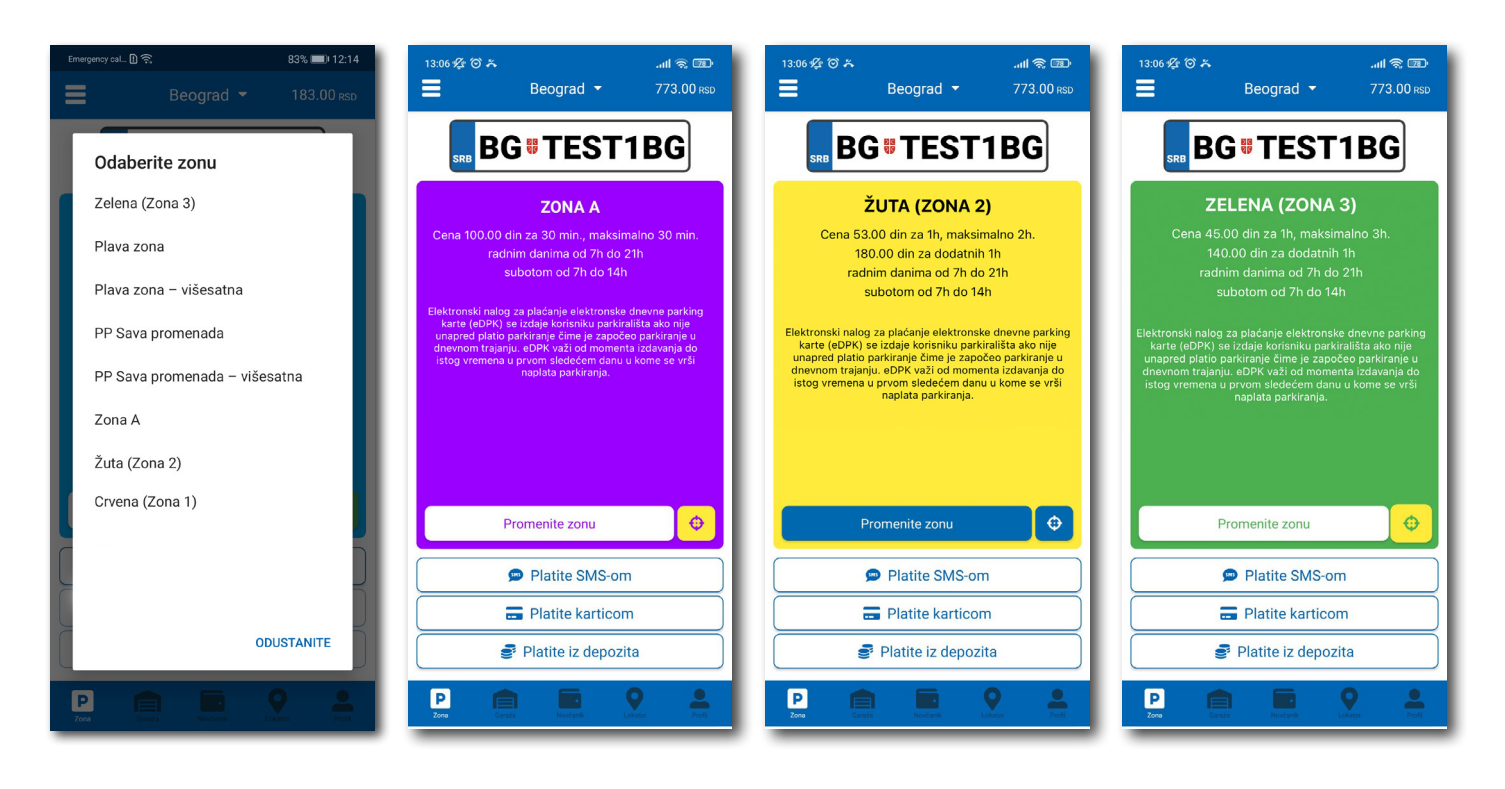

Sl. 19

Po izboru zone na raspolaganju Vam je jedan od tri načina plaćanja:

- *Platite SMS-om* akcija omogućava plaćanje parkiranja putem SMS poruke;
- *Platite karticom* akcija omogućava plaćanje parkiranja platnim karticama;
- *Platite iz depozita*  akcija omogućava plaćanje deponovanim novčanim sredstvima;

**Napomena**: Prilikom plaćanja karticom, bankarska provizija za svaku transakciju do 200 RSD iznosi 10 RSD i ide na teret korisnika. JKP "Parking servis" snosi troškove bankarskih provizija za iznose veće od 200 RSD, kao i za sredstva deponovana u Aplikaciji.

Vremenski period za koji želite da platite parkiranje birate nakon odabira načina plaćanja, a u skladu sa eventualnim vremenskim ograničenjima u odabranoj zoni (Sl. 20).

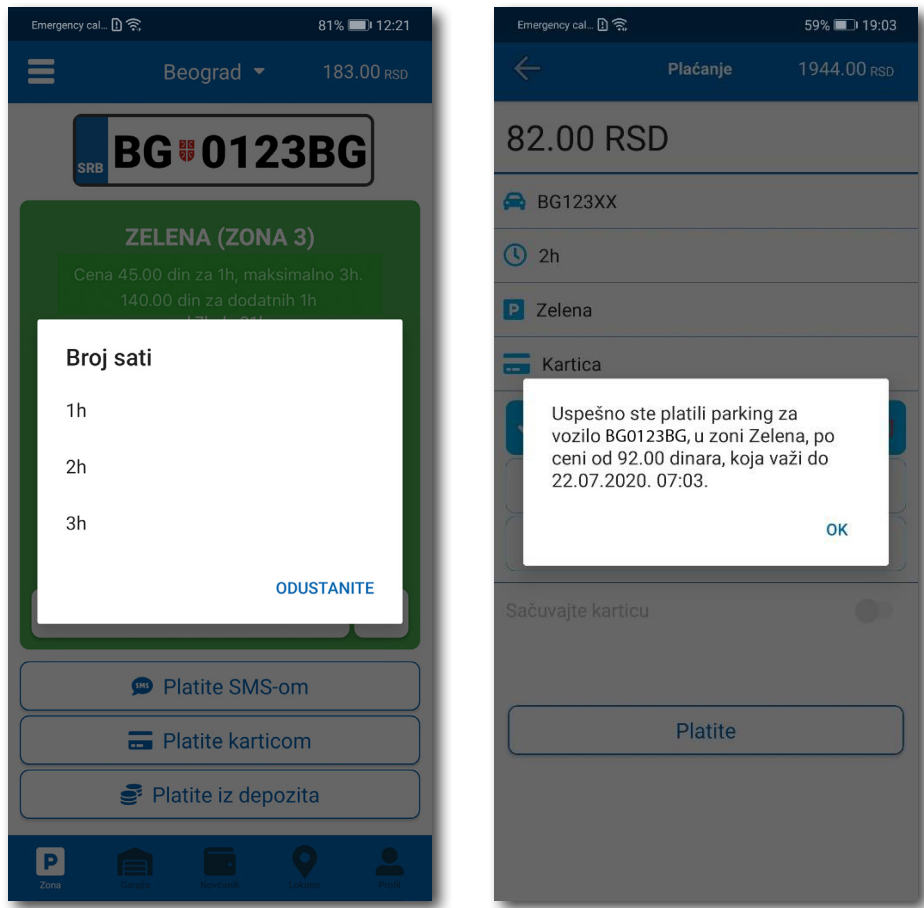

Sl. 20

#### **4.2.1 Platite karticom**

Kartica se dodaje odabirom načina plaćanja *Platite karticom*.

Može se svaki put unositi nova kartica, ali zbog komfora i brzine plaćanja, može se i sačuvati jedna ili više.

Prilikom unosa podataka o kartici za plaćanje, neophodno je ispravno uneti sledeće:

- broj kartice u polje **BROJ KARTICE**;
- mesec/godina važenja kartice u polje **VAŽI DO**;
- kontrolni broj u polje **KONTROLNI BROJ** (trocifreni broj koji se nalazi na poleđini kartice);

Nakon ispravno unetih podataka, kliknuti na **PLATITE**.

Podaci o unetoj kartici su automatski zapamćeni u delu za plaćanje karticom (Sl. 21). Prilikom sledećeg plaćanja možete izabrati plaćanje sa već zapamćene kartice ili možete uneti novu karticu klikom na *Nova kartica.*

Od svih sačuvanih kartica u delu za plaćanje karticom, klikom na zvezdicu birate podrazumevanu karticu, koja će prilikom plaćanja biti uvek ponuđena kao prvi izbor. Izbor podrazumevane kartice se u svakom trenutku možete promeniti.

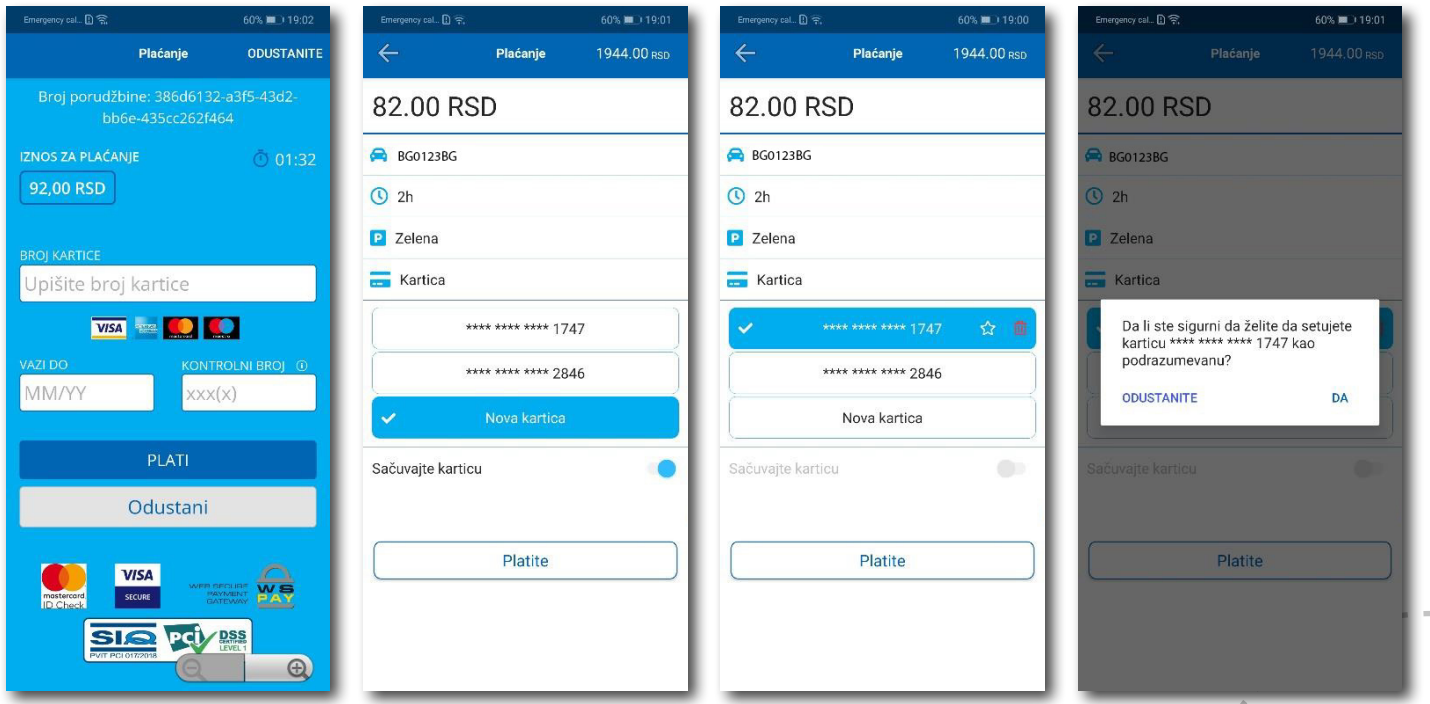

#### **4.2.2 Platite iz depozita**

Radi lakšeg praćenja troškova i oslobađanja korisnika od plaćanja bankarskih transakcija, uvedena su deponovana sredstva na nalogu korisnika.

Podsećamo da je za ovaj tip usluge neophodno imati registrovan nalog.

Kako bi se omogućilo plaćanje iz deponovanih sredstava, neophodno je izvršiti **dopunu** i to kupovinom depozita u okviru sekcije **Novčanik**.

Klikom na *Dopuna depozita,* u okviru taba PLAĆANJA, sekcije Novčanik, dobija se mogućnost odabira iznosa vaučera od 200, 500, 1000, 2000 ili 5000 RSD (Sl. 22).

Sredstva se klikom na **Platite** automatski prebacuju sa odabrane platne kartice bez provizije.

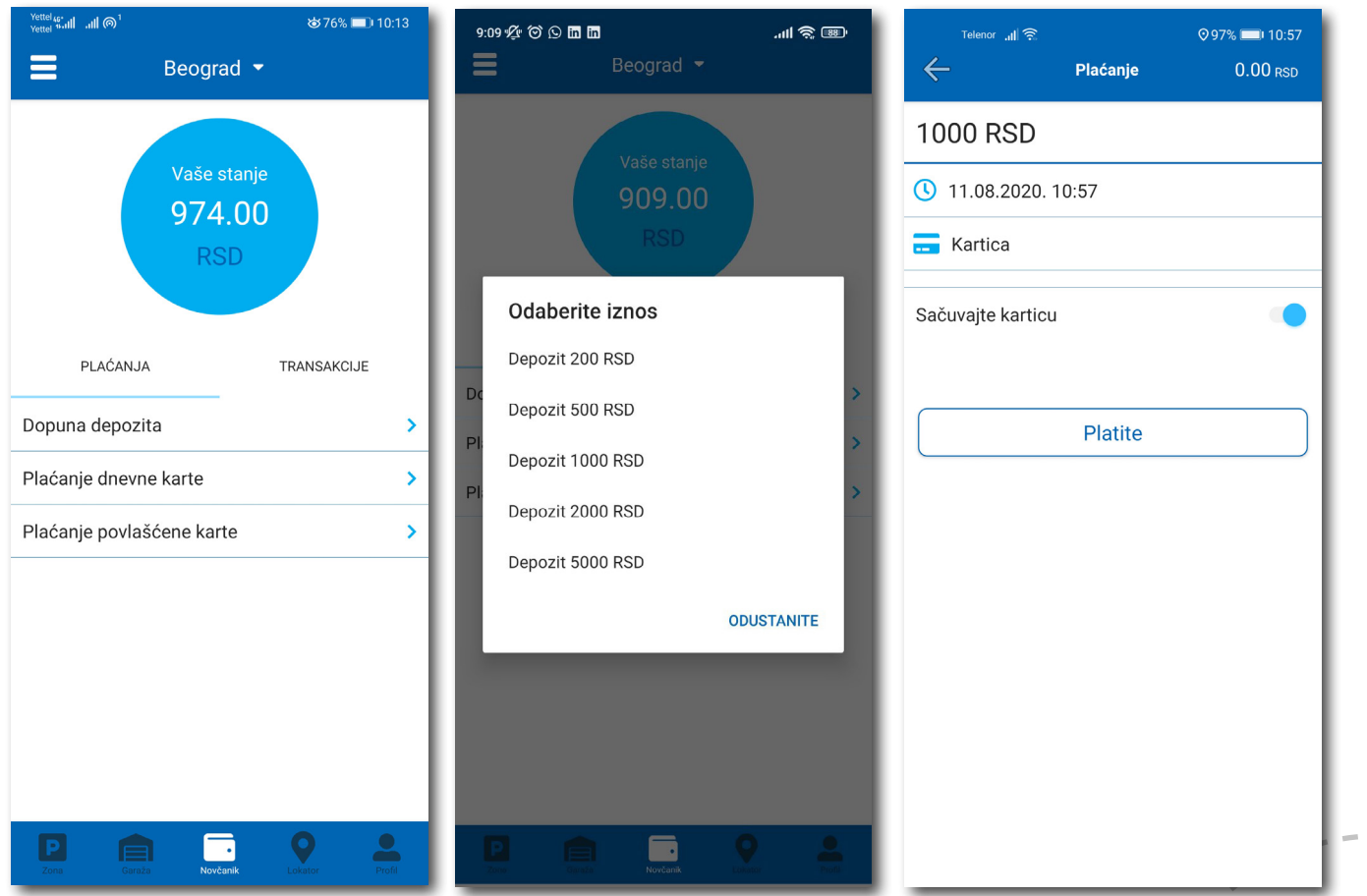

#### **4.2.3 Gotovinski račun**

Ukoliko vam je potreban Gotovinski račun otvorite bočni meni, kliknite **Ostalo** > **Zatraži račun**. Popunite potrebna polja, pritisnite dugme **Potvrdite** i na mejl će automatski stići gotovinski račun za usluge u prethodnih 30 dana. (Sl. 23)

- naziv firme u polje **Naziv firme**;
- adresu firme u polje **Adresa firme**;
- grad u polje **Grad**;
- država u polje **Država**;
- PIB u polje **PIB**;
- matični broj firme u polje **Matični broj firme**;

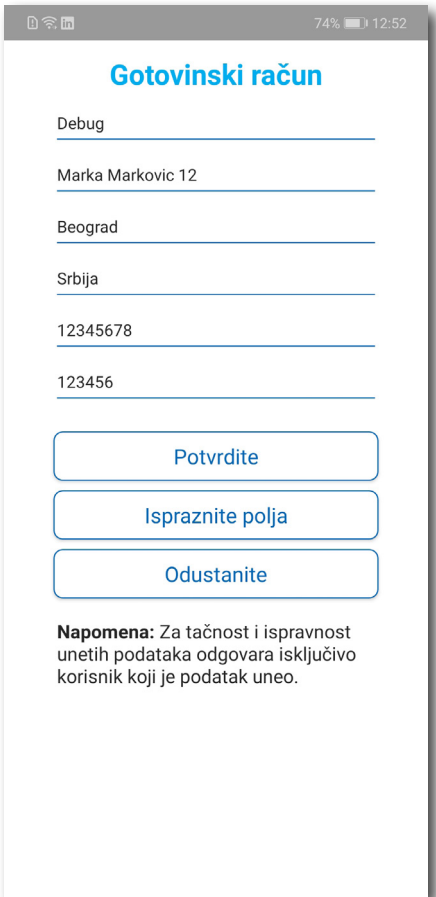

Sl. 23

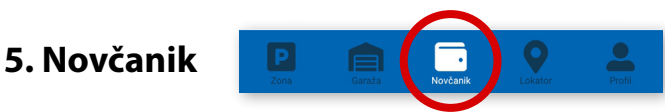

Na paleti za izbor vrste usluga, u dnu ekrana, izabrati sekciju **Novčanik** (Sl. 24)

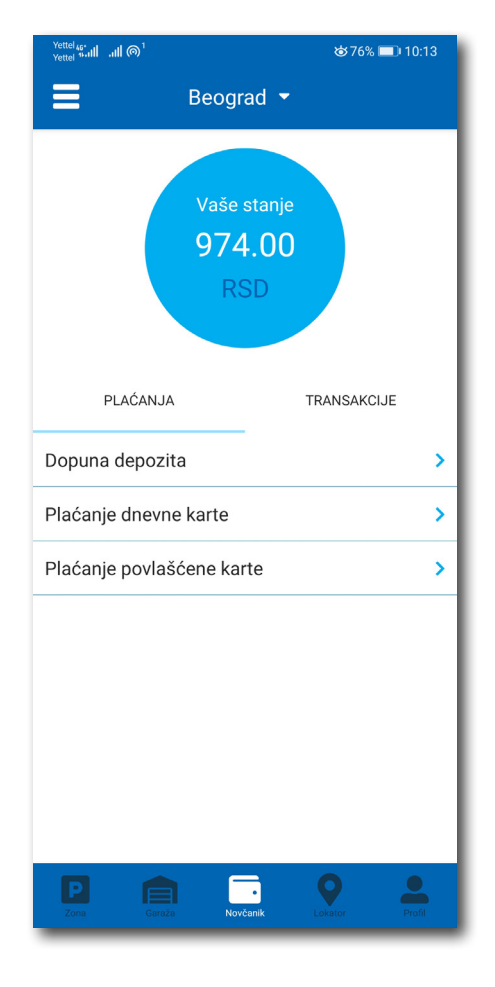

Sl. 24

U sekciji **Novčanik** moguće je uraditi sledeće:

- Dopuniti deponovani iznos (opisano u tački 4.2.2);
- Obaviti Plaćanje dnevne karte;
- Obaviti pregled svih transakcija;
- Platiti elektronsku Povlašćenu parking kartu (ePPK).

#### **5.1 Plaćanje elektronske Dnevne parking karte**

Izborom na *Plaćanje dnevne karte* obavlja se plaćanje iste. Potrebno je uneti sedmocifreni broj sa elektronske Dnevne parking karte i odabrati način plaćanja. Postupak je isti kao i kod ostalih plaćanja (Sl. 25).

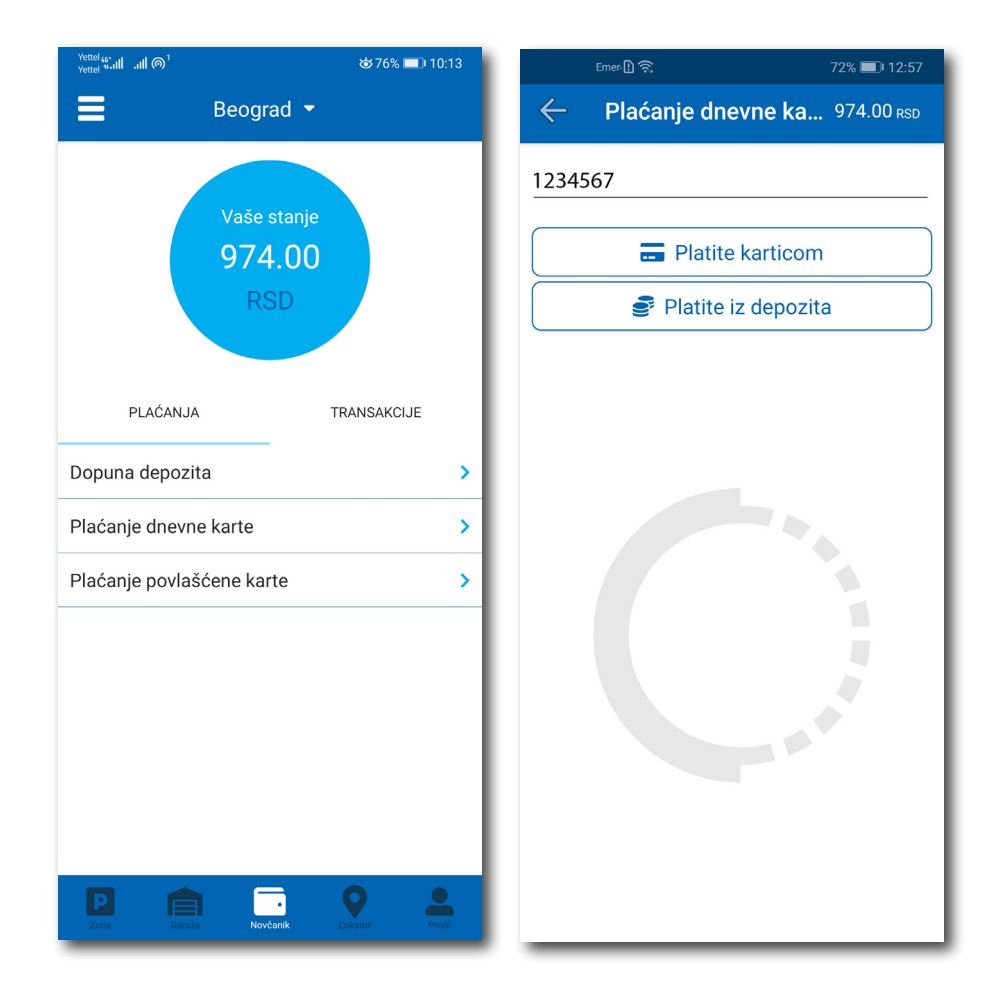

Sl. 25

#### **5.2 Plaćanje elektronske Povlašćene parking karte**

Ukoliko pretplatnik ima aktivan nalog na Portalu **www.eparking.rs**, gde je aplicirao za elektronsku Povlašćenu parking kartu (ePPK), u ovoj sekciji će se pojaviti predračun za uslugu, koji je moguće platiti korišćenjem WSPay forme.

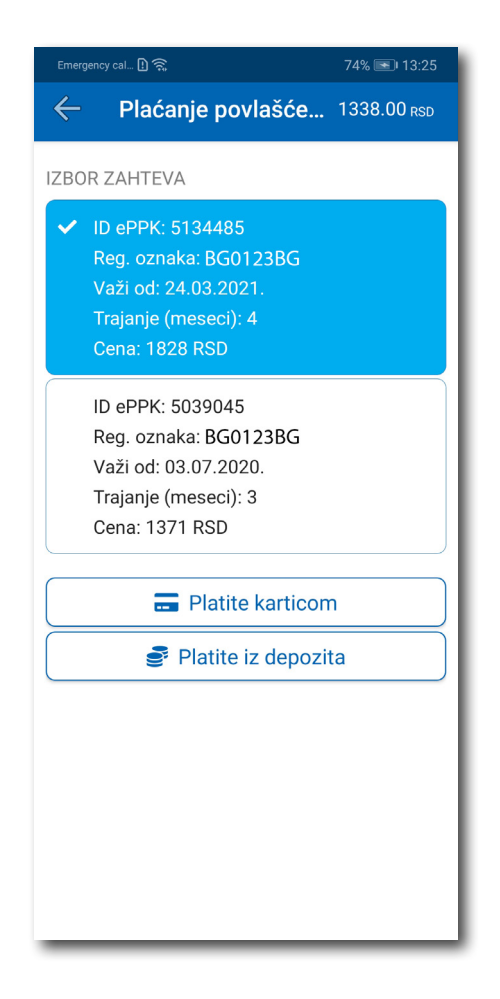

Sl. 26

#### **5.3 Pregled transakcija**

Sva plaćanja u okviru aplikacije, radi evidencija trškova i uvida u ista, moguća su u okviru taba **TRANSAKCIJE** u sekciji *Novčanik*.

Osim prikaza troškova, kroz aplikaciju, omogućen je i pregled: trajanja i vremena korišćenja usluge, registarska oznaka za koju je plaćena usluga i broj transakcije. Ukoliko sumnjate u ispravnost ili verodostojnost usluge, uvek se na osnovu prikazanih detalja možete obratiti našem Korisničkom servisu. Radno vreme Korisničkog servisa je radnim danima od 07 do 21 h i subotom od 07 do 14 h (Sl. 27).

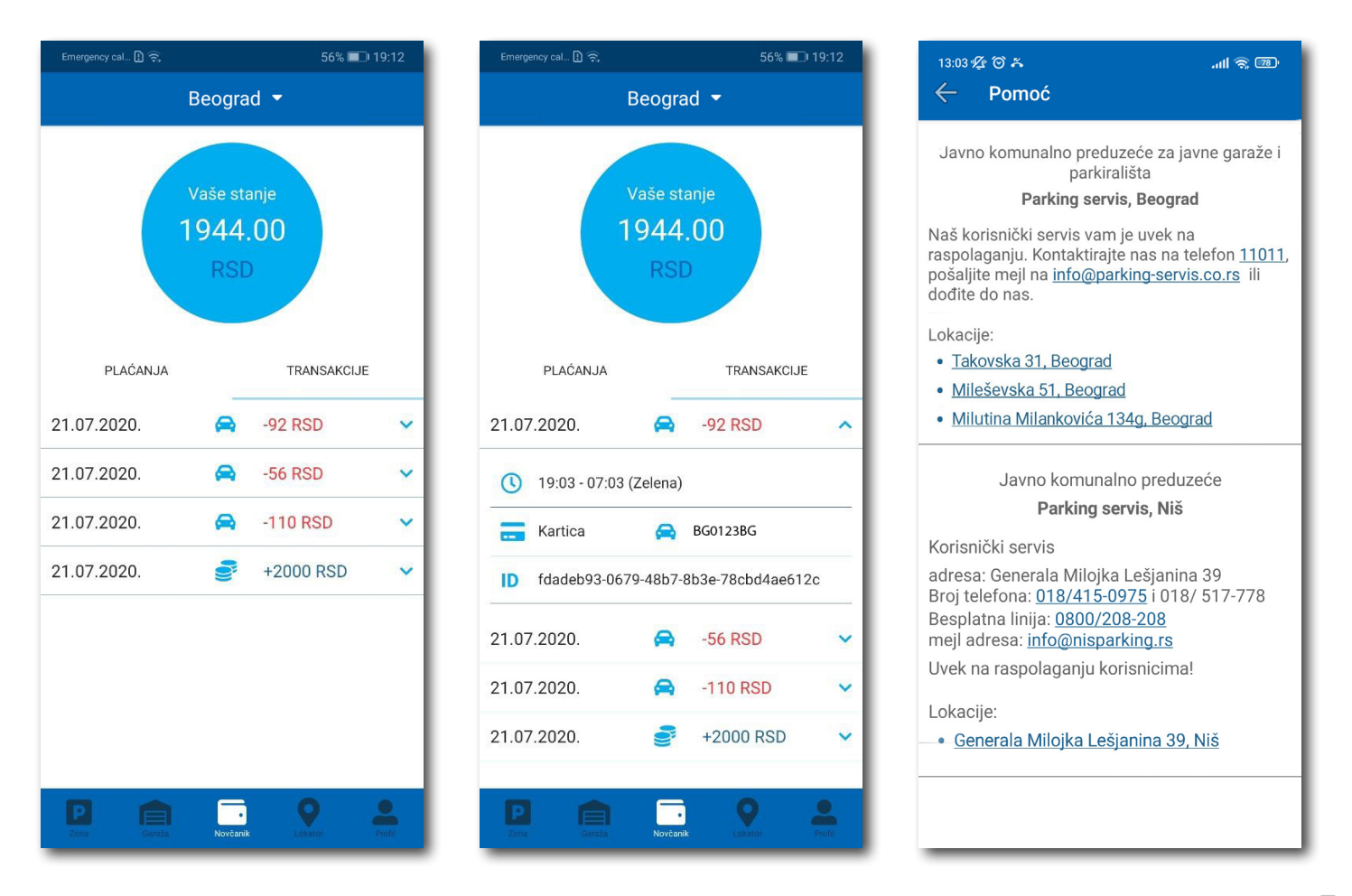

# **6. Garaže**

Na paleti za izbor vrste usluga, u dnu ekrana, izabrati sekciju **Garaže** (Sl. 28), odakle se može obavljati plaćanje parkiranja po započetom času u garažama i na parkiralištima, osim na parkiralištu "Ada Ciganlija".

U sekciji **Garaže,** u polju **Broj parking karte**, potrebno je ručno ukucati broj parking karte ("Mobile ID"), koji se nalazi na parking kartici koju ste preuzeli prilikom ulaska u garažu/parkiralište, ili skenirati karticu klikom na ikoncu "fotoaparat".

**Obavezno** proverite unete brojeve sa brojevima na parking kartici.

Nakon provere tačnosti podataka, izabrati željeni način plaćanja – Platiti karticom 4.2.1 ili Platiti iz depozita 4.2.2.

Od momenta plaćanja parkiranja, vreme za izlazak vozilom sa objekta je do 15 minuta.

**Napomena**: Prilikom plaćanja karticom, bankarska provizija za svaku transakciju do 200 RSD iznosi 10 RSD i ide na teret korisnika. JKP "Parking servis" snosi troškove bankarskih provizija za iznose veće od 200 RSD, kao i za sredstva deponovana u Aplikaciji.

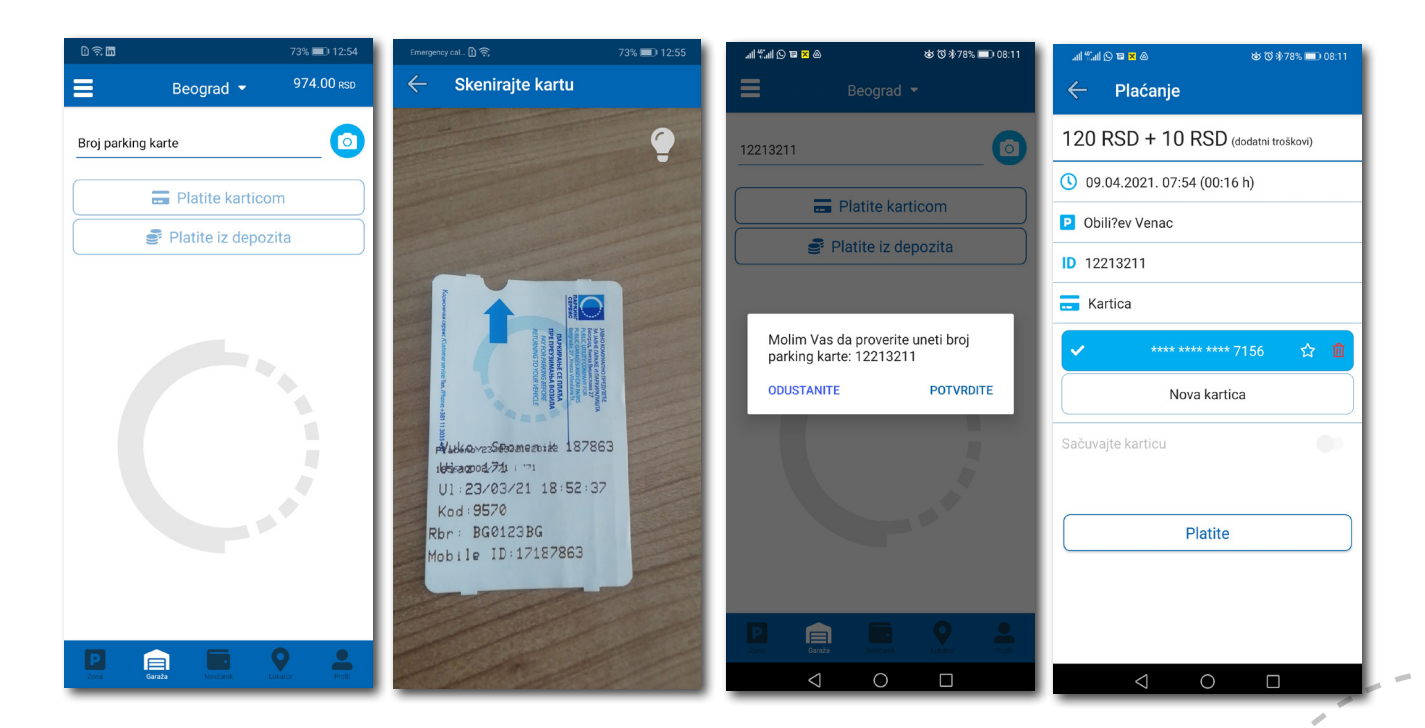

# **7. Lokator**

Na paleti za izbor vrste usluga, u dnu ekrana, izabrati sekciju **Lokator** (Sl. 29).

Sekcija Lokator dostupna je i može se koristiti sa i bez kreiranja registrovanog naloga.

Za korišćenje navigacije je potrebno da uključite lokaciju na vašem mobilnom telefonu.

Aplikacija navodi korisnika do garaže, uz prikaz broja trenutno slobodnih mesta, kao i do uličnih parkinga, koji su pokriveni senzorima, ili do objekata gde se odlažu preneta vozila.

Podaci o slobodnim parking mestima se ažuriraju u realnom vremenu.

Zbog komfora i preglednosti, može se odabrati prikaz samo željenih objekata.

U polje **Pretražite lokaciju** može se uneti adresa ulice, odnosno garaže čija se provera zahteva. Nakon klika na  $\langle \rangle$  dobiće se informacija o broju slobodnih parking mesta u toj ulici, odnosno broj slobodnih mesta u odgovarajućoj najbližoj garaži. Klikom na **Odvedi me** može se zatražiti navođenje do konkretne lokacije.

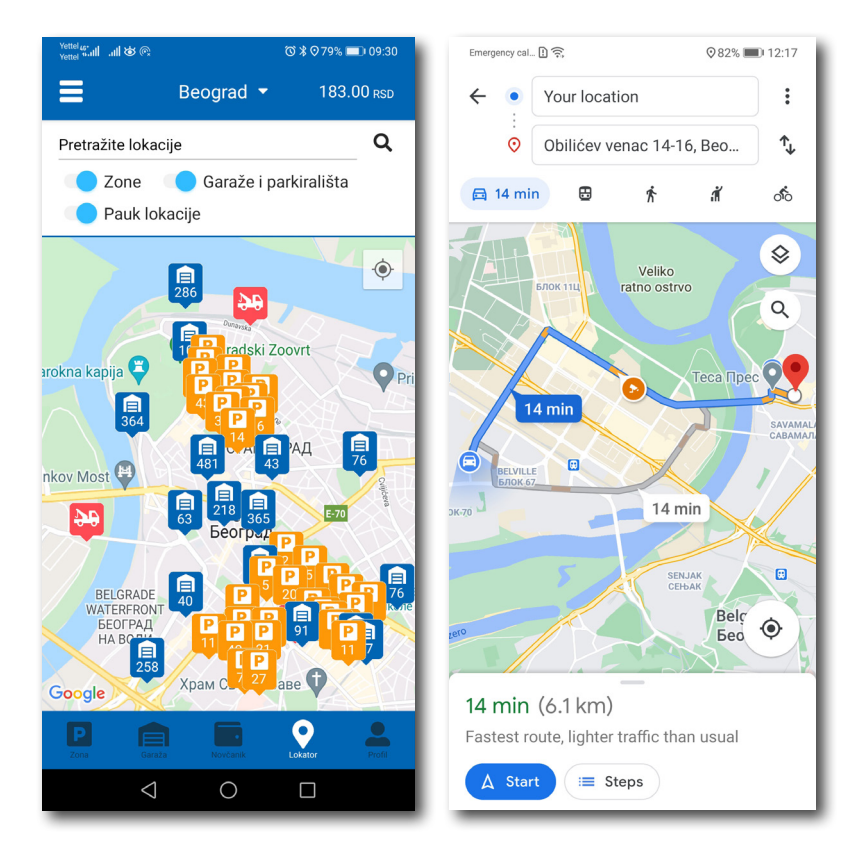

#### **8. Plaćanje usluga**

*Napomena:* Zbog Vaše bezbednosti, za sva plaćanja je potrebno imati registrovani nalog, osim SMS porukom.

Sve transakcije i plaćanja usluga putem aplikacije su u skladu sa Odlukom o javnim parkiralištima i pravilnikom ponašanja u garažama i na javnim parkiralištima.

**Korisničko uputstvo**

Aplikacija za parkiranje "Parking servis"

### **Sadržaj**

### **II Niš**

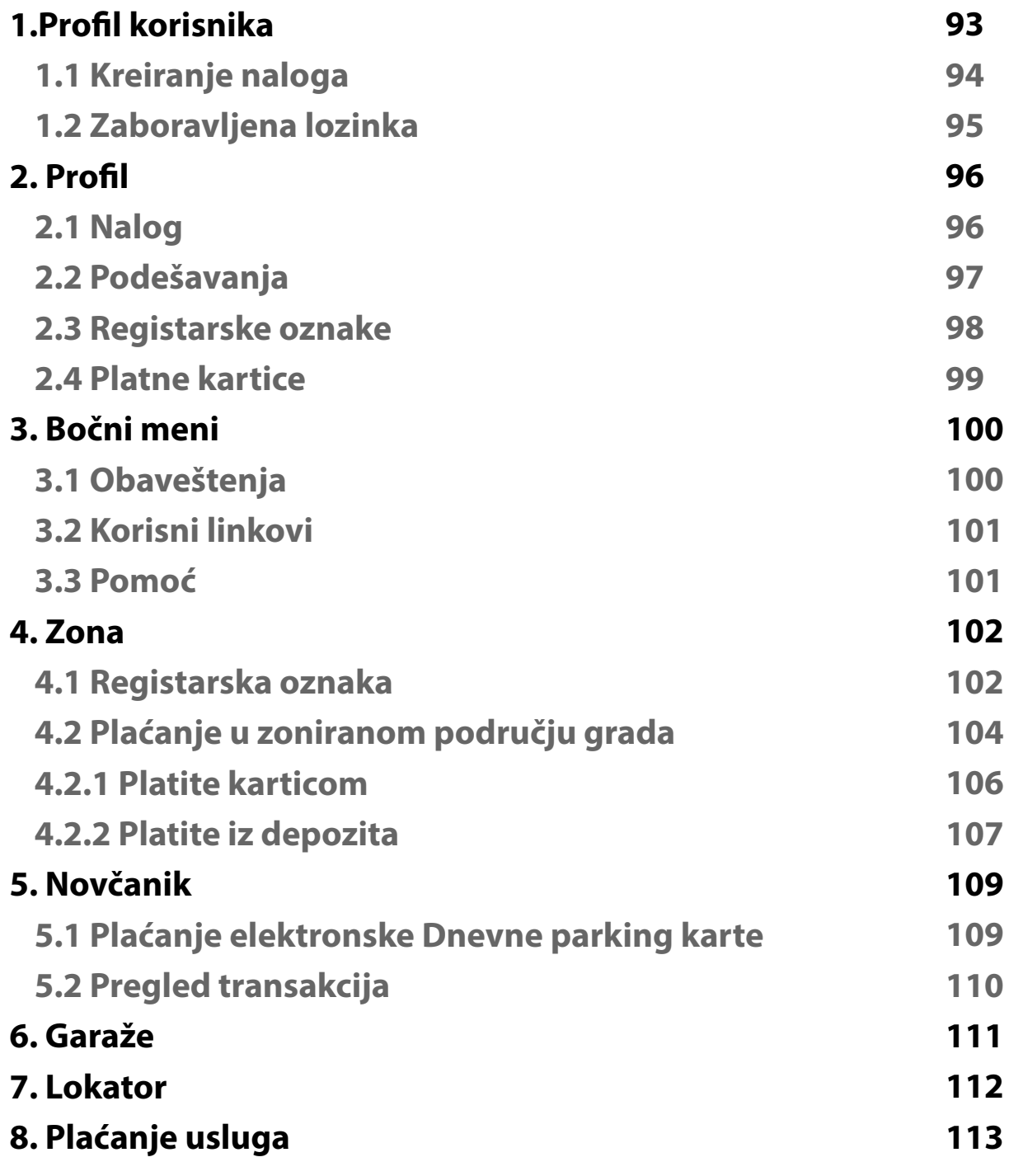

#### **1. Profil korisnika**

Aplikaciju možete koristiti kao gost ili kao registrovani korisnik, kako biste imali pristup svim opcijama i pogodnostima.

#### **Kao gost možete koristiti sledeće:**

- plaćati uslugu parkiranja SMS-om u zoniranom području (opisano u tački 4.);
- navigaciju na slobodna mesta u garažama i na parkiralištima (opisano u tački 6.).

#### **Ukoliko se registrujete kao korisnik možete koristiti sledeće usluge:**

- plaćati uslugu parkiranja putem SMS poruke u zoniranom području;
- plaćati uslugu parkiranja putem platne kartice ili depozita u zoniranom području;
- plaćati parkiranje u garažama i na parkiralištima putem platne kartice ili depozita;
- koristiti navigaciju do slobodnih parking mesta u garažama i ka "pauk" placu.

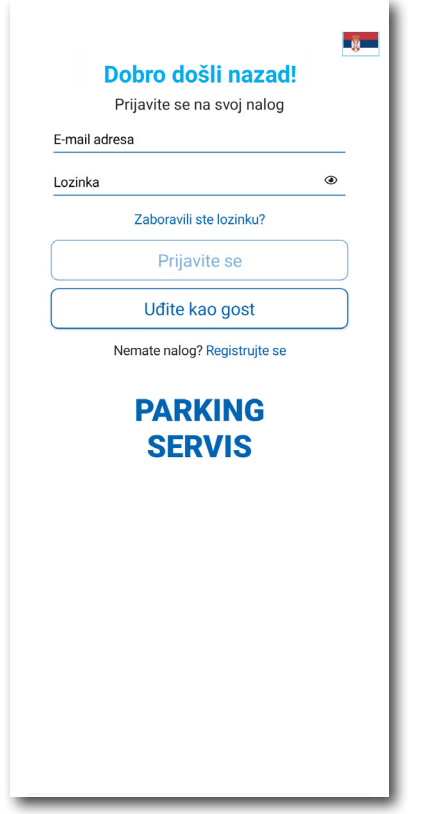

#### **1.1 Kreiranje naloga**

Odabir jezika aplikacije obavlja se klikom na zastavu u gornjem desnom uglu (kao izbor su ponuđeni Srpski i Engleski).

Kako biste koristili sve pogodnosti aplikacije za parkiranje JKP "Parking servis" potrebno je da kreirate nalog popunjavanjem podataka na ekranu, prihvatanjem opštih uslova.

Sve transakcije u vezi sa plaćanjem, koje se ubuduće izvrše, bezbedne su i mogu se pregledati jedino sa registrovanog profila, te Vam stoga preporučujemo registraciju kao opciju.

#### **Kreiranje naloga obavlja se unosom:**

- Vašeg imena u polje **Ime**;
- Vašeg prezimena u polje **Prezime**;
- Vaše mejl adrese u polje **E-mail adresa\*** (polje je obavezno i u njega naznačite adresu na koju želite da Vam stižu sve informacije vezano za plaćanja);
- Vaše lozinke u polje **Lozinka\*** (obavezno polje koje mora da sadrži najmanje 8 karaktera u kojima mora biti slova i brojeva);
- Vaše ponovljene lozinke u polje **Ponovite lozinku\*** (obavezno polje kojim ćete potvrditi gore unetu lozinku);

Klikom na "uslovima korišćenja" možete pročitati Opšte uslove za koršćenje aplikacije. Potrebno je da se sa istim nakon toga složite prevlačenjem "dugmeta" na desno.

Klikom na *Registrujte se*, uspešno ste napravili svoj nalog.

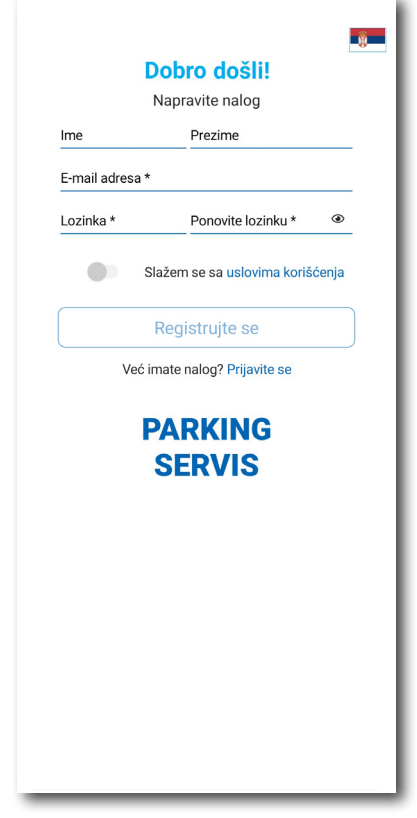

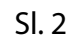

#### **1.2 Zaboravljena lozinka**

U slučaju da ste zaboravili lozinku za pristup nalogu (Sl. 1), potrebno je da kliknete na "Zaboravili ste lozinku?". Na prozoru, koji će se pojaviti za izmenu lozinke (Sl. 3), unesite mejl adresu u polje **E-mail adresa**  (adresa sa kojom ste kreirali nalog) i potvrdite na *Pošaljite*.

Na navedenu mejl adresu stići će Vam **link** za resetovanje lozinke.

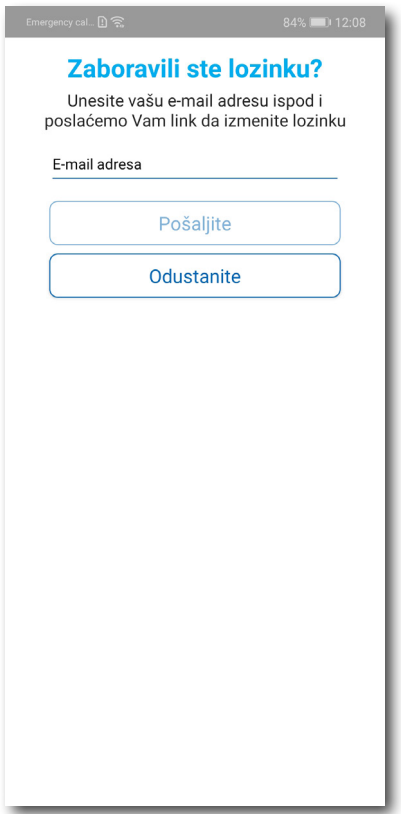

Sl. 3

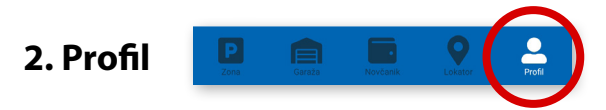

Na paleti za izbor, u donjem desnom uglu, izabrati sekciju **Profil** (Sl. 4)

#### **2.1 Nalog:**

- izmenu podatka o korisniku možete obaviti klikom na Podaci o korisniku i sačuvati klikom na **Sačuvajte** (Sl. 4);
- lozinku možete izmeniti klikom na Promena lozinke. Izmena se obavlja unosom stare lozinke u polje **Stara lozinka**, zatim unosom nove lozinke u polje **Nova lozinka** i unosom potvrde nove lozinke u polje **Ponovite novu lozinku**. Novu lozinku potvrđujete klikom na **Potvrdite** (Sl. 5).

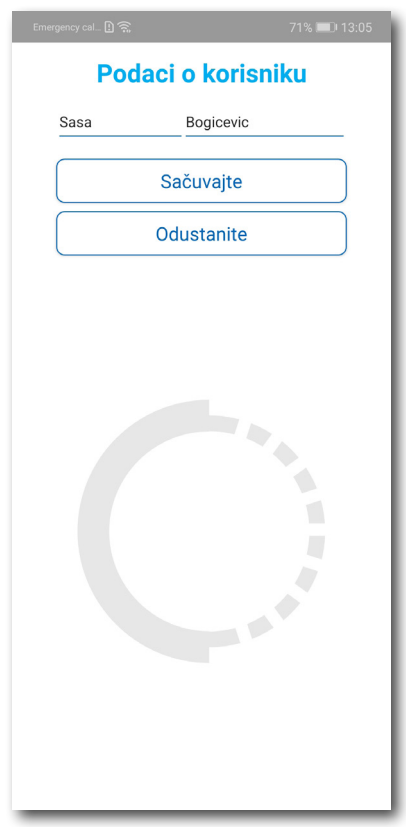

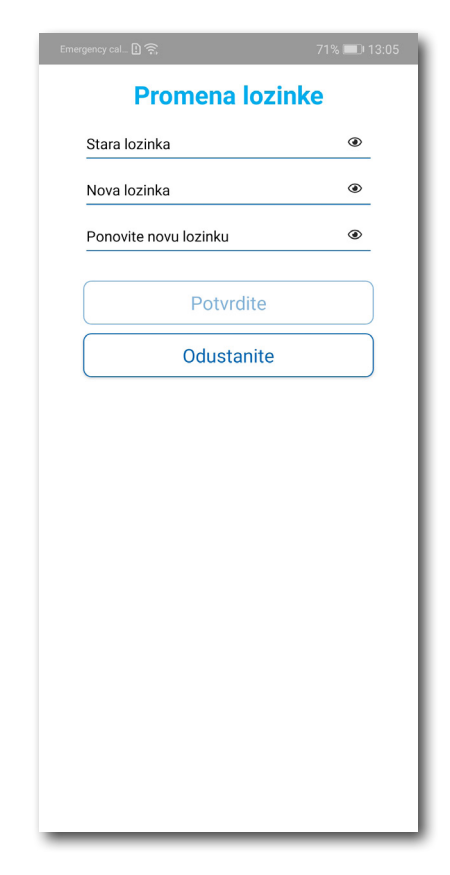

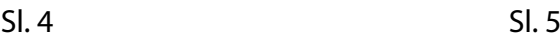

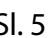

#### **2.2** U delu **PODEŠAVANJA** možete**:**

- Izmeniti **Jezik** klikom na zastavu. U prozoru Odaberite jezik izaberite jezik koji želite da koristite (Sl. 6);
- Uključiti ili isključiti **OBAVEŠTENJA/PODSETNICI** (Sl. 7);

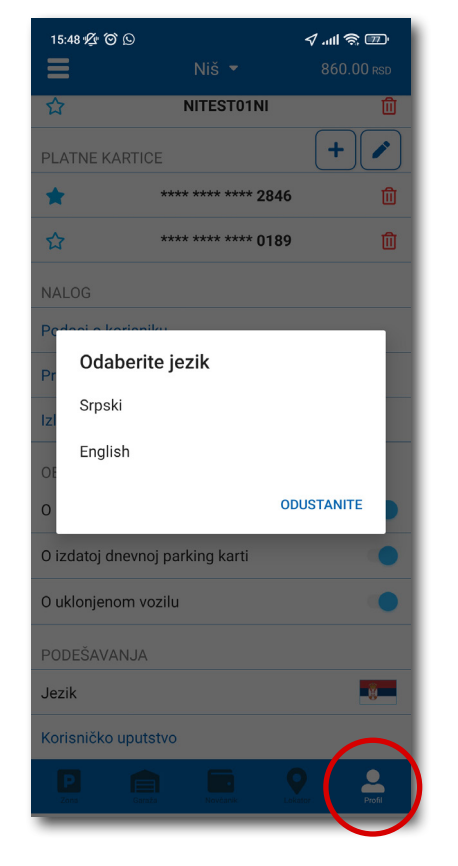

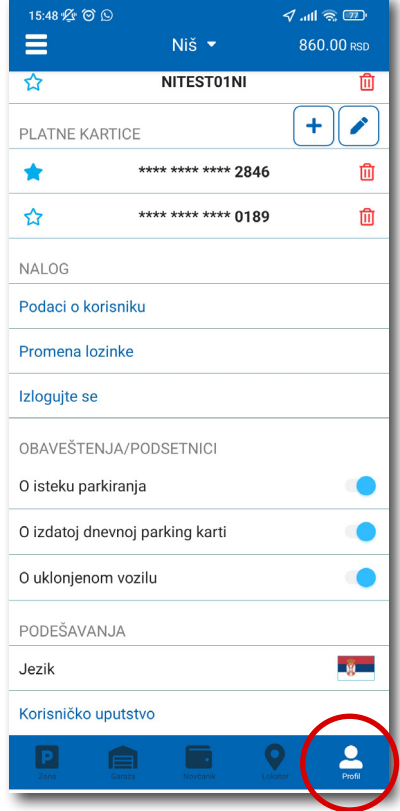

Sl. 6 Sl. 7

#### **2.3** U delu **REGISTARSKE OZNAKE** možete:

Klikom na  $\blacktriangleright$  otvara se prozor za dodavanje registarske oznake, kao na (Sl. 8).

- Izabrati tab SRB odnosno DRUGE ZEMLJE, čime se bira da li je vozilo registarskih tablica registrovano na teritoriji Republike Srbije ili drugih zemalja;
- Zatim ispuniti registarsku oznaku tačno, bez crtica, razmaka i specijalnih oznaka (ukoliko registarska oznaka sadrži neko od slova  $\mid \xi \mid d \mid \xi \mid \xi \mid \xi$  izabrati ih sa palete);
- Nakon što ste uneli registarsku oznaku, istu sačuvajte klikom na *Sačuvajte.*

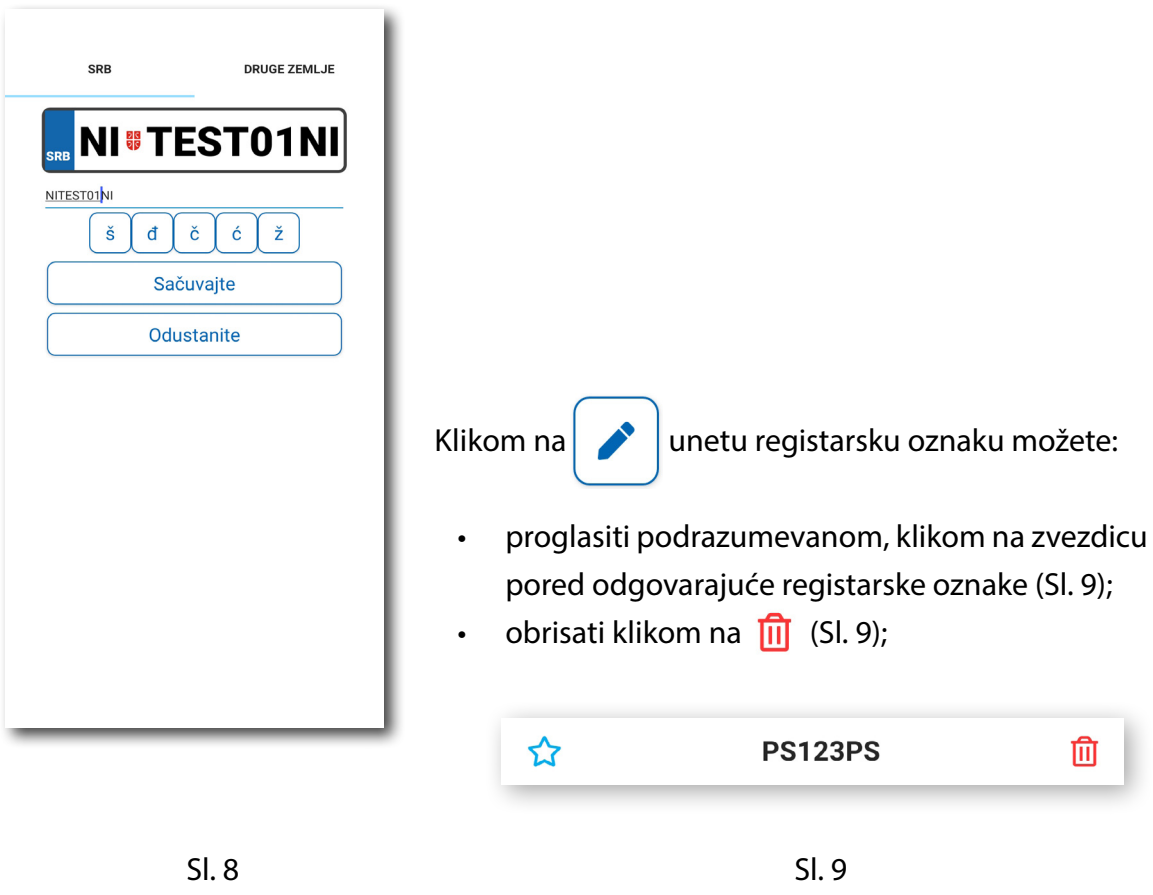

Korisnik može uneti više registarskih oznaka za koje će dobijati sve tipove obaveštenja, nezavisno da li je vozilo postavljeno kao "podrazumevano".

#### **2.4** U delu **PLATNE KARTICE** možete:

• Dodati kartice, koje ćete koristiti za plaćanje usluga. Kartica se dodaje kroz formu provere servisa WSPay, skidanjem iznosa od 1 dinar, koji će potom biti vraćen na korisnički račun (Sl. 10)

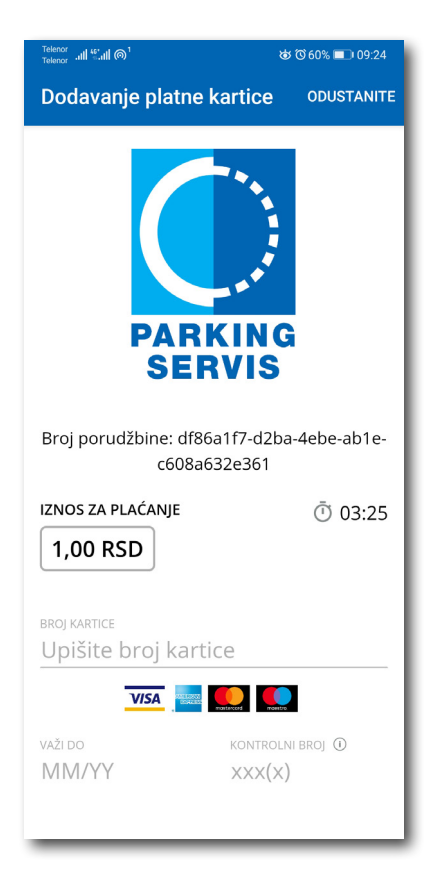

Sl. 10

#### **3. Bočni meni**

U gornjem levom uglu ekrana nalazi se Bočni meni (Sl. 11), u kojem korisniku na raspolaganju stoje sledeće funkcije:

**3.1** U delu **OBAVEŠTENJA**, korisnik može pronaći sve informacije u vezi vozila, čije je registarske oznake uneo u Aplikaciju (Sl. 12).

- O vozilima koja su auto dizalicama preneta na neki od placeva "Parking servisa", zbog saobraćajnog prekršaja
- Tačnu lokaciju gde je vozilo pomereno zbog održavanja gradskih manifestacija, a po nalogu javnih komunalnih službi
- Vreme kada ističe parkiranje za vozilo koje je inicirano kroz Aplikaciju. Dugme "Plati" olakšava korisniku produženje parkiranja (Sl. 13)

Sva obaveštenja se čuvaju 30 dana. Obaveštenja se ne mogu dobijati retroaktivno, odnosno za sve tablice koje se u međuvremenu dodaju dolaziće samo nove notifikacije.

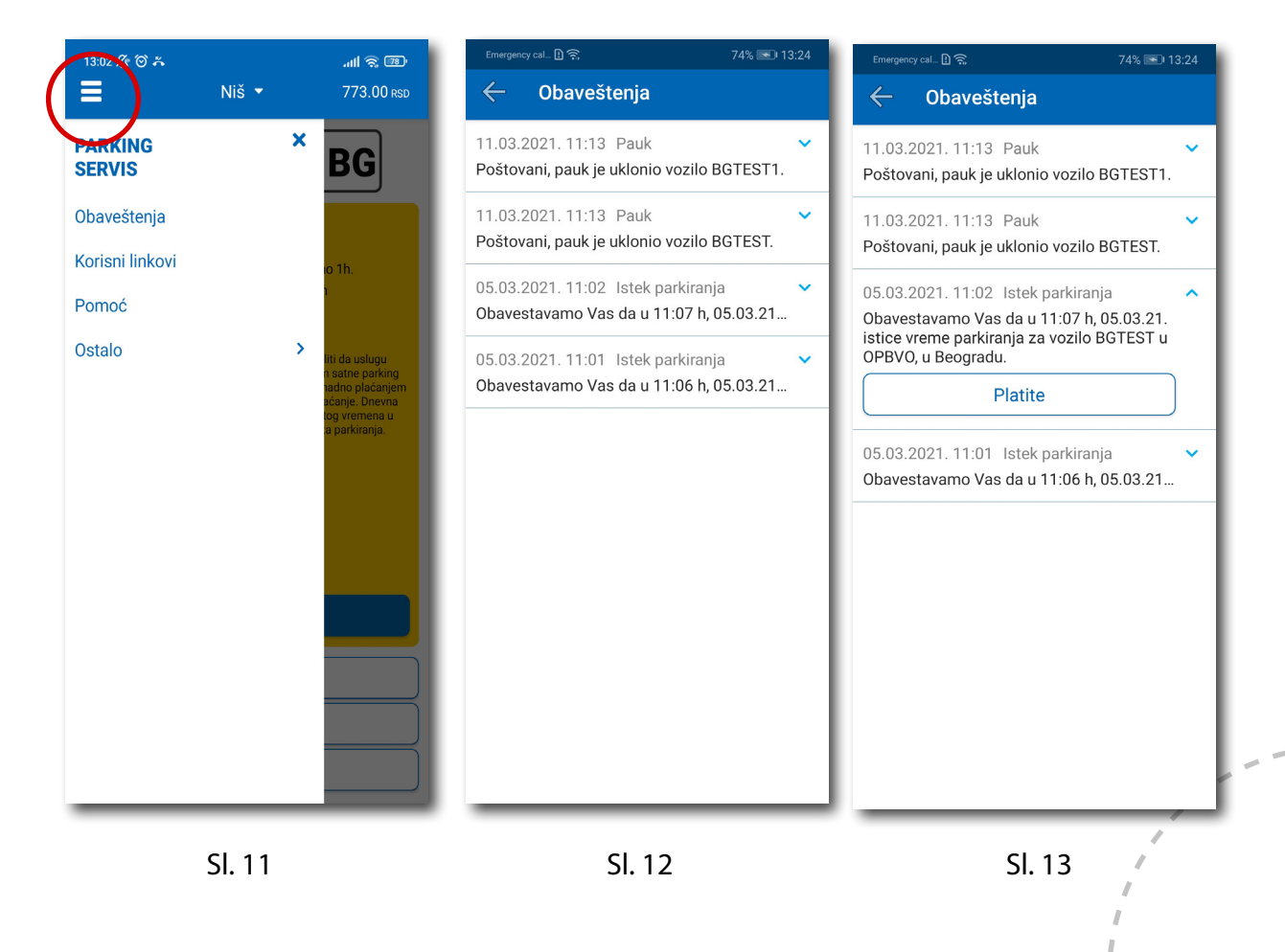

#### **3.2 Korisni linkovi**

Korisni linkovi U delu KORISNI LINKOVI (Sl. 14), korisnik može pronaći adrese sajta JKP "Parking servis" i eParking, koje su prilagođene mobilnim telefonima.

#### **3.3 Pomoć**

U delu POMOĆ (Sl. 15), nalaze se adrese poslovnica Korisničkog servisa, kontakt telefon i mejl adresa, gde je moguće dobiti sve relevantne informacije o uslugama JKP "Parking servis".

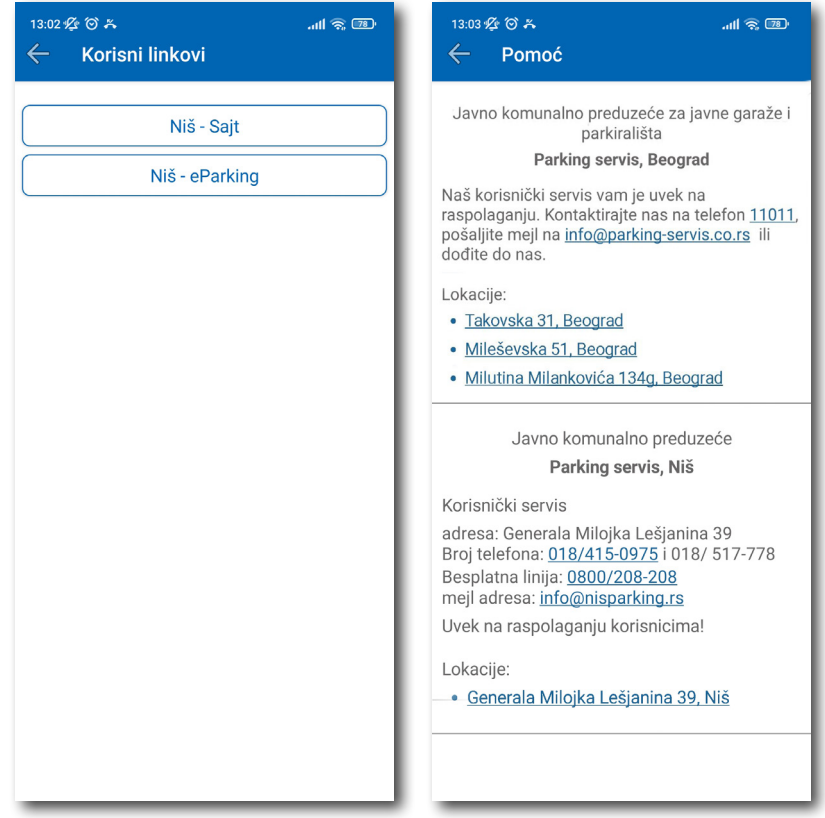

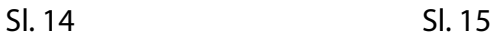

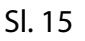

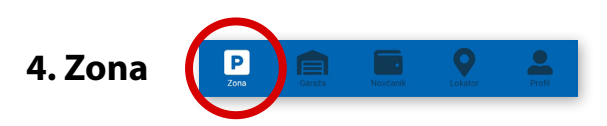

Na paleti za izbor vrste usluga, u dnu ekrana, izabrati sekciju **Zona**.

#### **4.1 Registarska oznaka**

Ukoliko na Profilu niste dodali registarske oznake (opisano u tački 2.3), to možete učiniti i na ovom ekranu. Dodavanje prve registarske oznake obavlja se klikom na *Dodajte registarsku oznaku* (Sl. 16).

- Izabrati tab SRB odnosno DRUGE ZEMLJE, čime se bira da li je vozilo registarskih tablica registrovano na teritoriji Republike Srbije ili drugih zemalja;
- Zatim upisati registarsku oznaku tačno, bez crtica, razmaka i specijalnih oznaka (ukoliko registarska oznaka sadrži neko od slova  $\|\check{s}\|$  đ  $\|\check{c}\|$  ć  $\|\check{z}\|$  izabrati ih sa palete);
- Nakon što ste uneli registarsku oznaku, istu sačuvajte klikom na *Sačuvajte* (Sl. 16).

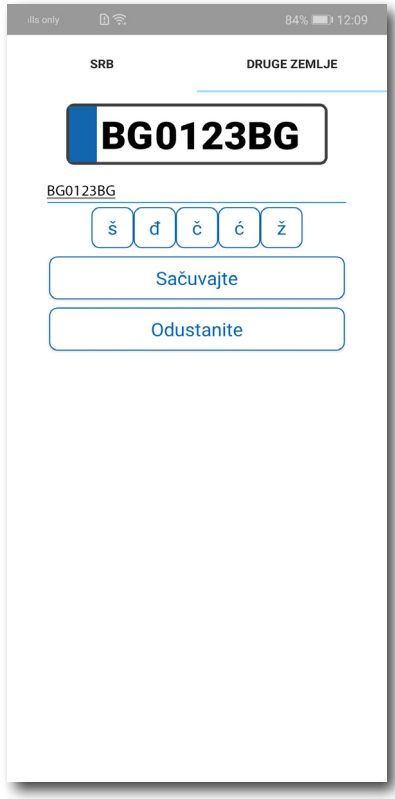

Nakon što je registarska oznaka uneta, ponovnim klikom na registarsku tablicu možete izvršiti sledeće akcije (Sl.17):

- OBRIŠITE TRENUTNU brisanje trenutno selektovane tablice;
- DODAJTE NOVU dodati novu tablicu.

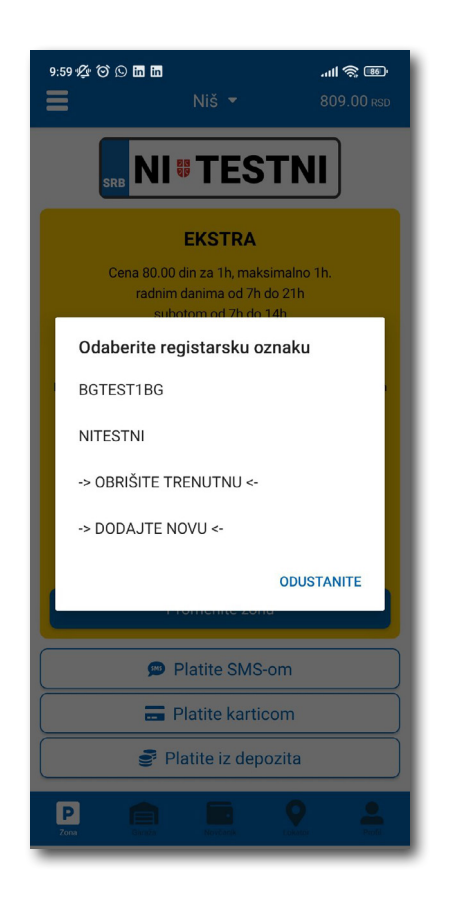

Sl. 17

#### **4.2 Plaćanje u zoniranom području grada**

Na ekranu Vam je raspoloživa akcija *Promenite zonu* kojom pored preporučene možete promeniti zonu u željenu (Sl.18)

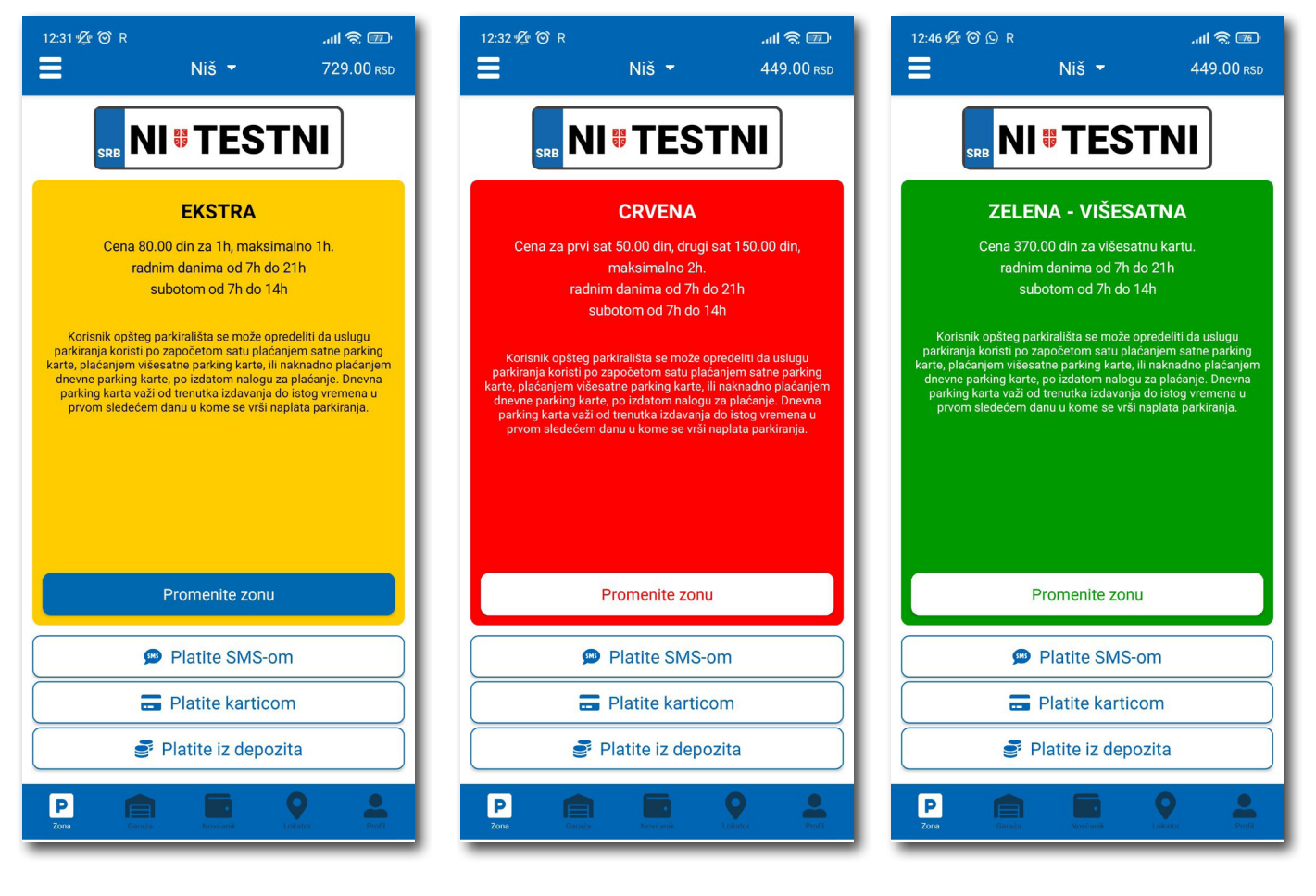

Сл. 18

Po izboru zone na raspolaganju Vam je jedan od tri načina plaćanja:

- *Platite SMS-om* akcija omogućava plaćanje parkiranja putem SMS poruke;
- *Platite karticom* akcija omogućava plaćanje parkiranja platnim karticama;
- *Platite iz depozita*  akcija omogućava plaćanje deponovanim novčanim sredstvima;

**Napomena**: Prilikom plaćanja karticom, bankarska provizija za svaku transakciju do 200 RSD iznosi 10 RSD i ide na teret korisnika. JKP "Parking servis" snosi troškove bankarskih provizija za iznose veće od 200 RSD, kao i za sredstva deponovana u Aplikaciji.

Vremenski period za koji želite da platite parkiranje birate nakon odabira načina plaćanja, a u skladu sa eventualnim vremenskim ograničenjima u odabranoj zoni (Sl. 19).

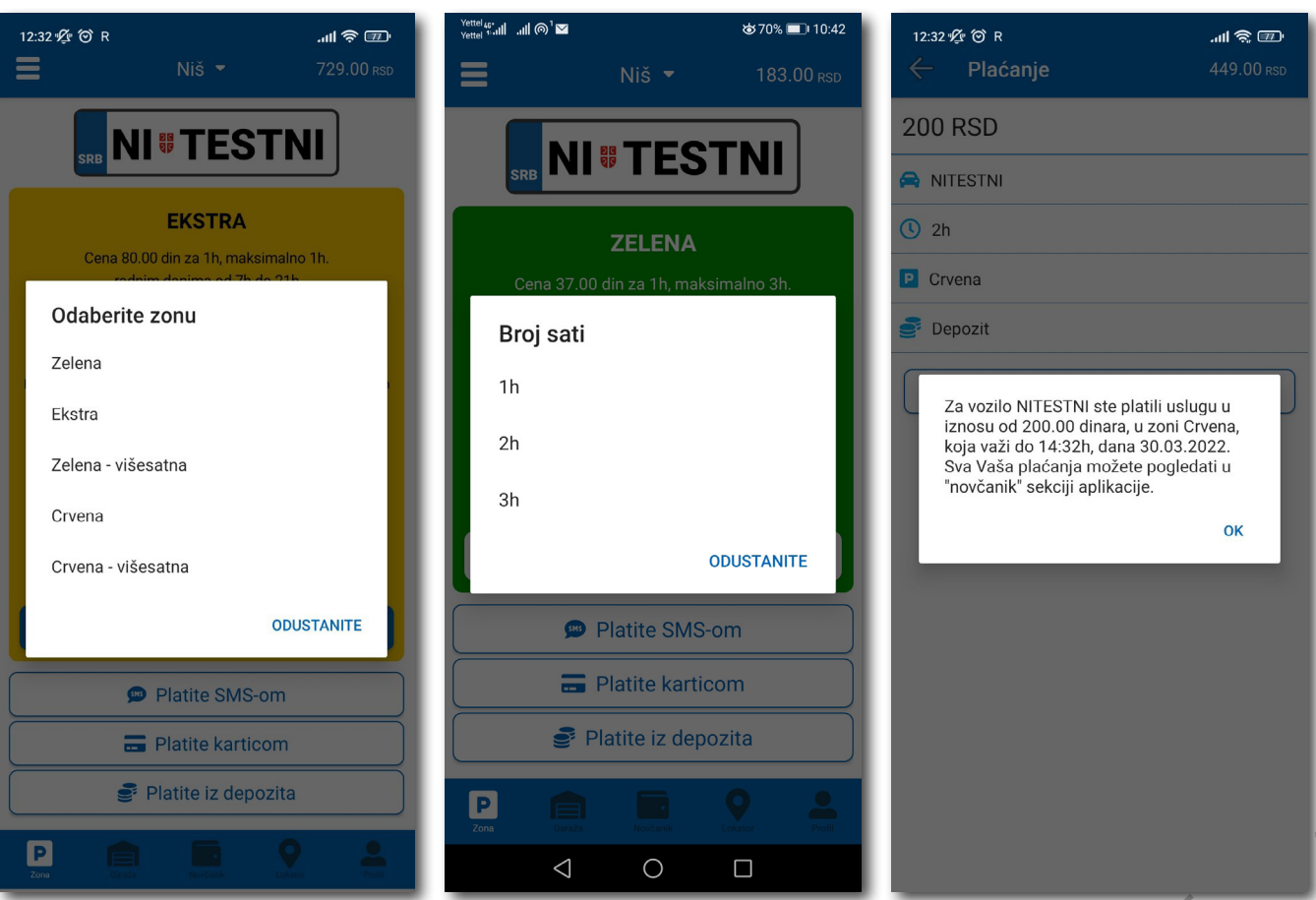

#### **4.2.1 Platite karticom**

Kartica se dodaje odabirom načina plaćanja *Platite karticom*.

Može se svaki put unositi nova kartica, ali zbog komfora i brzine plaćanja, može se i sačuvati jedna ili više.

Prilikom unosa podataka o kartici za plaćanje, neophodno je ispravno uneti sledeće:

- broj kartice u polje **BROJ KARTICE**;
- mesec/godina važenja kartice u polje **VAŽI DO**;
- kontrolni broj u polje **KONTROLNI BROJ** (trocifreni broj koji se nalazi na poleđini kartice);

Nakon ispravno unetih podataka, kliknuti na **PLATITE**.

Podaci o unetoj kartici su automatski zapamćeni u delu za plaćanje karticom (Sl. 20). Prilikom sledećeg plaćanja možete izabrati plaćanje sa već zapamćene kartice ili možete uneti novu karticu klikom na *Nova kartica.*

Od svih sačuvanih kartica u delu za plaćanje karticom, klikom na zvezdicu birate podrazumevanu karticu, koja će prilikom plaćanja biti uvek ponuđena kao prvi izbor. Izbor podrazumevane kartice se u svakom trenutku možete promeniti.

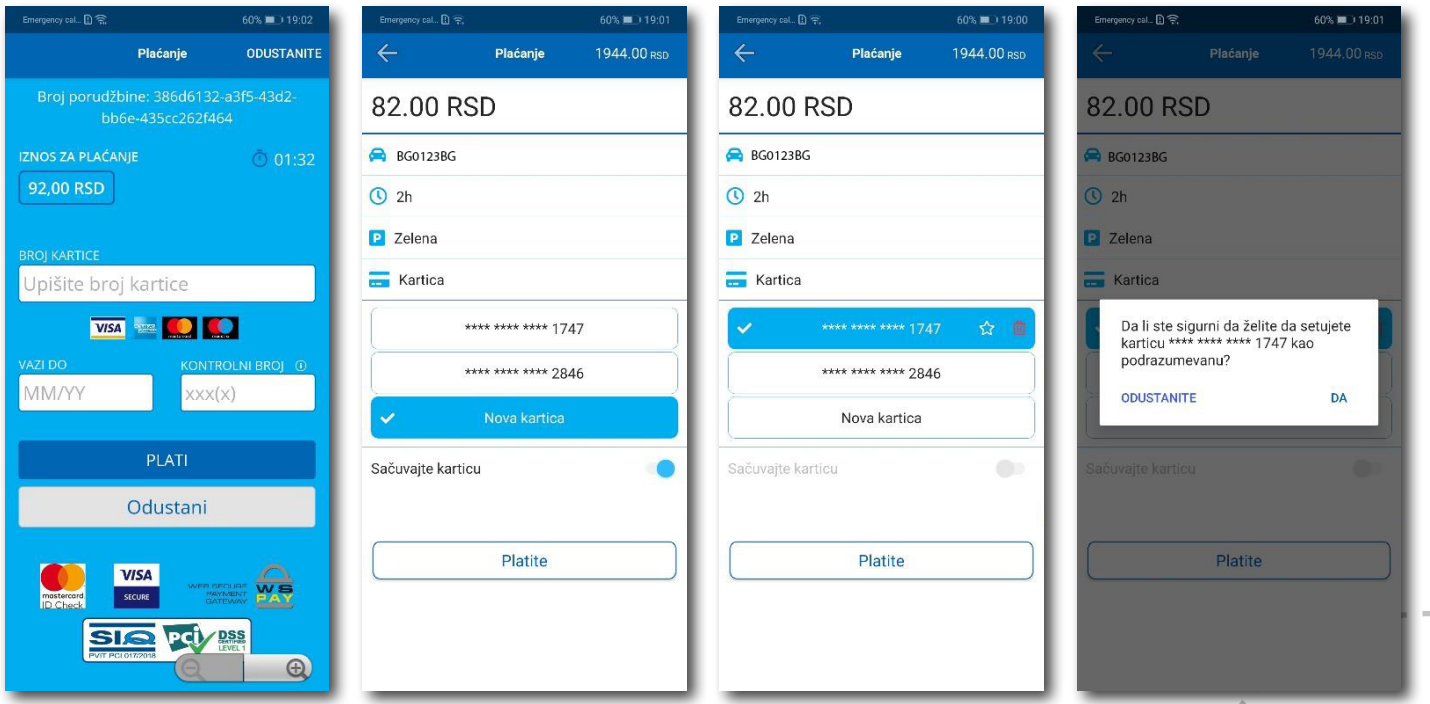

106

#### **4.2.2 Platite iz depozita**

Radi lakšeg praćenja troškova i oslobađanja korisnika od plaćanja bankarskih transakcija, uvedena su deponovana sredstva na nalogu korisnika.

Podsećamo da je za ovaj tip usluge neophodno imati registrovan nalog.

Kako bi se omogućilo plaćanje iz deponovanih sredstava, neophodno je izvršiti **dopunu** i to kupovinom depozita u okviru sekcije **Novčanik**.

Klikom na *Dopuna depozita,* u okviru taba PLAĆANJA, sekcije Novčanik, dobija se mogućnost odabira iznosa vaučera od 200, 500, 1000, 2000 ili 5000 RSD (Sl. 21).

Sredstva se klikom na **Platite** automatski prebacuju sa odabrane platne kartice bez provizije.

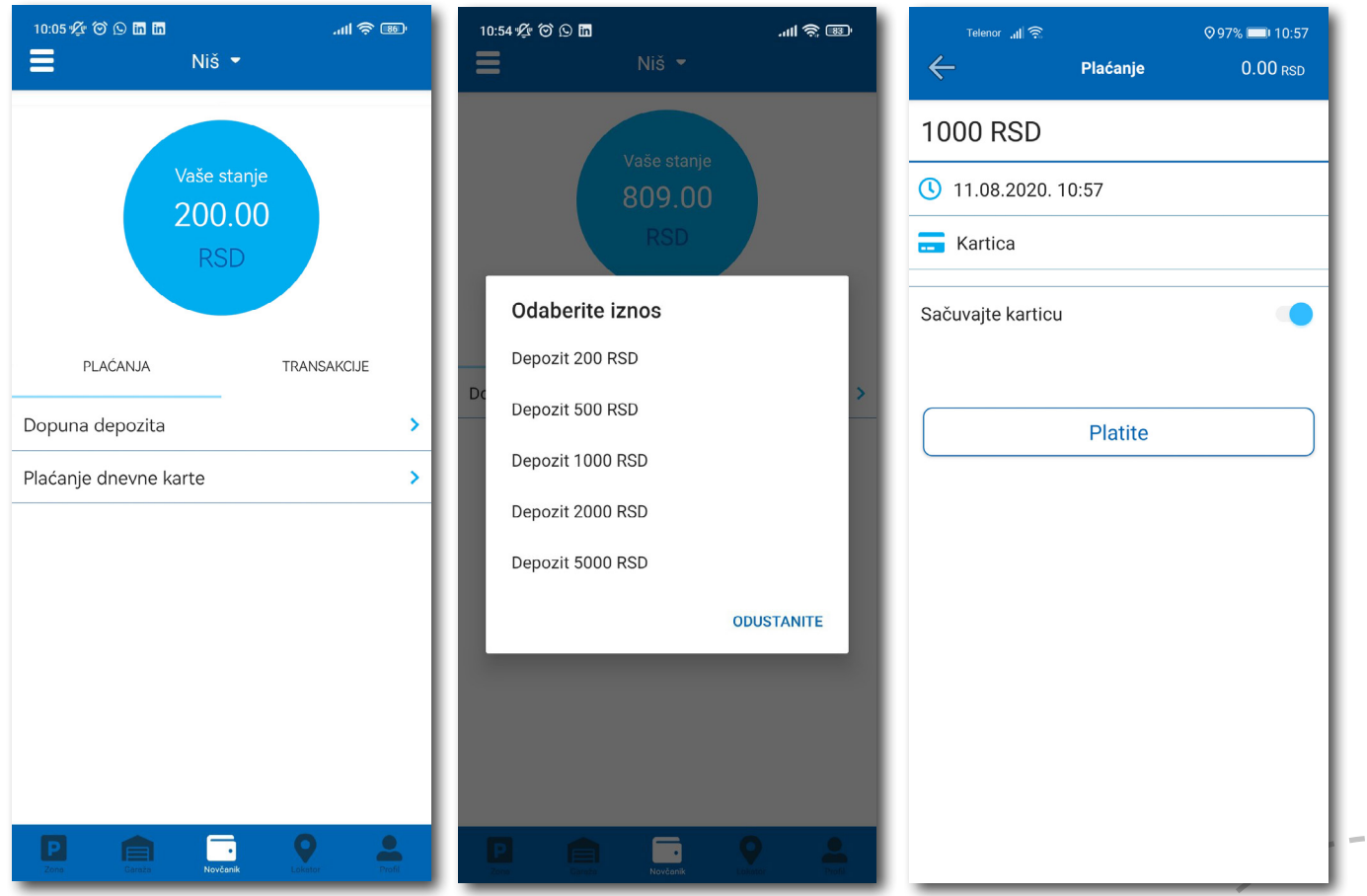

#### **4.2.3 Gotovinski račun**

Ukoliko vam je potreban Gotovinski račun otvorite bočni meni, kliknite **Ostalo** > **Zatraži račun**. Popunite potrebna polja, pritisnite dugme **Potvrdite** i na mejl će automatski stići gotovinski račun za usluge u prethodnih 30 dana. (Sl. 23)

- naziv firme u polje **Naziv firme**;
- adresu firme u polje **Adresa firme**;
- grad u polje **Grad**;
- država u polje **Država**;
- PIB u polje **PIB**;
- matični broj firme u polje **Matični broj firme**;

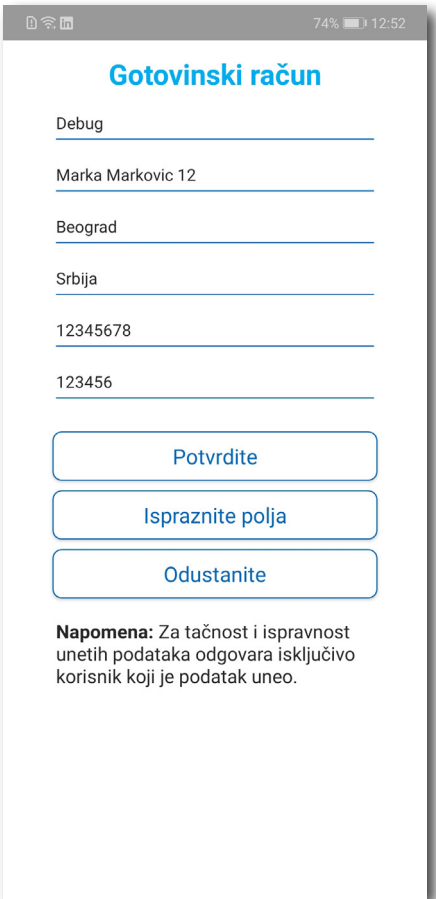

Sl. 22
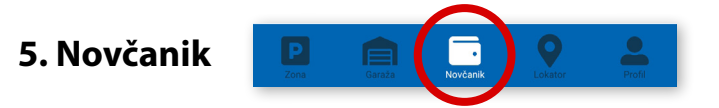

Na paleti za izbor vrste usluga, u dnu ekrana, izabrati sekciju **Novčanik** (Sl. 23).

U sekciji **Novčanik** moguće je dopuniti deponovani iznos (opisano u tački 4.2.2), platiti dnevnu kartu i obaviti pregled svih transakcija.

#### **5.1 Plaćanje elektronske Dnevne parking karte**

Izborom na Plaćanje dnevne karte obavlja se plaćanje iste. Potrebno je uneti broj sa elektronske Dnevne parking karte (sa crticom) i odabrati način plaćanja. Postupak je isti kao i kod ostalih plaćanja.

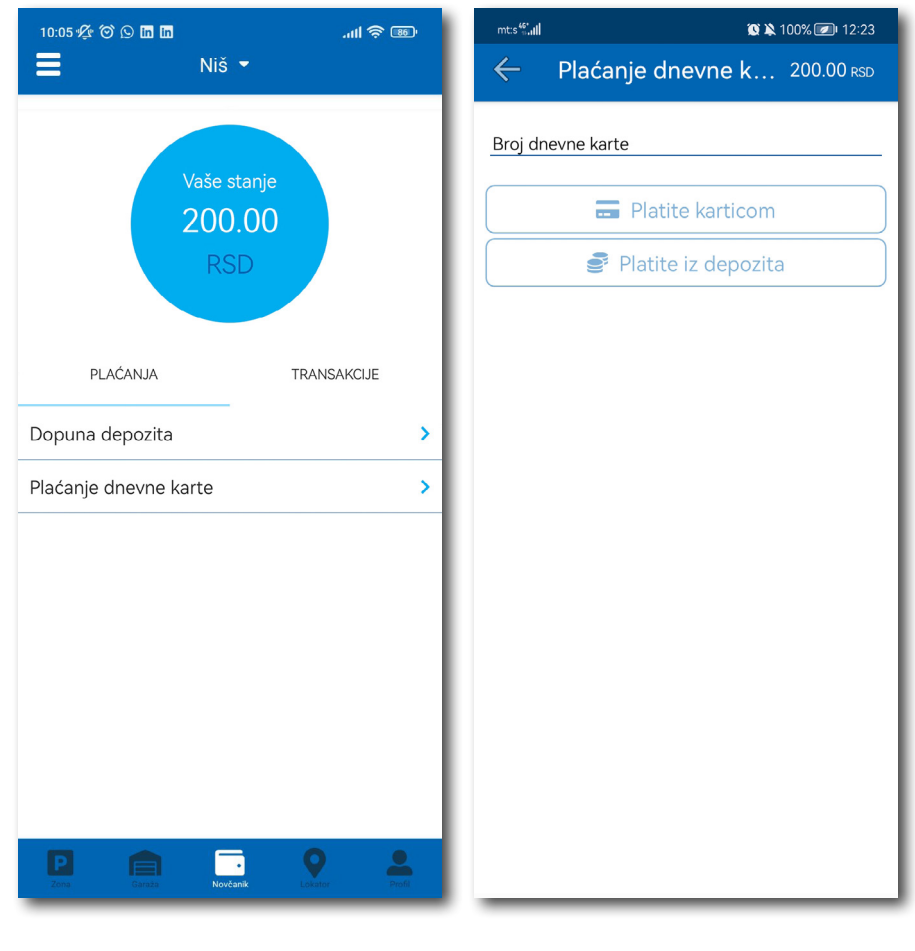

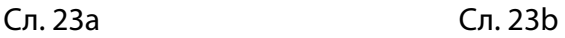

#### **5.2 Pregled transakcija**

Sva plaćanja u okviru aplikacije, radi evidencija trškova i uvida u ista, moguća su u okviru taba **TRANSAKCIJE** u sekciji *Novčanik*.

Osim prikaza troškova, kroz aplikaciju, omogućen je i pregled: trajanja i vremena korišćenja usluge, registarska oznaka za koju je plaćena usluga i broj transakcije. Ukoliko sumnjate u ispravnost ili verodostojnost usluge, uvek se na osnovu prikazanih detalja možete obratiti našem Korisničkom servisu. Radno vreme Korisničkog servisa je radnim danima od 07 do 21 h i subotom od 07 do 14 h (Sl. 24).

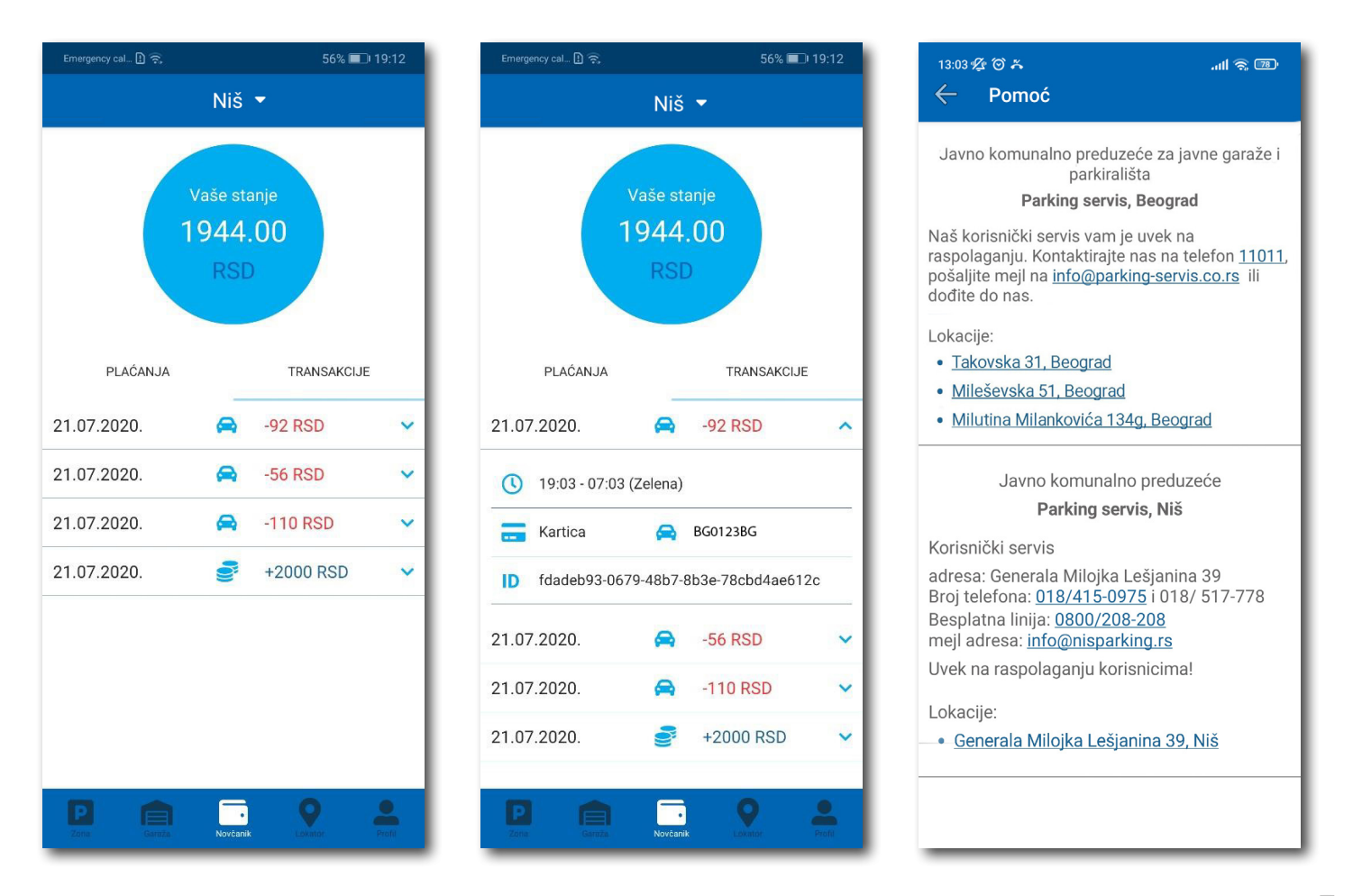

# **6. Garaže**

Na paleti za izbor vrste usluga, u dnu ekrana, izabrati sekciju **Garaže** (Sl. 25), odakle se može obavljati plaćanje parkiranja po započetom času u garažama i na parkiralištima.

U sekciji **Garaže,** u polju **Broj parking karte**, potrebno je ručno ukucati broj parking karte ("Mobile ID"), koji se nalazi na parking kartici koju ste preuzeli prilikom ulaska u garažu/parkiralište, ili skenirati karticu klikom na ikoncu "fotoaparat".

**Obavezno** proverite unete brojeve sa brojevima na parking kartici.

Nakon provere tačnosti podataka, izabrati željeni način plaćanja – Platiti karticom 4.2.1 ili Platiti iz depozita 4.2.2.

Od momenta plaćanja parkiranja, vreme za izlazak vozilom sa objekta je do 15 minuta.

**Napomena**: Prilikom plaćanja karticom, bankarska provizija za svaku transakciju do 200 RSD iznosi 10 RSD i ide na teret korisnika. JKP "Parking servis" snosi troškove bankarskih provizija za iznose veće od 200 RSD, kao i za sredstva deponovana u Aplikaciji.

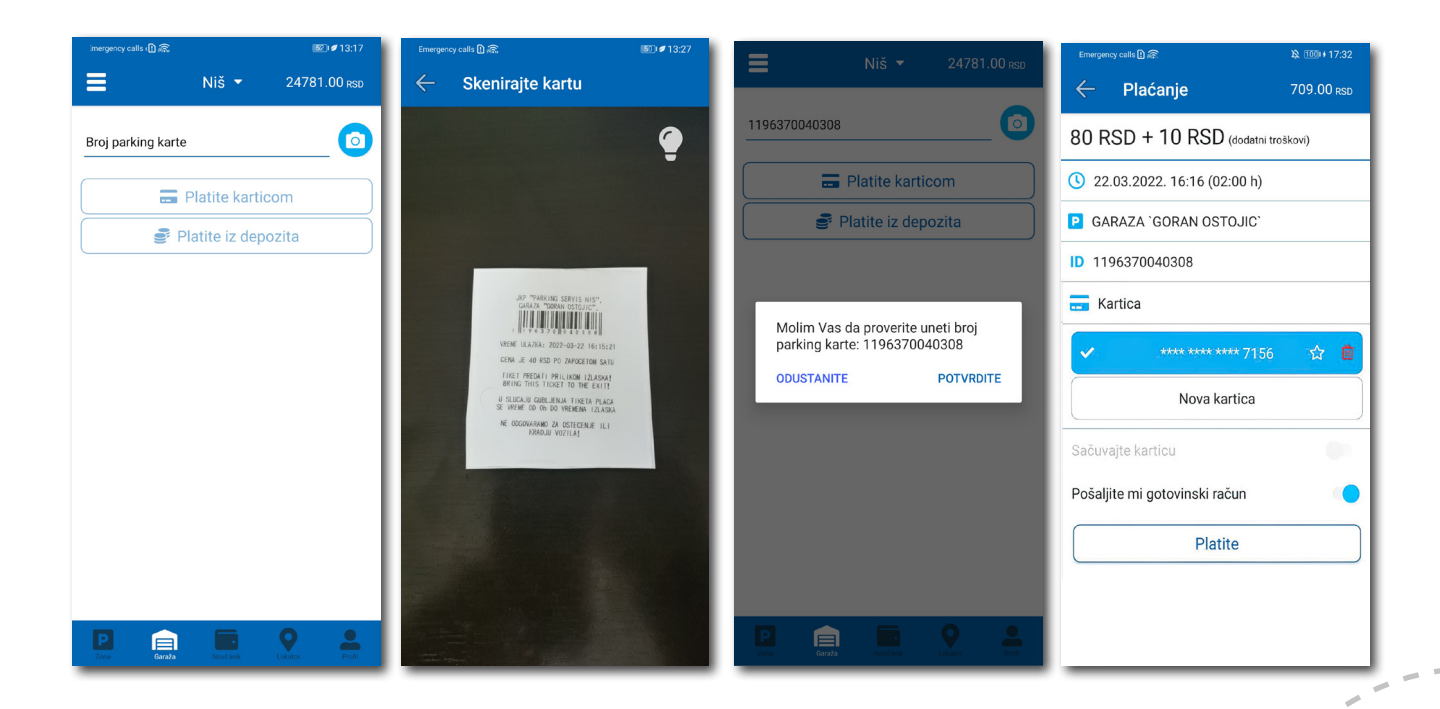

# **7. Lokator**

Na paleti za izbor vrste usluga, u dnu ekrana, izabrati sekciju **Lokator**.

Sekcija Lokator dostupna je i može se koristiti sa i bez kreiranja registrovanog naloga.

Za korišćenje navigacije je potrebno da uključite lokaciju na vašem mobilnom telefonu.

Aplikacija navodi korisnika do garaže, uz prikaz broja trenutno slobodnih mesta, ili do objekata gde se odlažu preneta vozila.

Podaci o slobodnim parking mestima se ažuriraju u realnom vremenu.

Zbog komfora i preglednosti, može se odabrati prikaz samo željenih objekata.

U polje **Pretražite lokaciju** može se uneti adresa ulice, odnosno garaže čija se provera zahteva. Nakon klika na  $\bigcup$  dobiće se informacija o broju slobodnih parking mesta u odgovarajućoj najbližoj garaži. Klikom na **Odvedi me** može se zatražiti navođenje do konkretne lokacije.

#### **8. Plaćanje usluga**

*Napomena:* Zbog Vaše bezbednosti, za sva plaćanja je potrebno imati registrovani nalog, osim SMS porukom.

Sve transakcije i plaćanja usluga putem aplikacije su u skladu sa Odlukom o javnim parkiralištima i pravilnikom ponašanja u garažama i na javnim parkiralištima.

#### **Sadržaj**

#### **III Zlatibor**

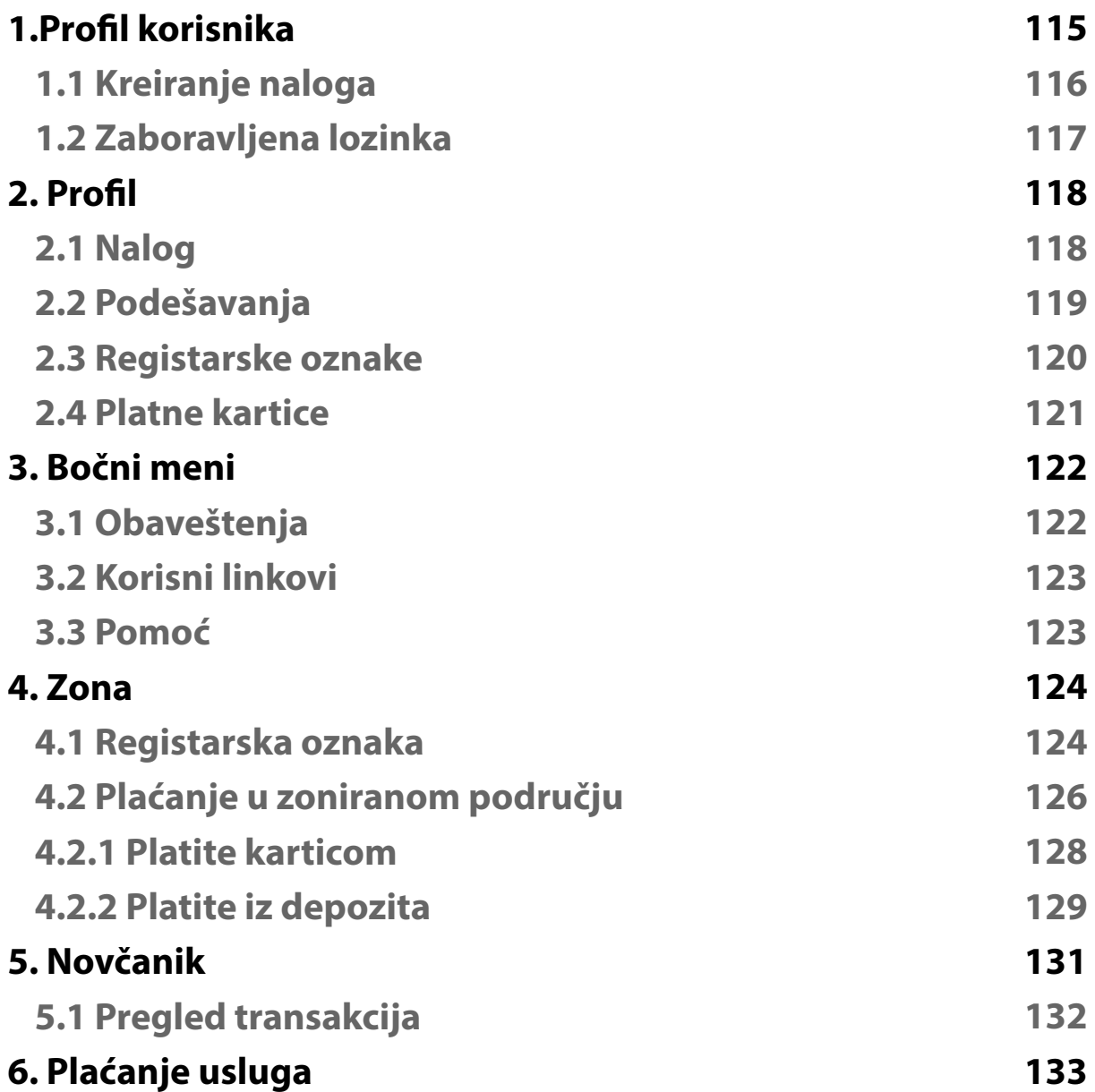

#### **1. Profil korisnika**

Aplikaciju možete koristiti kao gost ili kao registrovani korisnik, kako biste imali pristup svim opcijama i pogodnostima.

#### **Kao gost možete koristiti sledeće:**

• plaćati uslugu parkiranja SMS-om u zoniranom području (opisano u tački 4.).

#### **Ukoliko se registrujete kao korisnik možete koristiti sledeće usluge:**

- plaćati uslugu parkiranja putem SMS poruke u zoniranom području;
- plaćati uslugu parkiranja putem platne kartice ili depozita u zoniranom području.

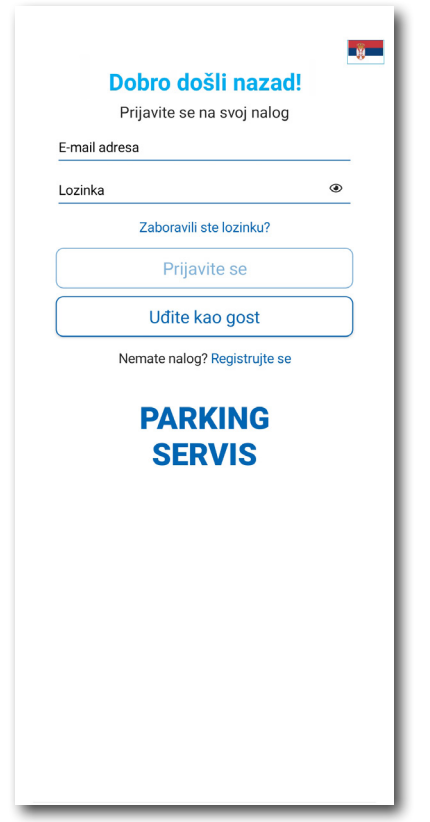

#### **1.1 Kreiranje naloga**

Odabir jezika aplikacije obavlja se klikom na zastavu u gornjem desnom uglu (kao izbor su ponuđeni Srpski i Engleski).

Kako biste koristili sve pogodnosti aplikacije za parkiranje JKP "Parking servis" potrebno je da kreirate nalog popunjavanjem podataka na ekranu, prihvatanjem opštih uslova.

Sve transakcije u vezi sa plaćanjem, koje se ubuduće izvrše, bezbedne su i mogu se pregledati jedino sa registrovanog profila, te Vam stoga preporučujemo registraciju kao opciju.

#### **Kreiranje naloga obavlja se unosom:**

- Vašeg imena u polje **Ime**;
- Vašeg prezimena u polje **Prezime**;
- Vaše mejl adrese u polje **E-mail adresa\*** (polje je obavezno i u njega naznačite adresu na koju želite da Vam stižu sve informacije vezano za plaćanja);
- Vaše lozinke u polje **Lozinka\*** (obavezno polje koje mora da sadrži najmanje 8 karaktera u kojima mora biti slova i brojeva);
- Vaše ponovljene lozinke u polje **Ponovite lozinku\*** (obavezno polje kojim ćete potvrditi gore unetu lozinku);

Klikom na "uslovima korišćenja" možete pročitati Opšte uslove za koršćenje aplikacije. Potrebno je da se sa istim nakon toga složite prevlačenjem "dugmeta" na desno.

Klikom na *Registrujte se*, uspešno ste napravili svoj nalog.

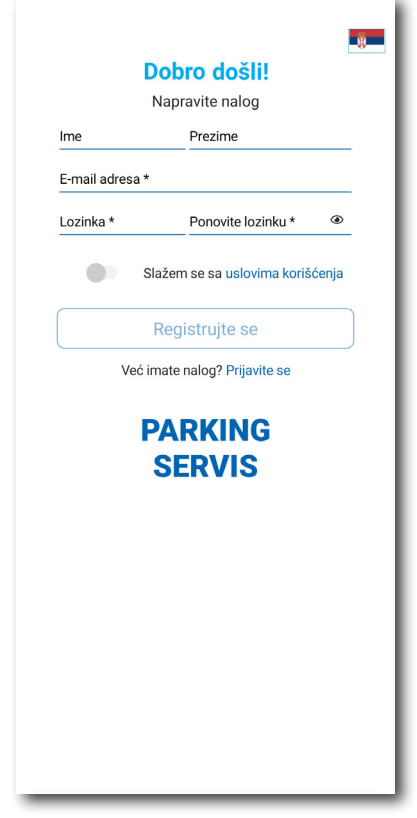

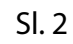

#### **1.2 Zaboravljena lozinka**

U slučaju da ste zaboravili lozinku za pristup nalogu (Sl. 1), potrebno je da kliknete na "Zaboravili ste lozinku?". Na prozoru, koji će se pojaviti za izmenu lozinke (Sl. 3), unesite mejl adresu u polje **E-mail adresa**  (adresa sa kojom ste kreirali nalog) i potvrdite na *Pošaljite*.

Na navedenu mejl adresu stići će Vam **link** za resetovanje lozinke.

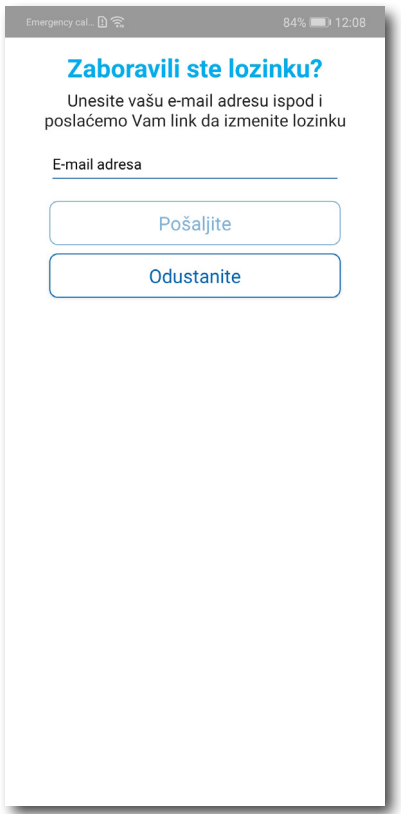

Sl. 3

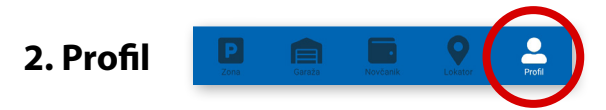

Na paleti za izbor, u donjem desnom uglu, izabrati sekciju **Profil** (Sl. 4)

#### **2.1 Nalog:**

- izmenu podatka o korisniku možete obaviti klikom na Podaci o korisniku i sačuvati klikom na **Sačuvajte** (Sl. 4);
- lozinku možete izmeniti klikom na Promena lozinke. Izmena se obavlja unosom stare lozinke u polje **Stara lozinka**, zatim unosom nove lozinke u polje **Nova lozinka** i unosom potvrde nove lozinke u polje **Ponovite novu lozinku**. Novu lozinku potvrđujete klikom na **Potvrdite** (Sl. 5).

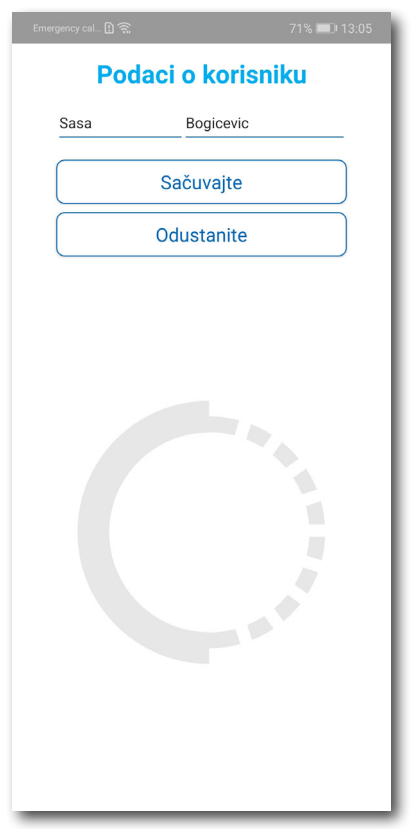

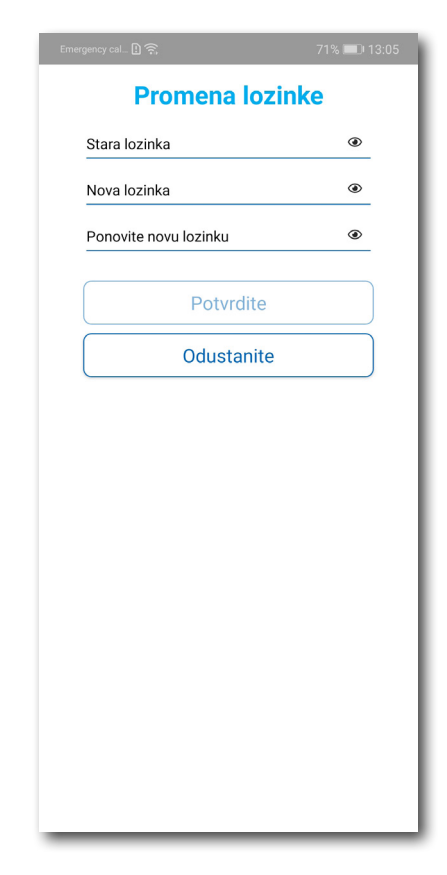

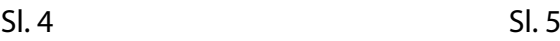

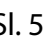

#### **2.2** U delu **PODEŠAVANJA** možete**:**

- Izmeniti **Jezik** klikom na zastavu. U prozoru Odaberite jezik izaberite jezik koji želite da koristite (Sl. 6);
- Uključiti ili isključiti **OBAVEŠTENJA/PODSETNICI** (Sl. 7);

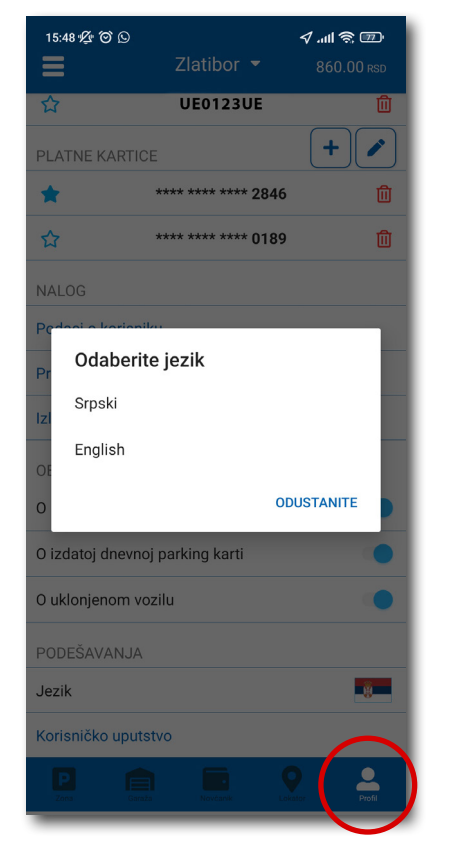

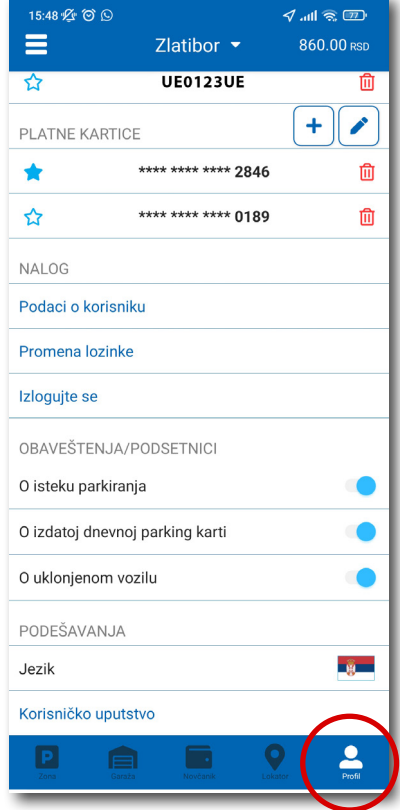

Sl. 6 Sl. 7

#### **2.3** U delu **REGISTARSKE OZNAKE** možete:

Klikom na  $\blacktriangleright$  otvara se prozor za dodavanje registarske oznake, kao na (Sl. 8).

- Izabrati tab SRB odnosno DRUGE ZEMLJE, čime se bira da li je vozilo registarskih tablica registrovano na teritoriji Republike Srbije ili drugih zemalja;
- Zatim ispuniti registarsku oznaku tačno, bez crtica, razmaka i specijalnih oznaka (ukoliko registarska oznaka sadrži neko od slova  $\mid \xi \mid d \mid \xi \mid \xi \mid z$  izabrati ih sa palete);
- Nakon što ste uneli registarsku oznaku, istu sačuvajte klikom na *Sačuvajte.*

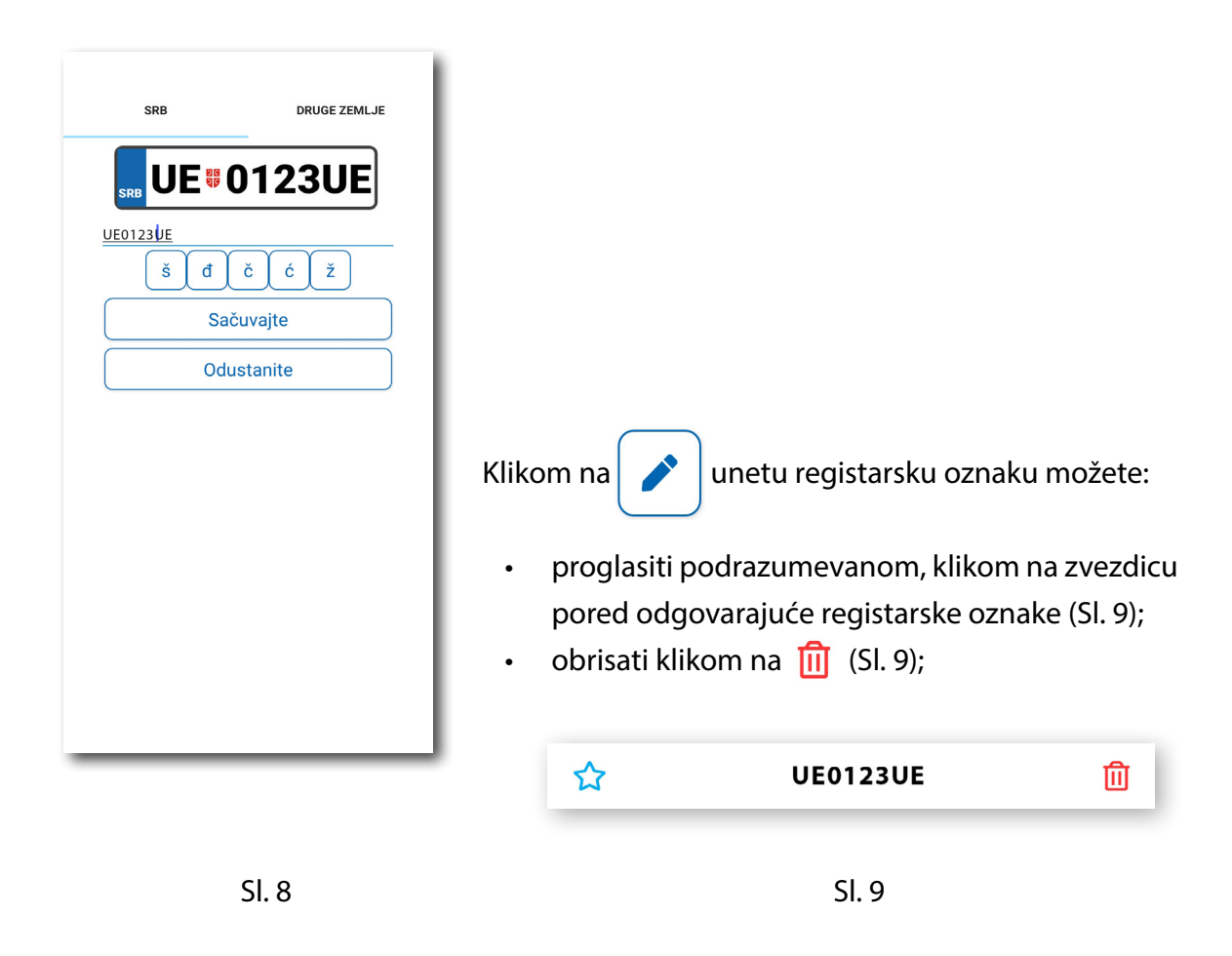

Korisnik može uneti više registarskih oznaka za koje će dobijati sve tipove obaveštenja, nezavisno da li je vozilo postavljeno kao "podrazumevano".

#### **2.4** U delu **PLATNE KARTICE** možete:

• Dodati kartice, koje ćete koristiti za plaćanje usluga. Kartica se dodaje kroz formu provere servisa WSPay, skidanjem iznosa od 1 dinar, koji će potom biti vraćen na korisnički račun (Sl. 10)

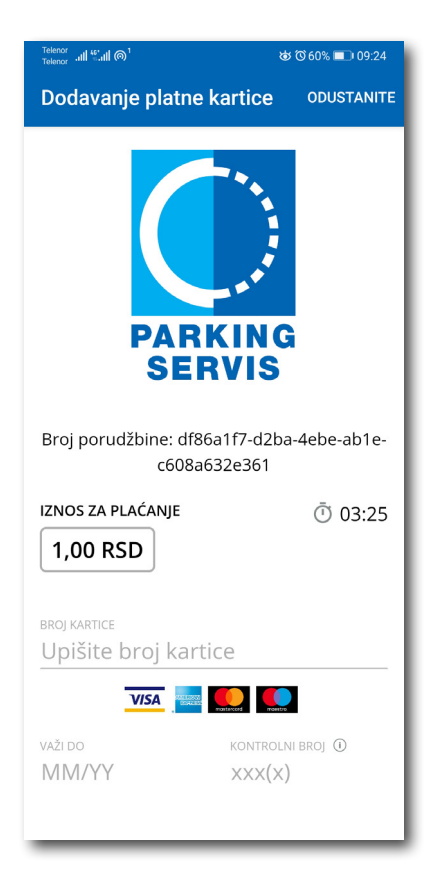

Sl. 10

#### **3. Bočni meni**

U gornjem levom uglu ekrana nalazi se Bočni meni (Sl. 11), u kojem korisniku na raspolaganju stoje sledeće funkcije:

**3.1** U delu **OBAVEŠTENJA**, korisnik može pronaći sve informacije u vezi vozila, čije je registarske oznake uneo u Aplikaciju (Sl. 12).

• Vreme kada ističe parkiranje za vozilo koje je inicirano kroz Aplikaciju. Dugme "Plati" olakšava korisniku produženje parkiranja (Sl. 13)

Sva obaveštenja se čuvaju 30 dana. Obaveštenja se ne mogu dobijati retroaktivno, odnosno za sve tablice koje se u međuvremenu dodaju dolaziće samo nove notifikacije.

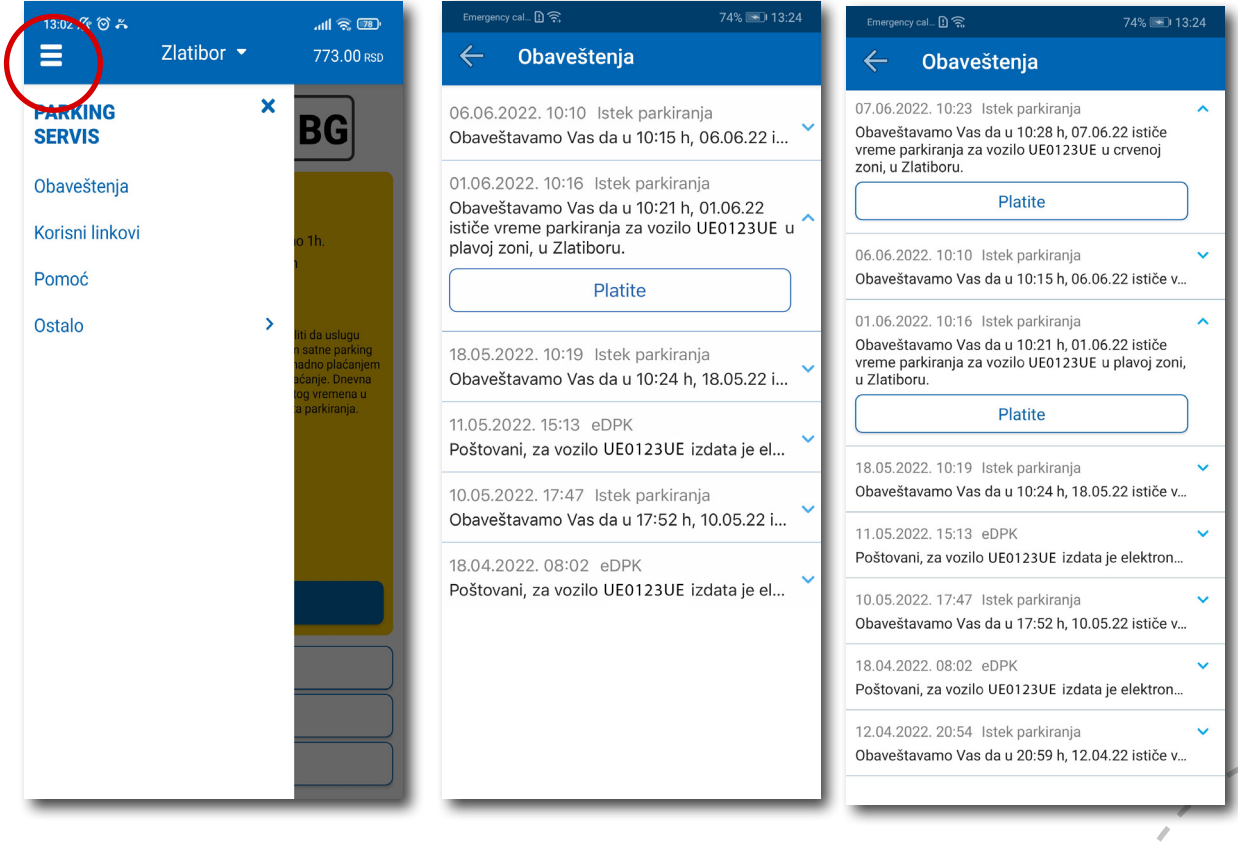

Sl. 11 Sl. 12 Sl. 13

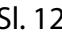

#### **3.2 Korisni linkovi**

Korisni linkovi U delu KORISNI LINKOVI (Sl. 14), korisnik može pronaći adrese sajta JKP "Parking servis" i eParking, koje su prilagođene mobilnim telefonima.

#### **3.3 Pomoć**

U delu POMOĆ (Sl. 15), nalaze se adrese poslovnica Korisničkog servisa, kontakt telefon i mejl adresa, gde je moguće dobiti sve relevantne informacije o uslugama KJP Zlatibor.

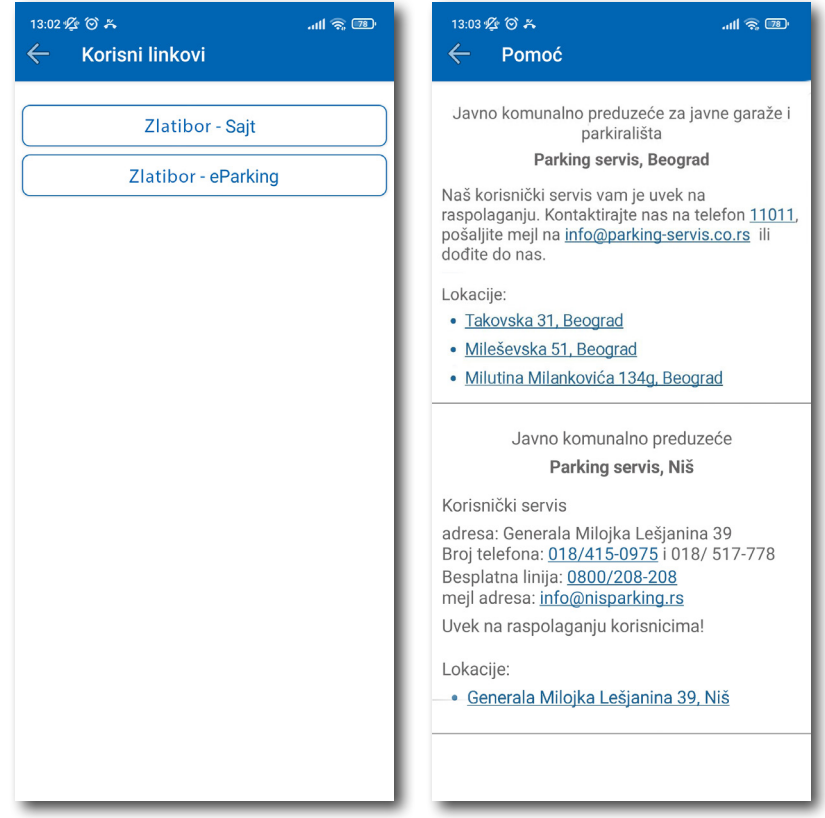

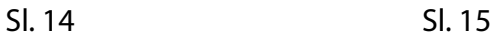

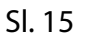

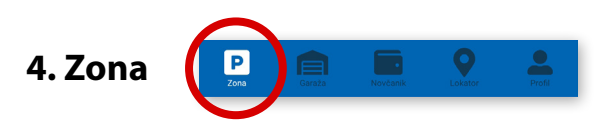

Na paleti za izbor vrste usluga, u dnu ekrana, izabrati sekciju **Zona**.

#### **4.1 Registarska oznaka**

Ukoliko na Profilu niste dodali registarske oznake (opisano u tački 2.3), to možete učiniti i na ovom ekranu. Dodavanje prve registarske oznake obavlja se klikom na *Dodajte registarsku oznaku* (Sl. 16).

- Izabrati tab SRB odnosno DRUGE ZEMLJE, čime se bira da li je vozilo registarskih tablica registrovano na teritoriji Republike Srbije ili drugih zemalja;
- Zatim upisati registarsku oznaku tačno, bez crtica, razmaka i specijalnih oznaka (ukoliko registarska oznaka sadrži neko od slova  $\|\check{s}\|$  đ  $\|\check{c}\|$  ć  $\|\check{z}\|$  izabrati ih sa palete);
- Nakon što ste uneli registarsku oznaku, istu sačuvajte klikom na *Sačuvajte* (Sl. 16).

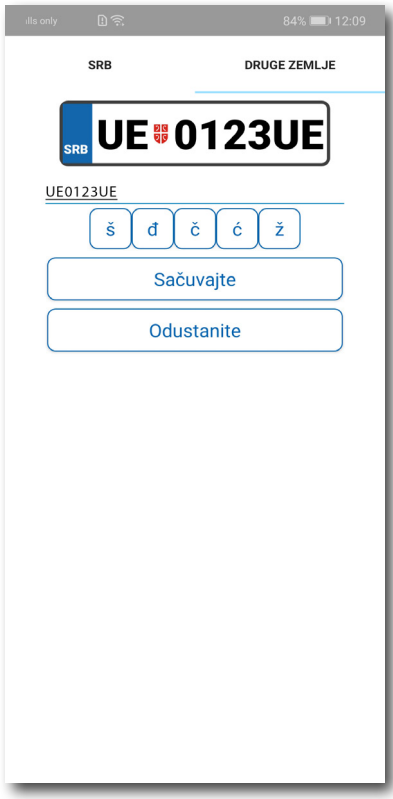

Sl. 16

Nakon što je registarska oznaka uneta, ponovnim klikom na registarsku tablicu možete izvršiti sledeće akcije (Sl.17):

- OBRIŠITE TRENUTNU brisanje trenutno selektovane tablice;
- DODAJTE NOVU dodati novu tablicu.

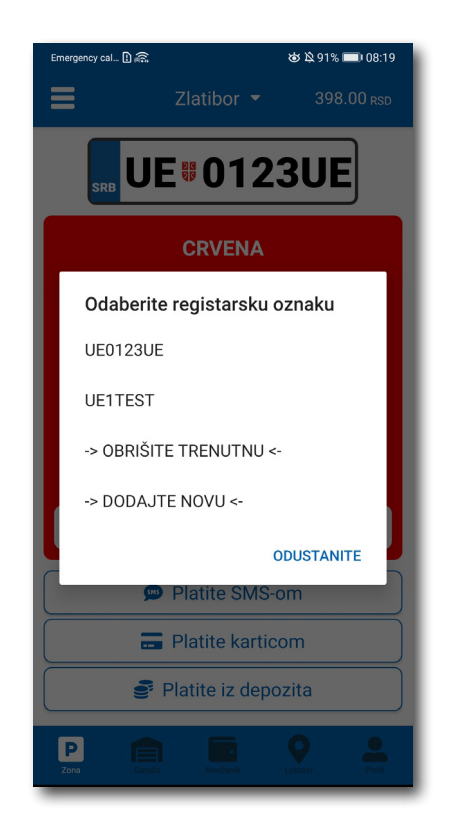

Sl. 17

#### **4.2 Plaćanje u zoniranom području**

Na ekranu Vam je raspoloživa akcija *Promenite zonu* kojom pored preporučene možete promeniti zonu u željenu (Sl.18)

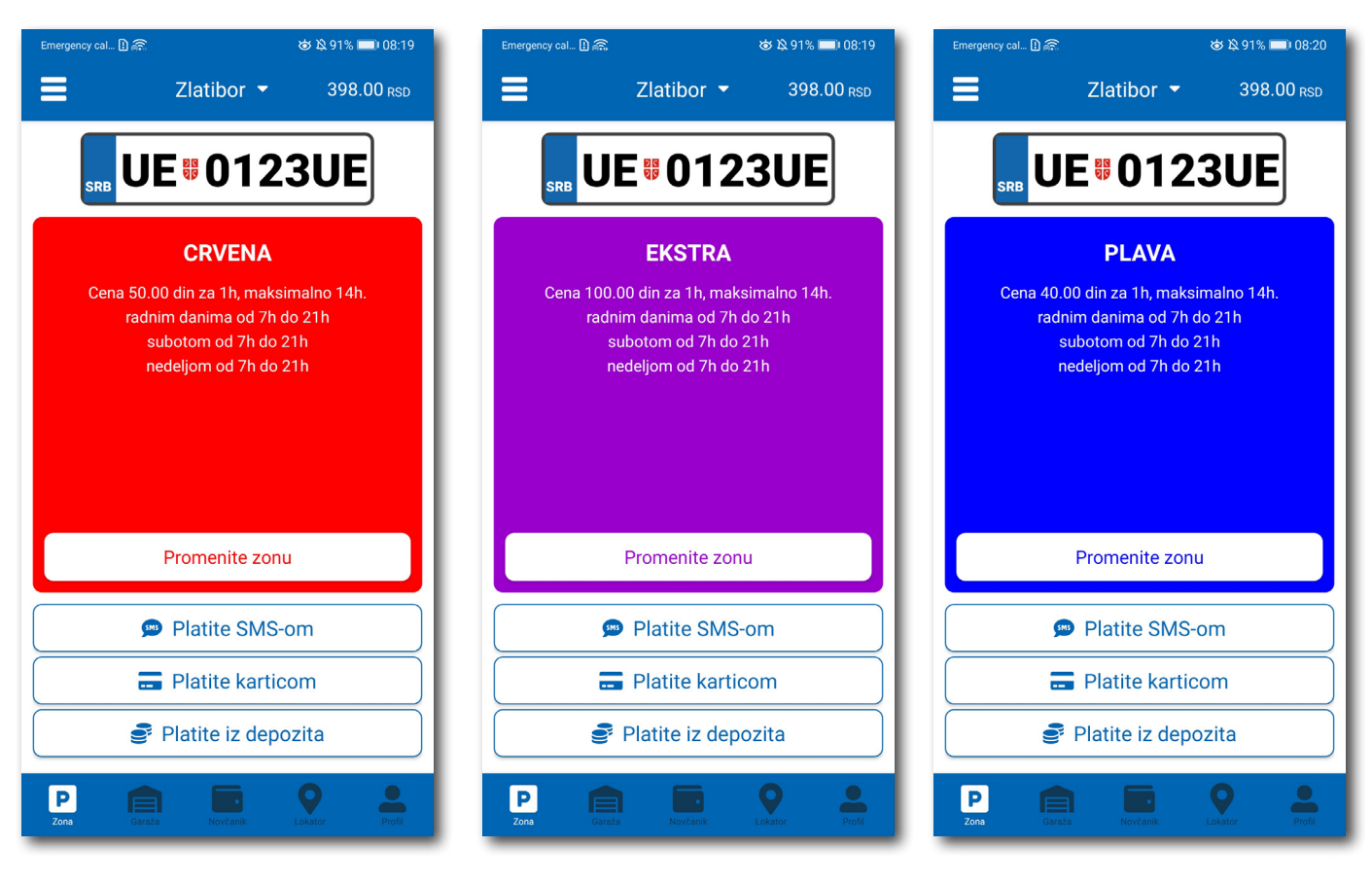

Сл. 18

Po izboru zone na raspolaganju Vam je jedan od tri načina plaćanja:

- *Platite SMS-om* akcija omogućava plaćanje parkiranja putem SMS poruke;
- *Platite karticom* akcija omogućava plaćanje parkiranja platnim karticama;
- *Platite iz depozita*  akcija omogućava plaćanje deponovanim novčanim sredstvima;

**Napomena**: Prilikom plaćanja karticom, bankarska provizija za svaku transakciju do 200 RSD iznosi 10 RSD i ide na teret korisnika. JKP "Parking servis" snosi troškove bankarskih provizija za iznose veće od 200 RSD, kao i za sredstva deponovana u Aplikaciji.

Vremenski period za koji želite da platite parkiranje birate nakon odabira načina plaćanja, a u skladu sa eventualnim vremenskim ograničenjima u odabranoj zoni (Sl. 19).

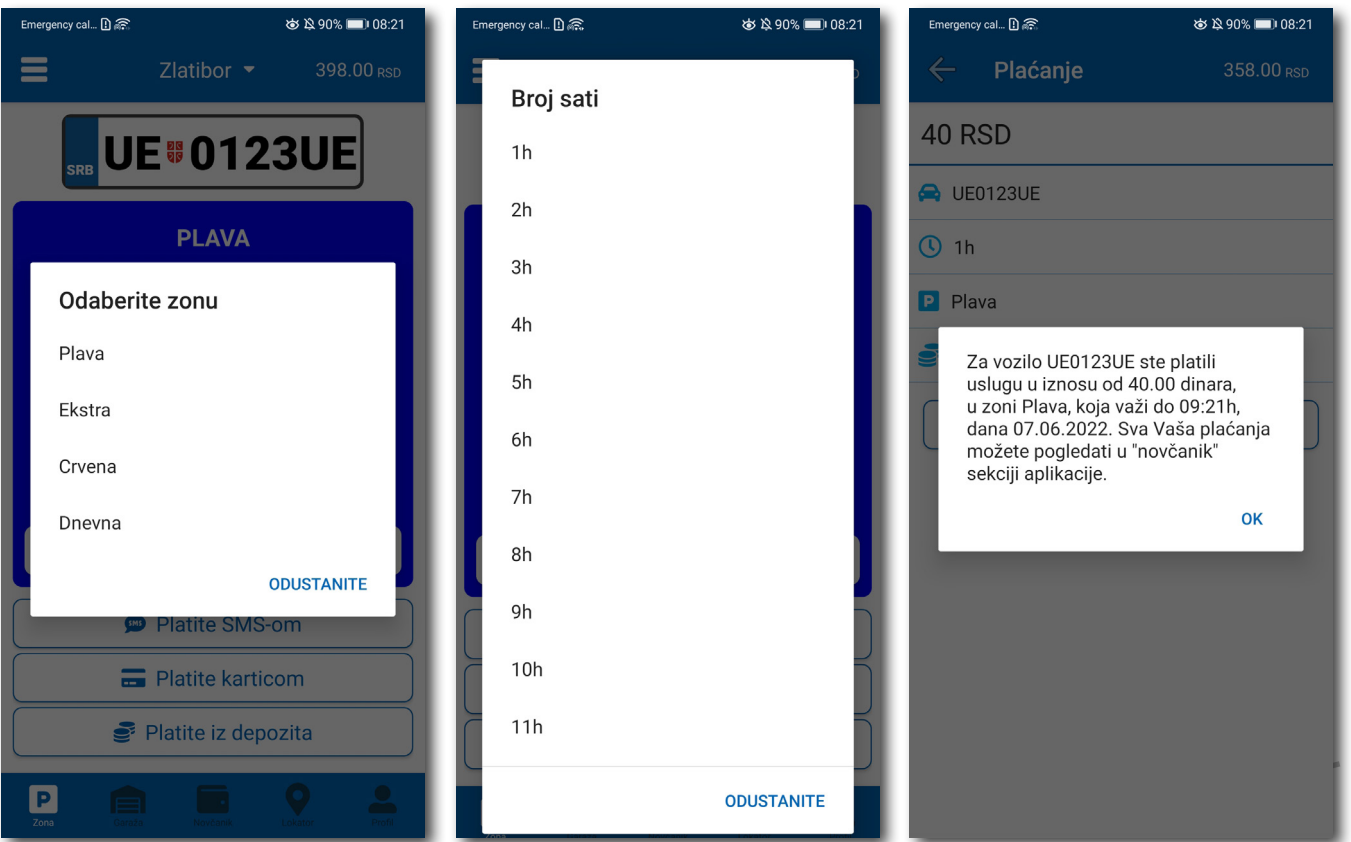

#### **4.2.1 Platite karticom**

Kartica se dodaje odabirom načina plaćanja *Platite karticom*.

Može se svaki put unositi nova kartica, ali zbog komfora i brzine plaćanja, može se i sačuvati jedna ili više.

Prilikom unosa podataka o kartici za plaćanje, neophodno je ispravno uneti sledeće:

- broj kartice u polje **BROJ KARTICE**;
- mesec/godina važenja kartice u polje **VAŽI DO**;
- kontrolni broj u polje **KONTROLNI BROJ** (trocifreni broj koji se nalazi na poleđini kartice);

Nakon ispravno unetih podataka, kliknuti na **PLATITE**.

Podaci o unetoj kartici su automatski zapamćeni u delu za plaćanje karticom (Sl. 20). Prilikom sledećeg plaćanja možete izabrati plaćanje sa već zapamćene kartice ili možete uneti novu karticu klikom na *Nova kartica.*

Od svih sačuvanih kartica u delu za plaćanje karticom, klikom na zvezdicu birate podrazumevanu karticu, koja će prilikom plaćanja biti uvek ponuđena kao prvi izbor. Izbor podrazumevane kartice se u svakom trenutku možete promeniti.

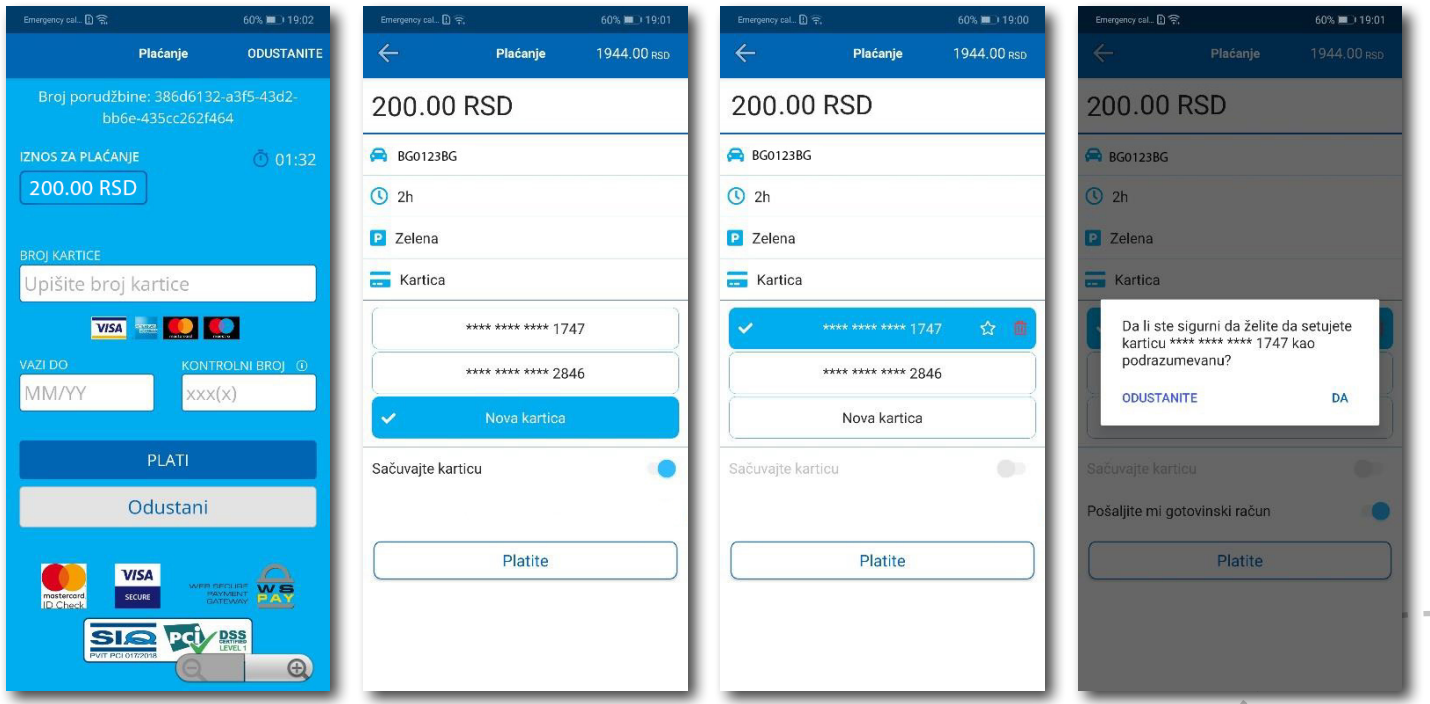

#### **4.2.2 Platite iz depozita**

Radi lakšeg praćenja troškova i oslobađanja korisnika od plaćanja bankarskih transakcija, uvedena su deponovana sredstva na nalogu korisnika.

Podsećamo da je za ovaj tip usluge neophodno imati registrovan nalog.

Kako bi se omogućilo plaćanje iz deponovanih sredstava, neophodno je izvršiti **dopunu** i to kupovinom depozita u okviru sekcije **Novčanik**.

Klikom na *Dopuna depozita,* u okviru taba PLAĆANJA, sekcije Novčanik, dobija se mogućnost odabira iznosa vaučera od 200, 500, 1000, 2000 ili 5000 RSD (Sl. 21).

Sredstva se klikom na **Platite** automatski prebacuju sa odabrane platne kartice bez provizije.

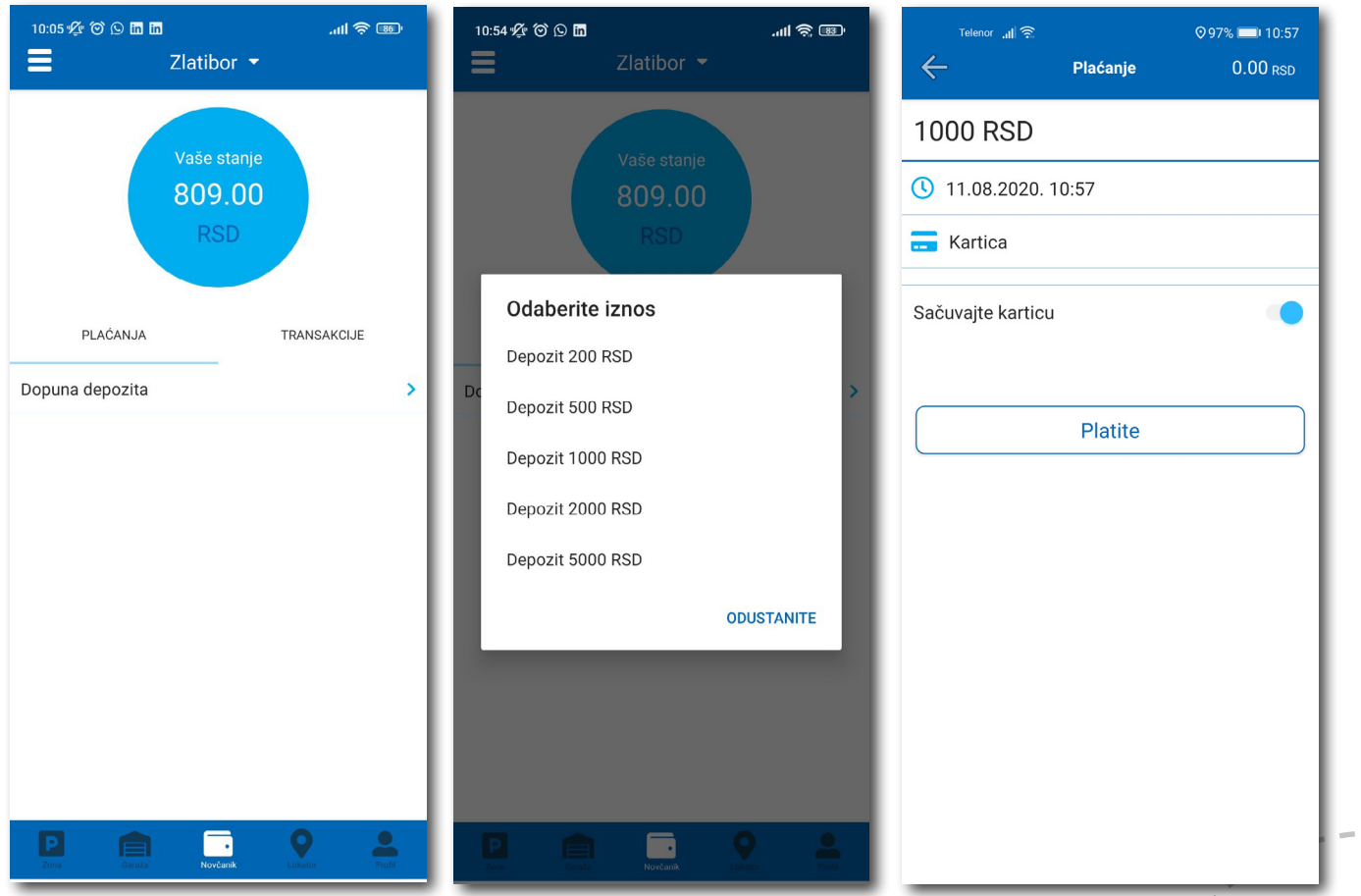

#### **4.2.3 Gotovinski račun**

Ukoliko vam je potreban Gotovinski račun otvorite bočni meni, kliknite **Ostalo** > **Zatraži račun**. Popunite potrebna polja, pritisnite dugme **Potvrdite** i na mejl će automatski stići gotovinski račun za usluge u prethodnih 30 dana. (Sl. 23)

- naziv firme u polje **Naziv firme**;
- adresu firme u polje **Adresa firme**;
- grad u polje **Grad**;
- država u polje **Država**;
- PIB u polje **PIB**;
- matični broj firme u polje **Matični broj firme**;

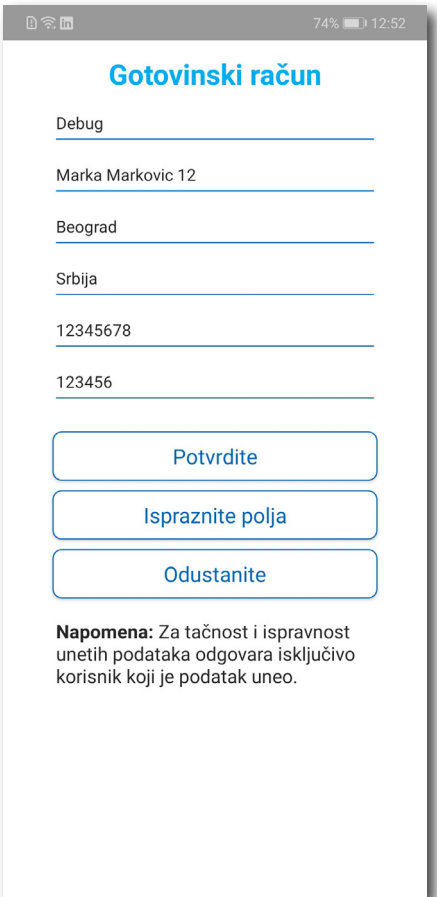

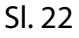

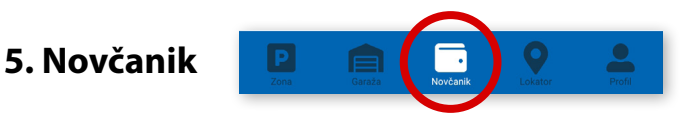

Na paleti za izbor vrste usluga, u dnu ekrana, izabrati sekciju **Novčanik** (Sl. 23)

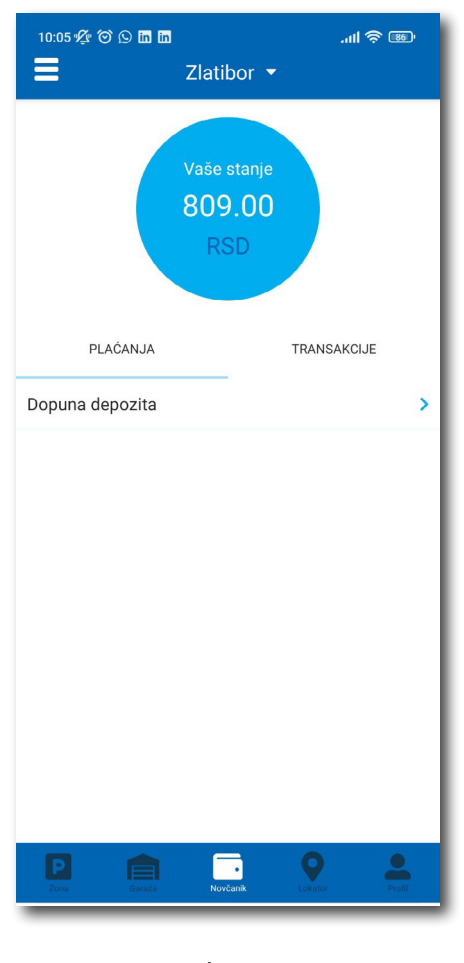

Sl. 23

U sekciji **Novčanik** moguće je uraditi sledeće:

- Dopuniti deponovani iznos (opisano u tački 4.2.2);
- Obaviti pregled svih transakcija;

#### **5.1 Pregled transakcija**

Sva plaćanja u okviru aplikacije, radi evidencija trškova i uvida u ista, moguća su u okviru taba **TRANSAKCIJE** u sekciji *Novčanik*.

Osim prikaza troškova, kroz aplikaciju, omogućen je i pregled: trajanja i vremena korišćenja usluge, registarska oznaka za koju je plaćena usluga i broj transakcije.

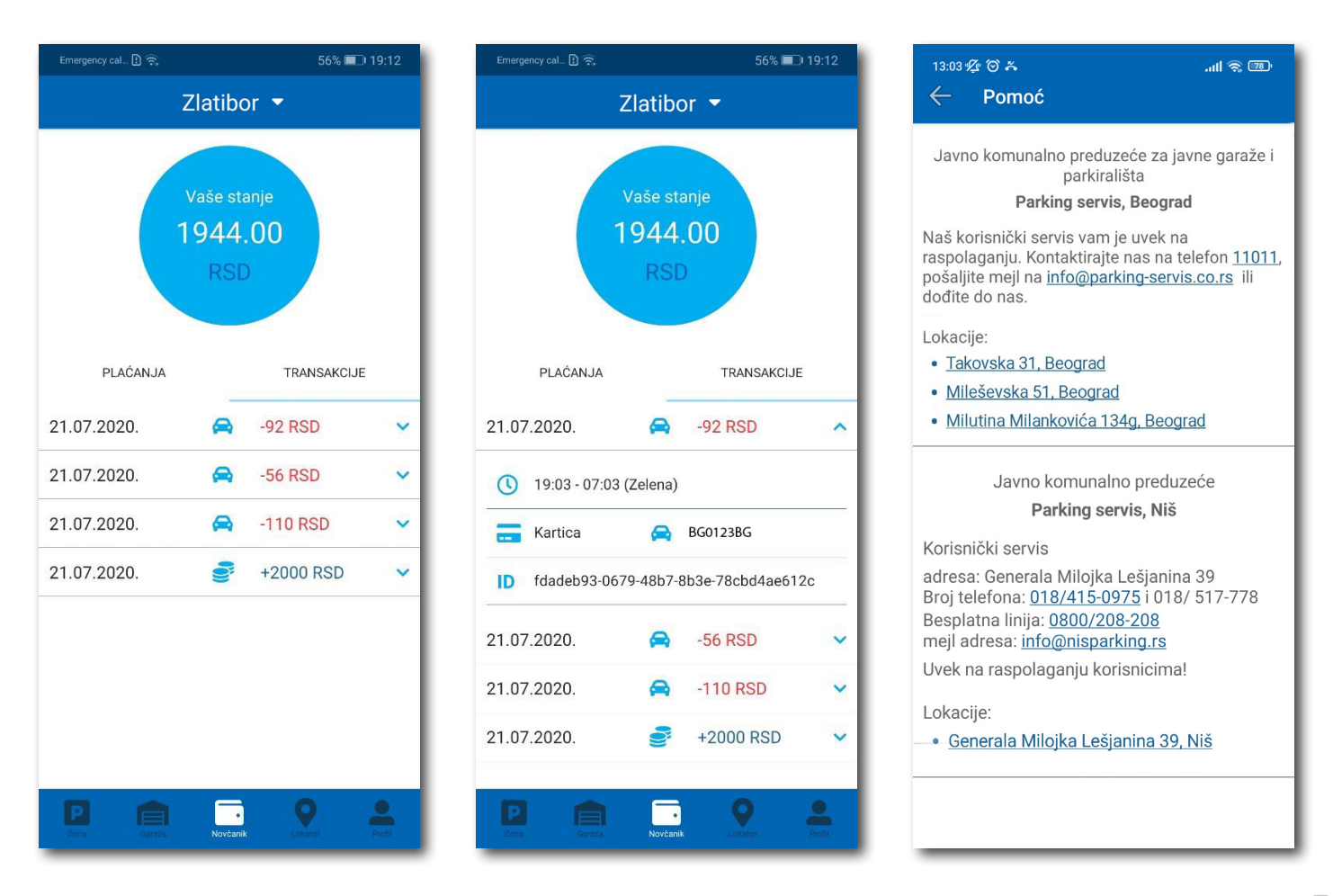

#### **8. Plaćanje usluga**

*Napomena:* Zbog Vaše bezbednosti, za sva plaćanja je potrebno imati registrovani nalog, osim SMS porukom.

Sve transakcije i plaćanja usluga putem aplikacije su u skladu sa Odlukom o javnim parkiralištima i pravilnikom ponašanja u garažama i na javnim parkiralištima.